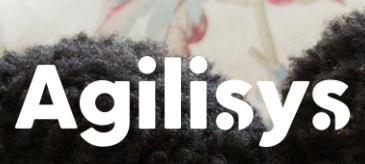

# **NLC Home Care Field Services Guide**

**For Support Officers and Home Support Workers**

**Author: Thomas Fennerty Version: 0.1**

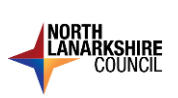

# Contents

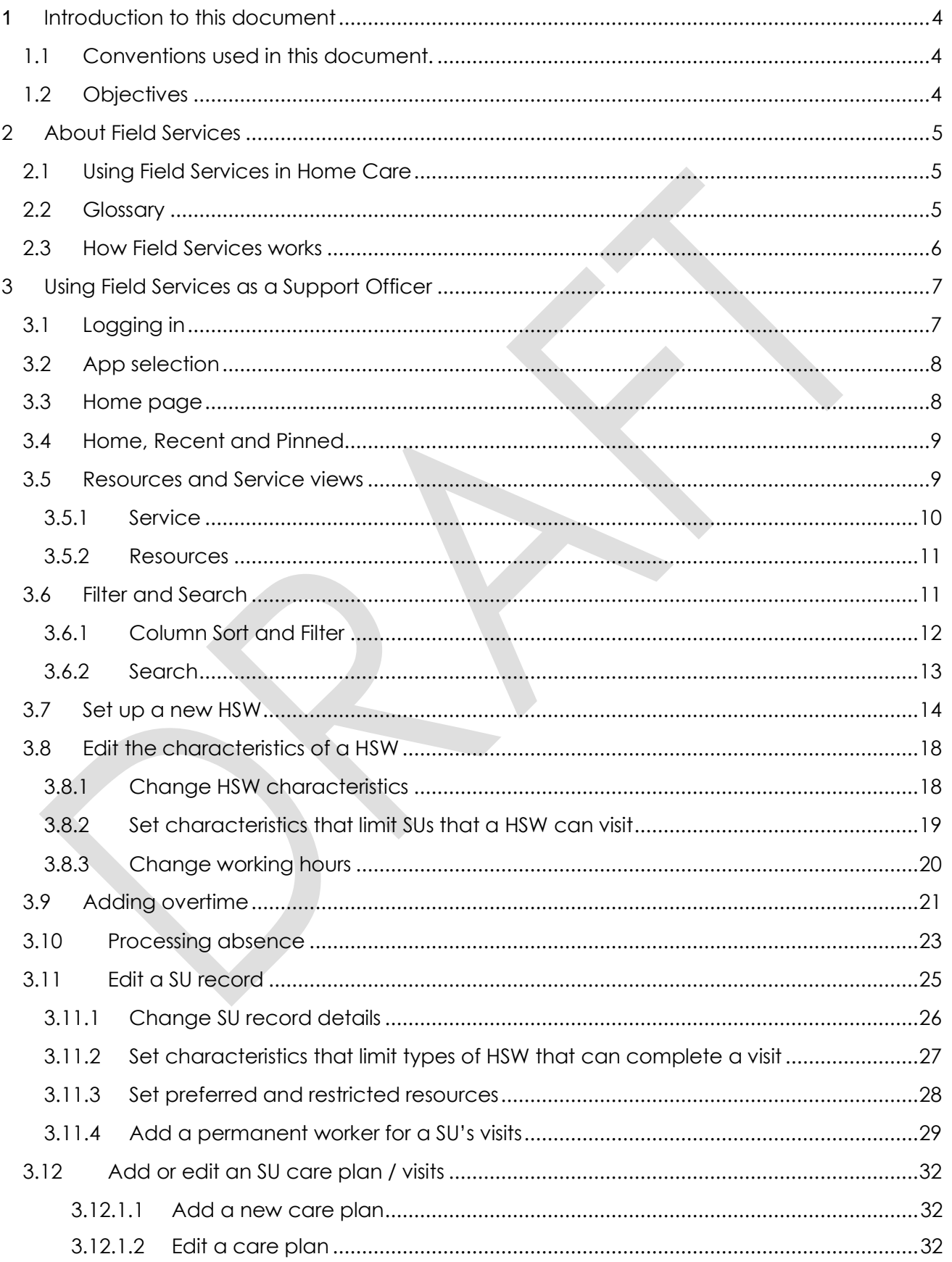

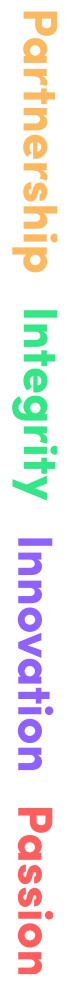

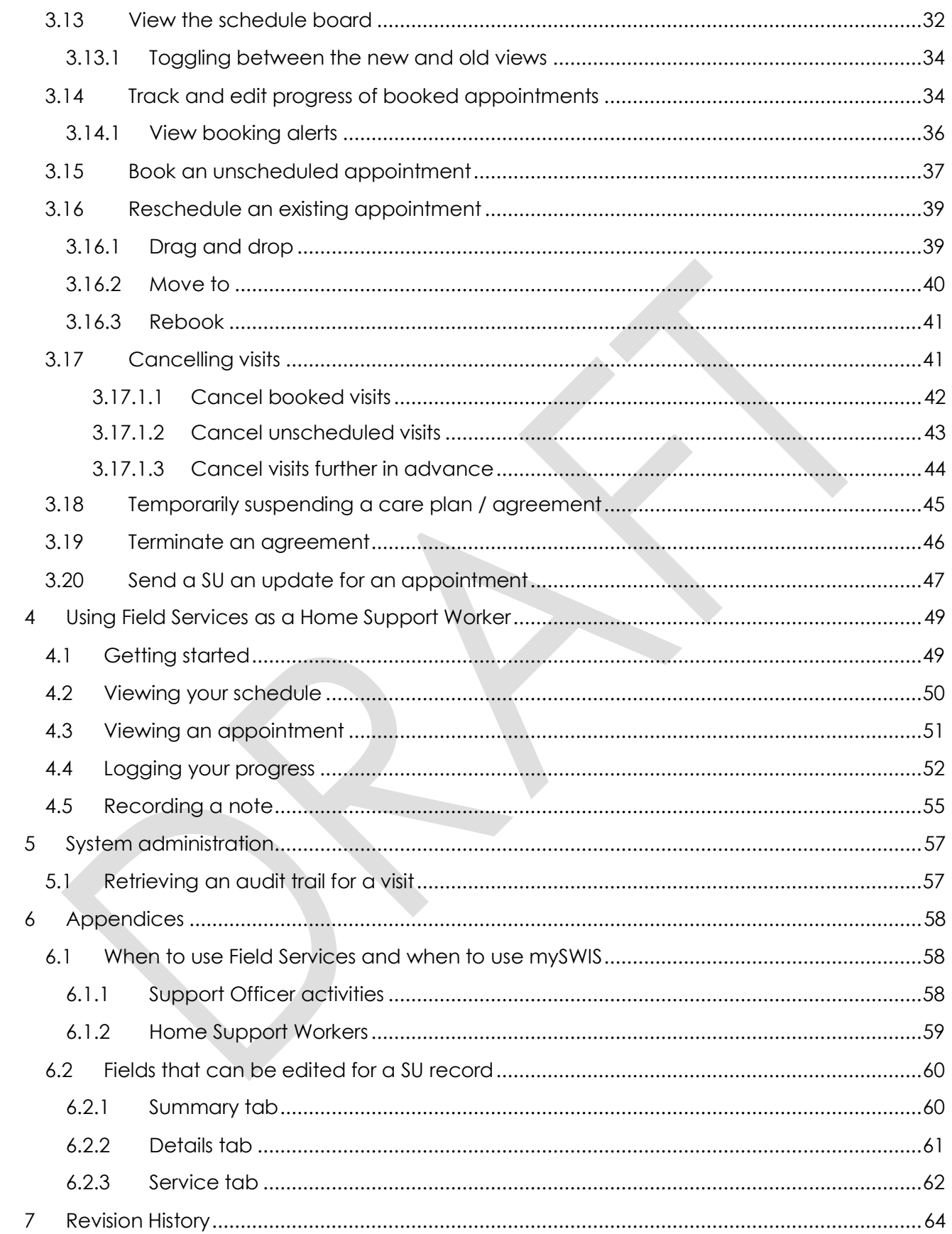

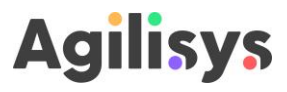

## <span id="page-3-0"></span>**1 Introduction to this document**

This user guide has been developed to support NLC staff manage and administer Home Care services in Dynamics.

#### <span id="page-3-1"></span>**1.1 Conventions used in this document.**

This manual uses icons to illustrate comments with the following purposes:

- Warning
- **1** Useful tips
- ✓ Best Practice
- **→** Navigate to

**[\*\*\*]** On screen button, for example, Select **[Next]**.

#### <span id="page-3-2"></span>**1.2 Objectives**

This user guide describes how the Support Officers and Home Support Workers will use Dynamics Field Services to process and manage home care appointments.

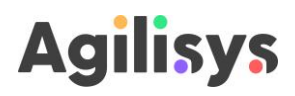

# <span id="page-4-0"></span>**2 About Field Services**

All Home Care appointments are schedules and logged within Microsoft Dynamics Field Services. This section explains the terms and relationships that are used in Field Services.

#### <span id="page-4-1"></span>**2.1 Using Field Services in Home Care**

Field Services is a sophisticated tool that allows organisations to manage services where staff need to attend appointments out 'in the field' and there are equipment or facilities that need to be booked.

Field Services provides support for Home Support Workers, Support Officers and Service **Coordinators** 

Field Service has a huge range of features. For Home Care you'll only need to use a small portion of these, which are covered in this guide.

Primarily you'll be able to use Field Services for the following:

- Keeping up-to-date information on service users that is required to provide good quality home care to them
- Keeping up-to-date information on Home Support Workers such as working hours, skills and other attributes
- Booking and rescheduling visits for service users
- Viewing your schedule of visits, and logging completion of them
- Sending text and email updates on appointments to service users

#### <span id="page-4-2"></span>**2.2 Glossary**

Field Services uses a variety of terms that you may not be familiar with, to describe the elements of the service being managed that you call other names. Below is a glossary of terms that are used in Field Services.

**Bookable resources** – the resources that are booked for appointments, either operatives or equipment. In this case these are Home Support Workers (HSWs)

**Service users** – these are essentially the customers for whom appointments are being made

**Characteristics** – attributes associated with a bookable resource or a service user. This includes skills (e.g. medication supervision training), or other types of attributes such a phobia or lifts or allergies to pets that might prevent a bookable resource from certain types of visit (classed as specific type of characteristic - '**Restrictions**' - in Field Service)

**Preferences** – this refers to the preferences of a service user – either **for** a specific HSW, or to **not have** a specific HSW visit them

**Agreements** – this essentially the home care plan for a service user. It sets out a schedule of visits (including the tasks that will be done as part of that visit) for a set period of time

**Work orders** – this is a visit within the care plan for a service user, which needs to be booked

**Bookings** – a booked work order i.e. an appointment

**Booking setups** – these are the schedule(s) of visits that form part of a care plan. Booking agreements record the tasks to be completed in a visit, timings and frequency of visits, and if known, the 'permanent' HSWs to carry them out. There can be several booking setups for any one agreement

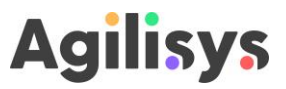

**Preferred resource** – the equivalent to 'Permanent worker' in mySWIS. In booking setups, if you want Field Service to automatically book a visit in advance you must select a person to book it with. This is referred to as a 'preferred resource' – you will find this field in the booking setup form

**Preferred time** - in booking setups, if you want Field Service to automatically book a visit in advance you must select a time to book it. This is referred to as 'preferred time' – you will find this field in the booking setup form

**Business units** – organisational units that are stored in Field Services. There is a dedicated unit called Home Care. This is important because it differentiates from other types of workers and resources that use the system, and makes sure bookings aren't inadvertently made with the wrong worker (e.g. a Pest Control Officer)

**Territory** – a geographical area, essentially equivalent to a 'patch' or 'locality'. By defining service users and HSWs as being in a territory this allows field services to determine who is 'allowed' to make a visit or what team is responsible for that visit overall

#### <span id="page-5-0"></span>**2.3 How Field Services works**

Field Services essentially takes information about the service user, the type of visit and Home Support Workers to find the most suitable match. It relies on having as much information on all three of these entities as possible, combined with a set of defined rules for matching up.

The diagram below shows roughly the relationship between the different types of information and how it is used by field services to match people up.

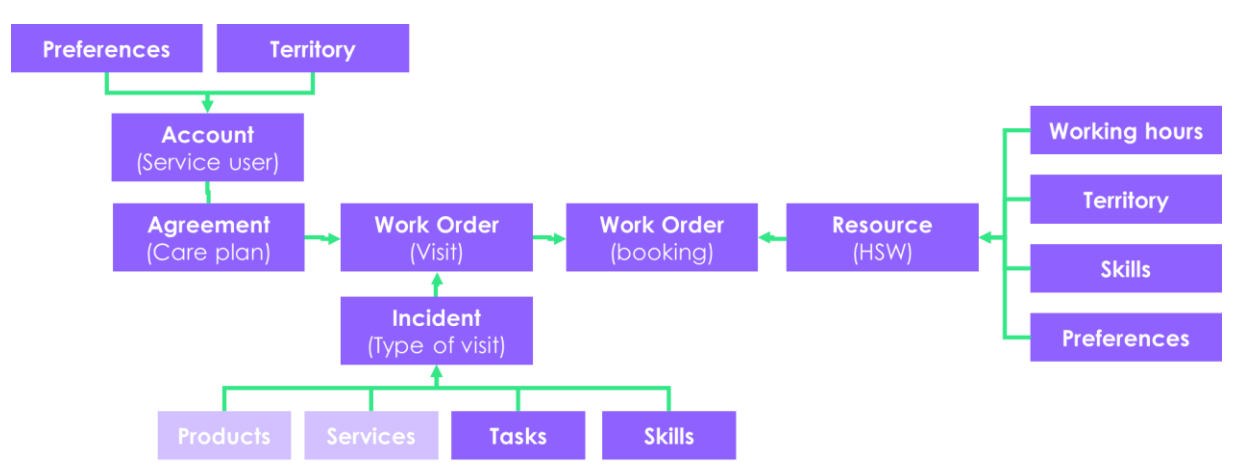

*Figure 1. An 'entity relationship diagram' for Field Services. It sets out how the key fields that are recorded against service users, HSWs and work orders link together to help Field Services make bookings.*

This means that Field Services will only be as good as the information recorded on each service user, task/visit and HSW. Therefore it is important to make sure all the relevant details are recorded in the system.

 You will still need to use mySWIS for certain Home Care activities – see appendix [6.1](#page-57-1) for guidance on which system to use during the pilot.

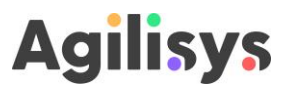

# <span id="page-6-0"></span>**3 Using Field Services as a Support Officer**

This section explains how a Support Officer can use Field Services to set up new HSWs, edit SU preferences, book appointments and complete other tasks.

#### <span id="page-6-1"></span>**3.1 Logging in**

Logging into Field Services is very similar to any other Office365 applications that you currently use.

- 1. Navigate to [nlc.crm11.dynamics.com/](https://nlc.crm11.dynamics.com/)
- 2. You will be presented with a Microsoft Dynamics log in page

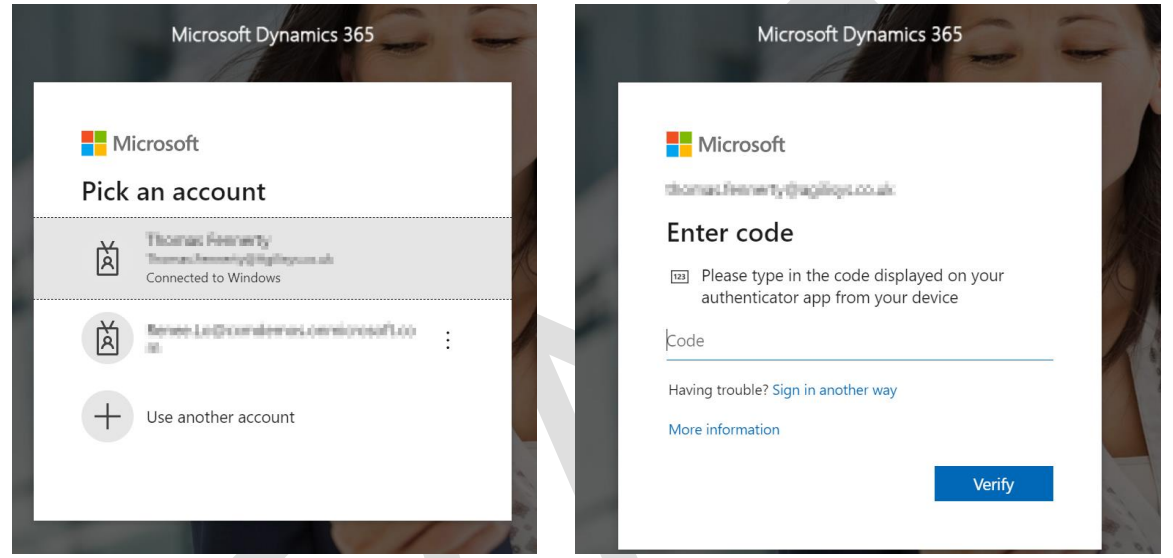

*Figure 2. The log in page presented when you navigate to Dynamic Field Services, and the prompt you may get if 2-factor authentication is required.*

- 3. Depending on whether you are already logged into Office365 you may be asked to enter your password
- 4. You may also be asked to enter a code from the Microsoft Authenticator app as part of multi-factor authentication
- 5. Once you've provided these details Dynamics will navigate you to the Field Services home page
- $\checkmark$  Once you are into the home page you can bookmark it in your web browser for quick and easy access

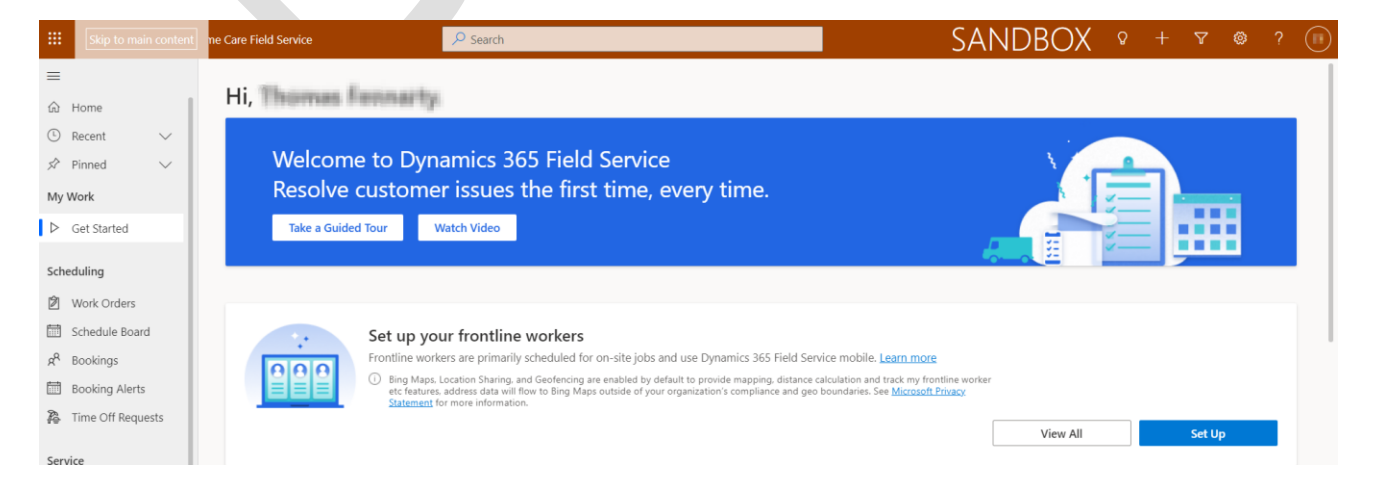

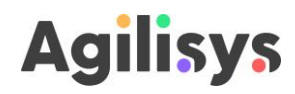

*Figure 3. The home page that will open once you have logged in.*

#### <span id="page-7-0"></span>**3.2 App selection**

- 1. Click 'Dynamics365' to display a list of available Apps and select as required
- 2. Select the 'Home Care Field Service' app (highlighted in the green box in the screenshot below)
- For this document we will focus on the NLC Home Care Field Service app.

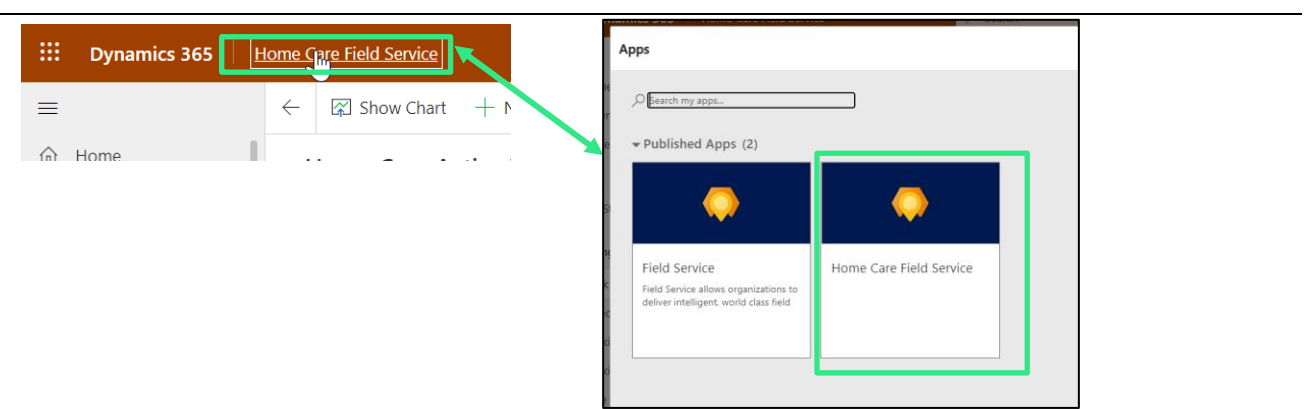

*Figure 4. App selection within Dynamics – the Home Care Field Service app is highlighted here.*

#### <span id="page-7-1"></span>**3.3 Home page**

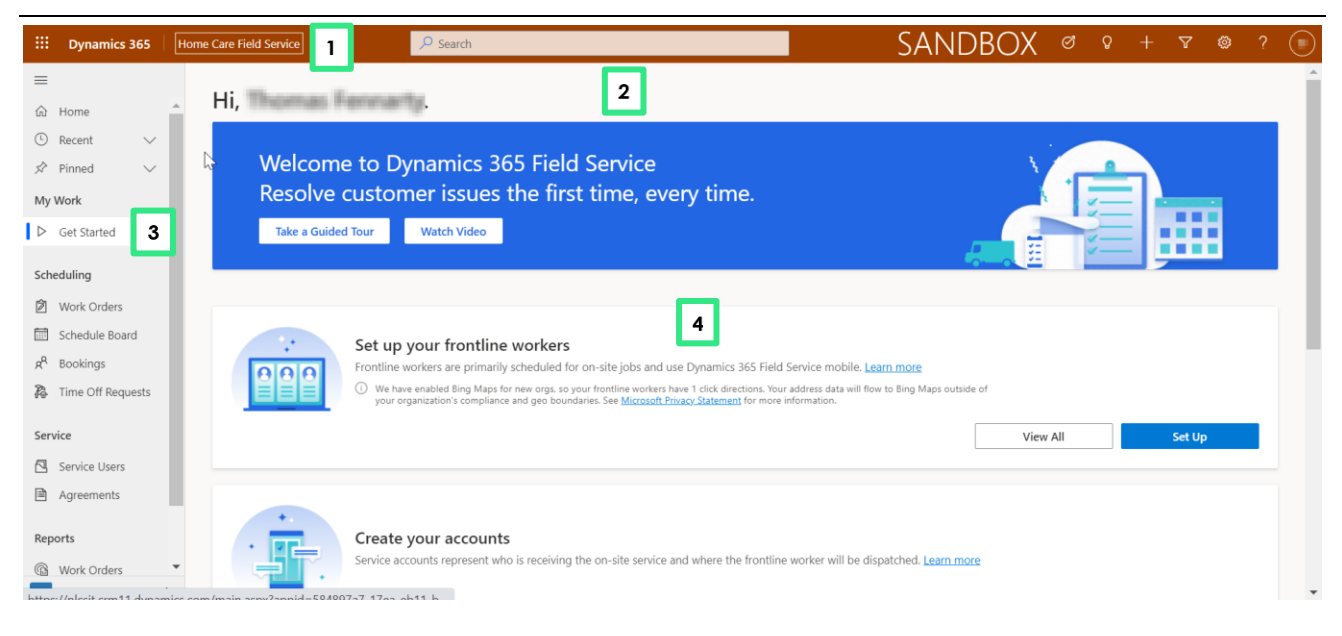

- 1. Dynamics 365 App selection
- 2. Toolbar Adaptive to selected views and process steps
- 3. Site Map which allows you to navigate between different areas within Field Services. It contains the following:
	- Sections Resource, Service, and Training these are the areas that you will need to access to manage the service

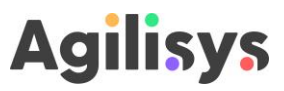

- Pages a link to pages within each section to access specific elements of the service (e.g. Schedule board, Service users, agreements)
- 4. Main work area, where you are able to carry out the main tasks within Field Services. You'll be able to access the following:
	- Schedule board
	- Accounts (SUs)
	- Agreements (Care plans)
	- Bookable resources (HSWs)

#### <span id="page-8-0"></span>**3.4 Home, Recent and Pinned**

There are some other functions in the sitemap that you can use to help you quickly navigate around Field Service.

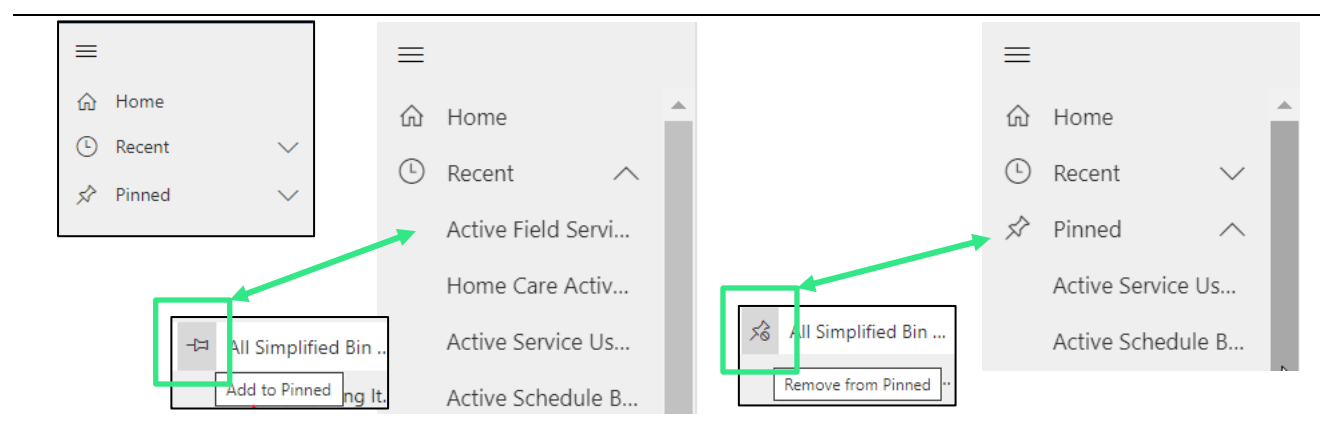

*Figure 5. Screenshots of the useful navigation tools within the sitemap.*

**Set Menu (Burger)** – expand/collapse the side menu

**Home** – Returns a user to the default page of 'Applications' within the Waste Services App

**Recent** – Expand to view 10 recently accessed pages. Pin and remove pinned pages.

**Pinned** – List of pinned pages (Max 10). Pinned items can also be removed here.

#### <span id="page-8-1"></span>**3.5 Resources and Service views**

The two views you will need to use are shown below.

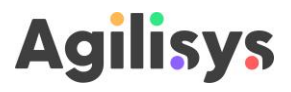

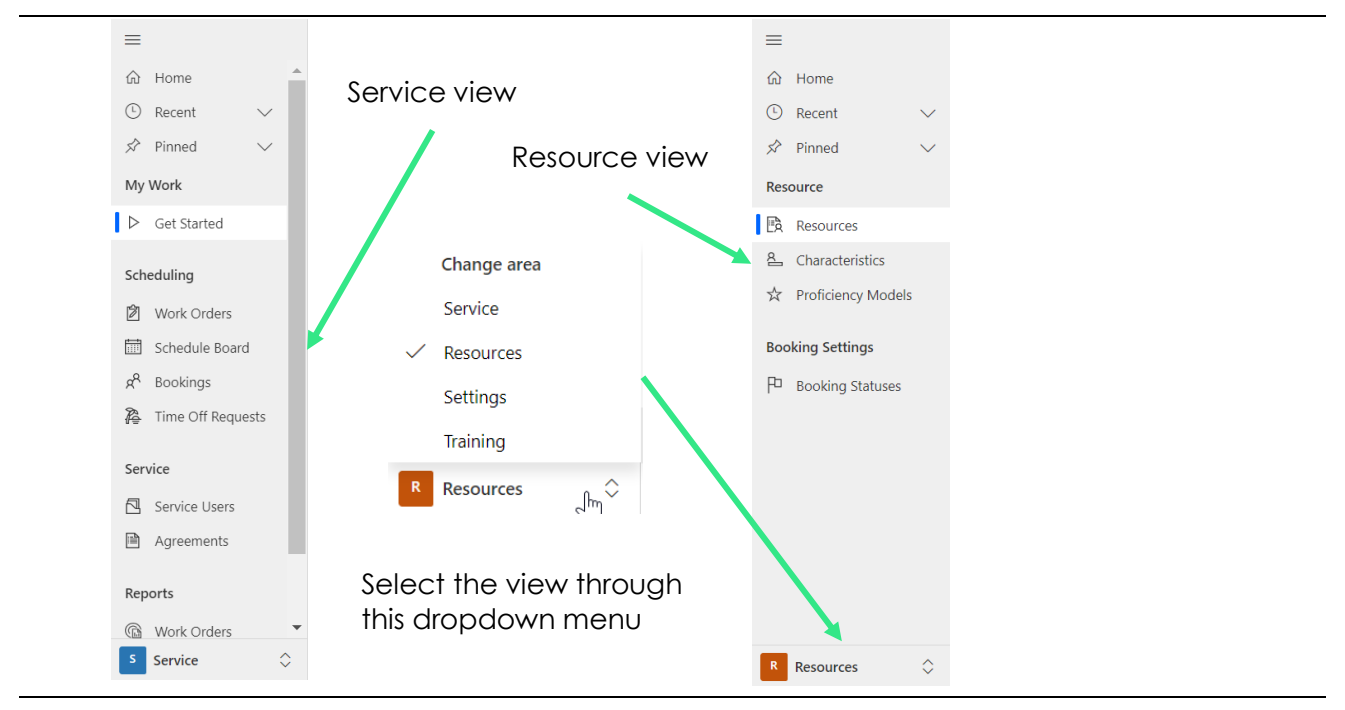

*Figure 6. Selecting the view that you want through the menu in the bottom left-hand corner of the window.*

The main areas that you will use in Field Services can be accessed through the Resources and Service views.

- Once you've selected the view, you can navigate to the relevant section by clicking on the option in the menu on the left-hand side of the screen.
- You can open up multiple tabs in the browser for each view that you use most frequently - so that you have quick access to them

#### <span id="page-9-0"></span>**3.5.1 Service**

The service view is where you are able to carry out tasks for managing service users and scheduling appointments.

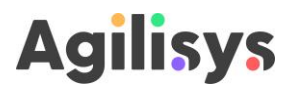

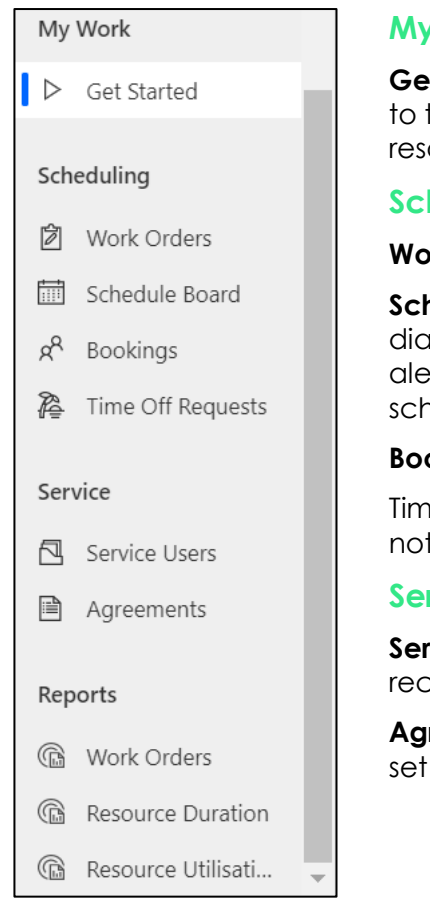

#### **My Work**

**Get Started** – the default home page. It includes some quick links to the most common types of tasks and guidance and support resources

#### **Scheduling**

**Work Orders** – a page listing all active work orders

**Schedule Board** – the page that includes a board showing a diary of all the appointments, a list of un-booked work orders and alerts related to bookings. This is where you can schedule and reschedule appointments

**Bookings** – a page list all scheduled appointments

Time-off requests – this is a standard view in Field Services but is not used here

#### **Service**

**Service Users** – a page listing all the service users that have been recorded in Field Services

**Agreements** – a page listing all the agreements that have been set up in Field Services

#### <span id="page-10-0"></span>**3.5.2 Resources**

The Resources view is where you are able to carry out the tasks for managing HSWs that carry out visits.

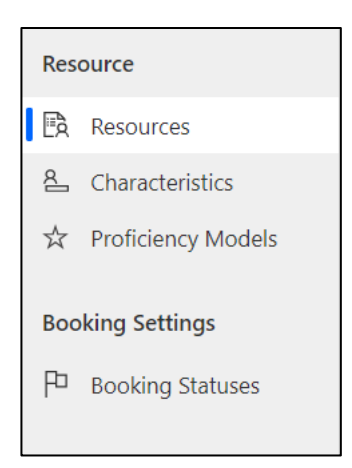

There are a few options in the Resources view, however the only one that you will need to use is the Resources page. This presents a list of 'bookable resources' that have been set up in Field Services.

#### <span id="page-10-1"></span>**3.6 Filter and Search**

When you select an area where a list (e.g. customer accounts, agreements, work orders, etc.) are listed you can filter and search for the right results.

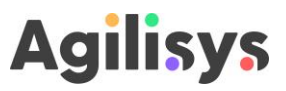

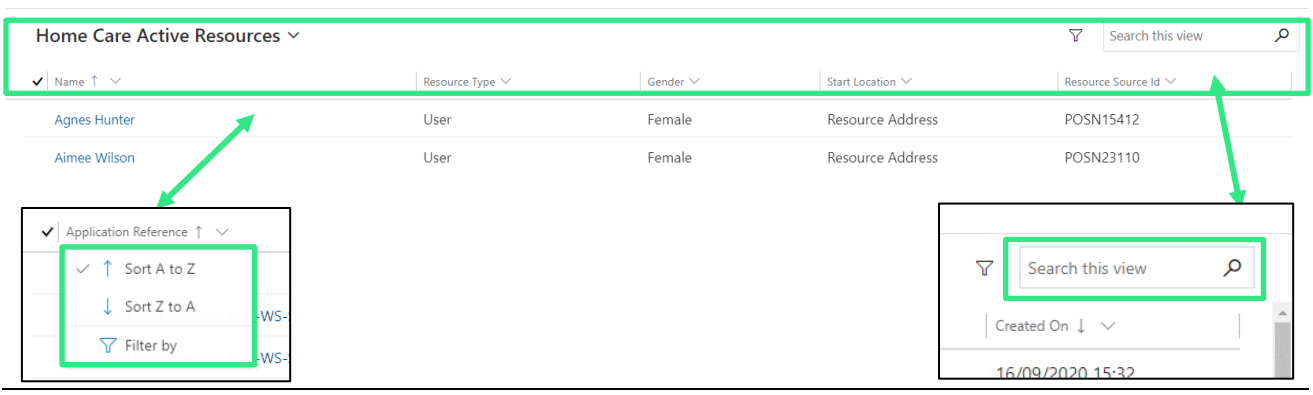

*Figure 7. The sort and filter functions that are present in all lists within Field Service.*

The results are separated into a series of columns, all of which can be sorted and filtered.

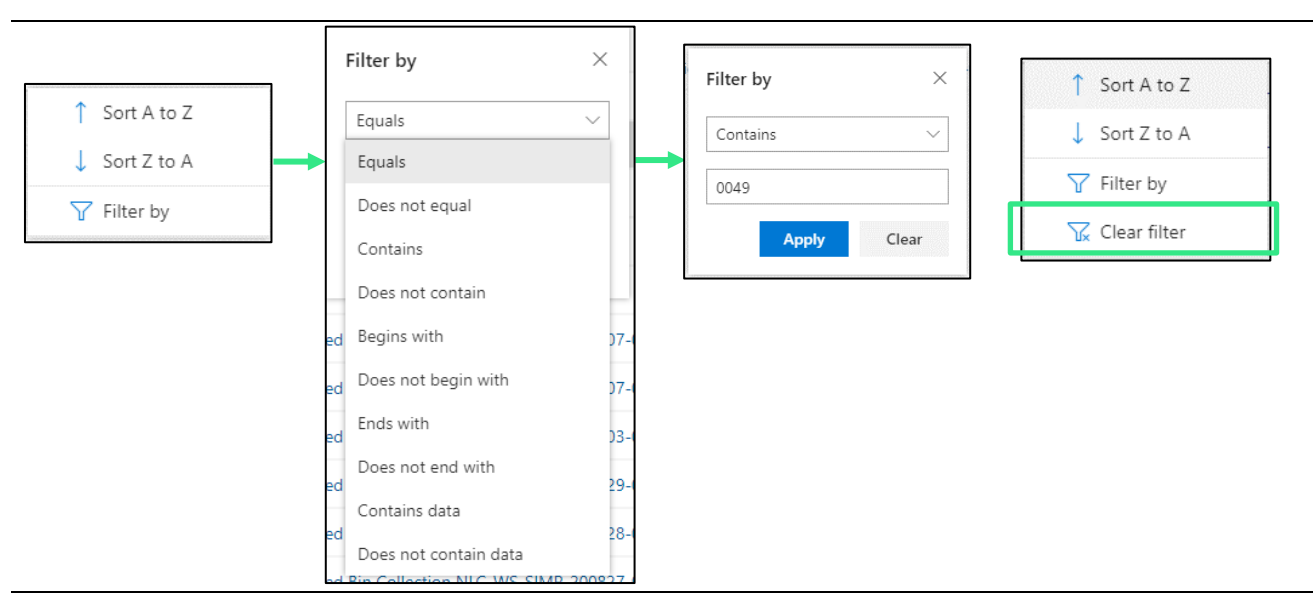

#### <span id="page-11-0"></span>**3.6.1 Column Sort and Filter**

*Figure 8. Using the column filter options within a list.*

- Sort in ascending or descending order
- When Filtering, select an operator from the drop-list, then enter a value
- Once a value is entered [**Apply**] becomes active. Click to display filtered results.
- Return to the column filter to select 'Clear Filter' when no longer required
- Some columns have limited values which can be selected from a list, for example, the 'Status' column. Columns that refer to dates will present a calendar to select from, see images below.

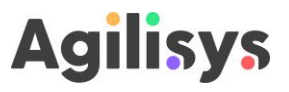

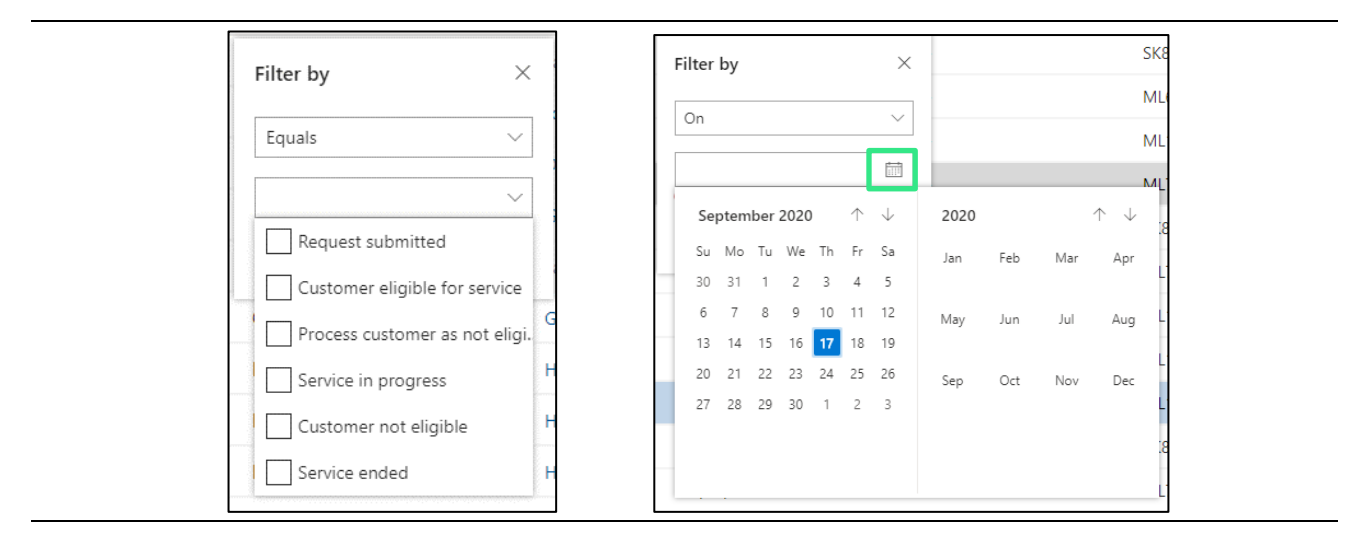

*Figure 9. Using the filter functions to filter by status, and by date.*

#### <span id="page-12-0"></span>**3.6.2 Search**

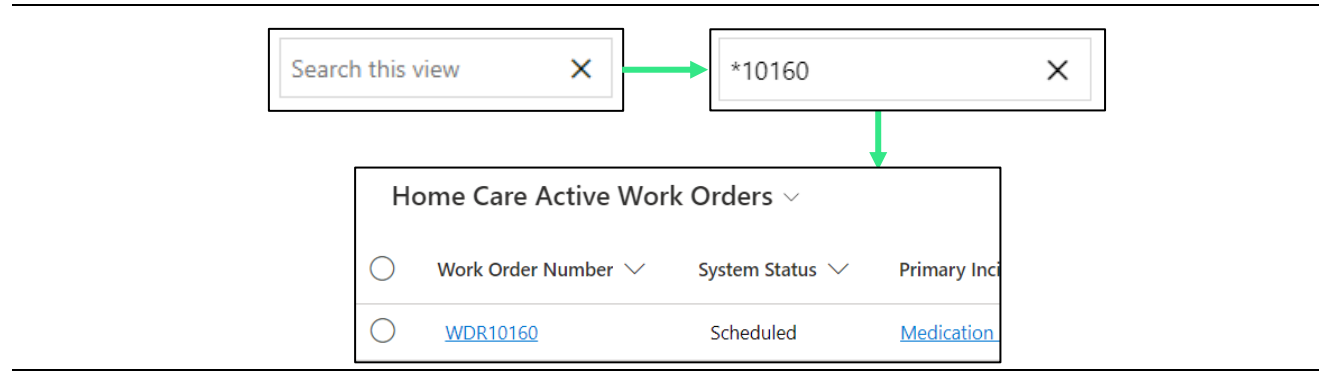

*Figure 10. Using the search wildcard option to find specific records.*

- The Search field can also be used to locate specific agreement, work order or booking records.
- Wildcard Insert an asterisk \* at the start of an application reference number and search to return results. See above example.
- Access to view documents will be restricted to relevant roles

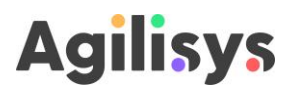

#### <span id="page-13-0"></span>**3.7 Set up a new HSW**

A HSW must be set up as a bookable resource in Field Services before you can schedule appointments for them.

You can set up a new HSW through the Resources page.

- $\triangle$  Before the new HSW can be set up they must be assigned a Microsoft Dynamics 'Team Member' license
- 1. Navigate to the Resources page in the Resources view
- 2. Select the **[+ New]** option in the toolbar this will open a New Bookable Resource form

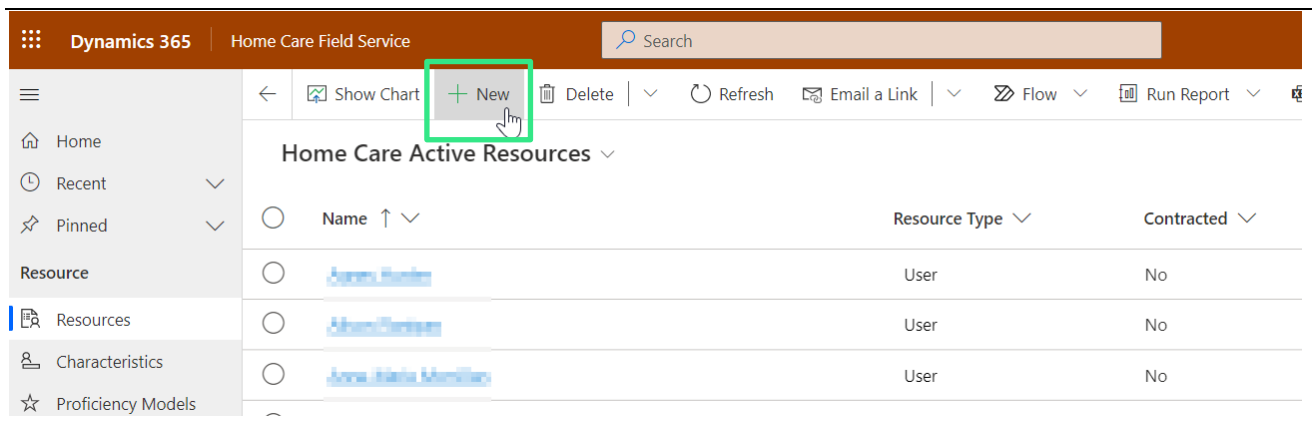

*Figure 11. The [+ New] button to create a new 'bookable resource' in the Resources page.*

3. Complete all unpopulated fields (those already populated should be correct) in the General tab of the form. The table below provides guidance on how to complete these.

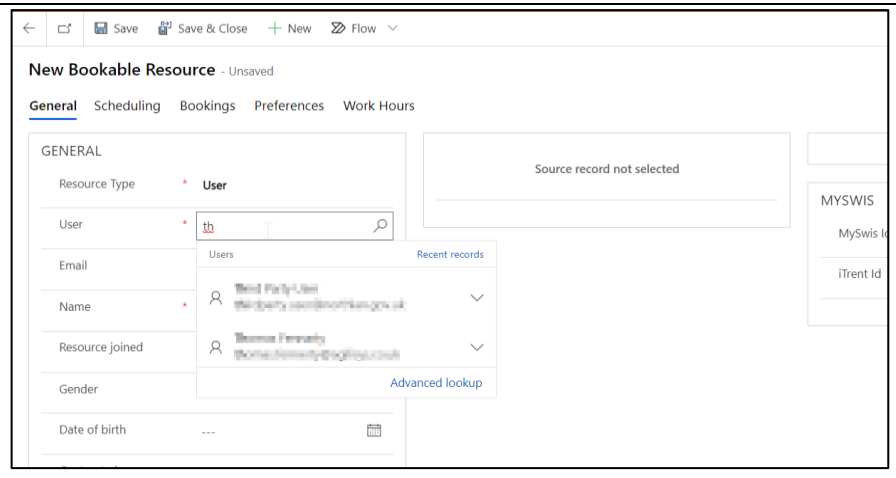

*Figure 12. The 'General' tab in a blank form to create a new bookable resource record. In this image you can see that starting to type the username in will generate a list of options.*

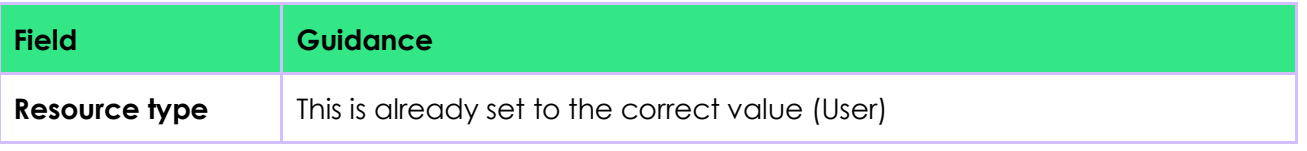

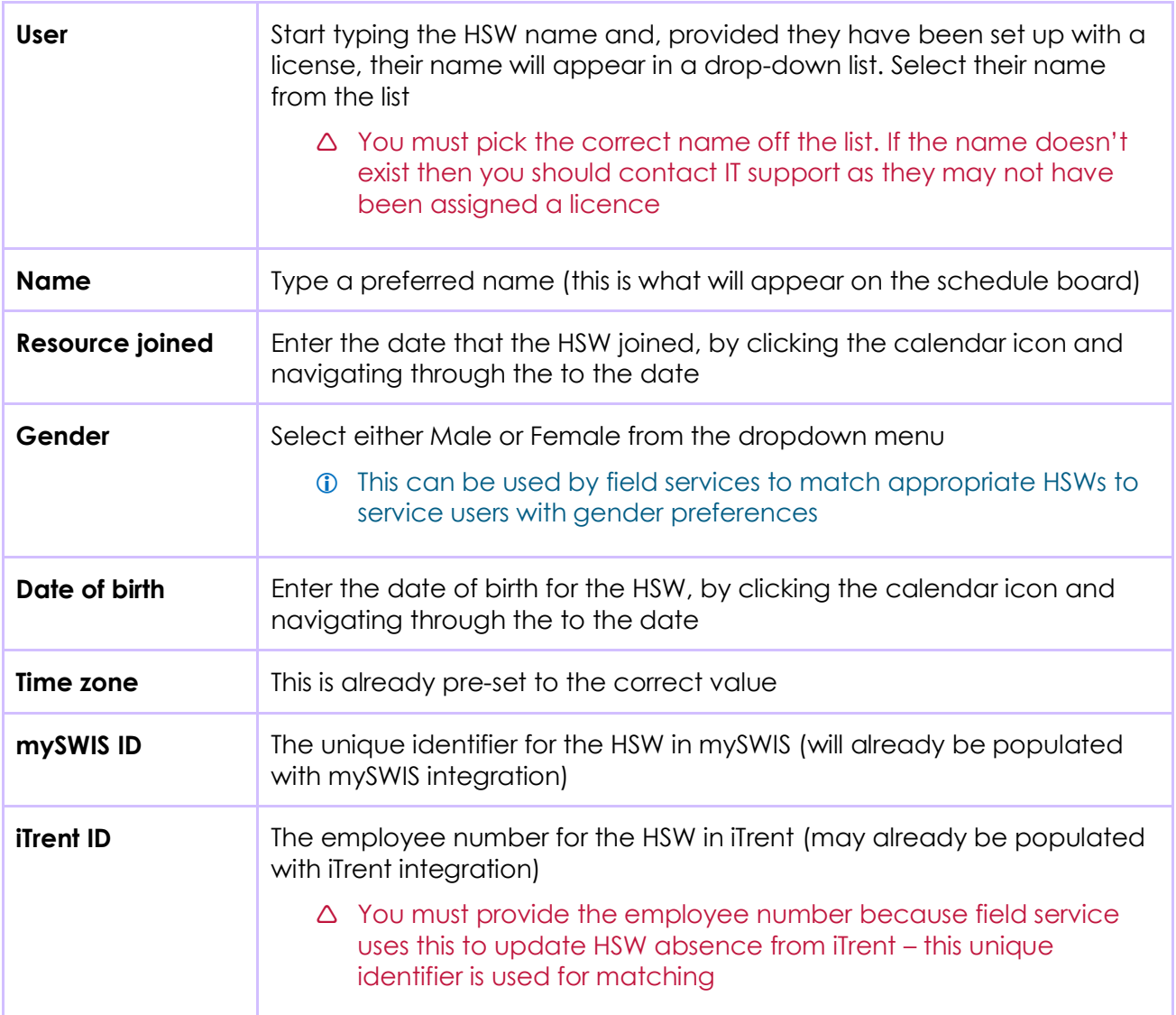

4. Navigate to the **[Schedule]** tab. Complete all the fields – guidance on how to complete each field is set out in the table below.

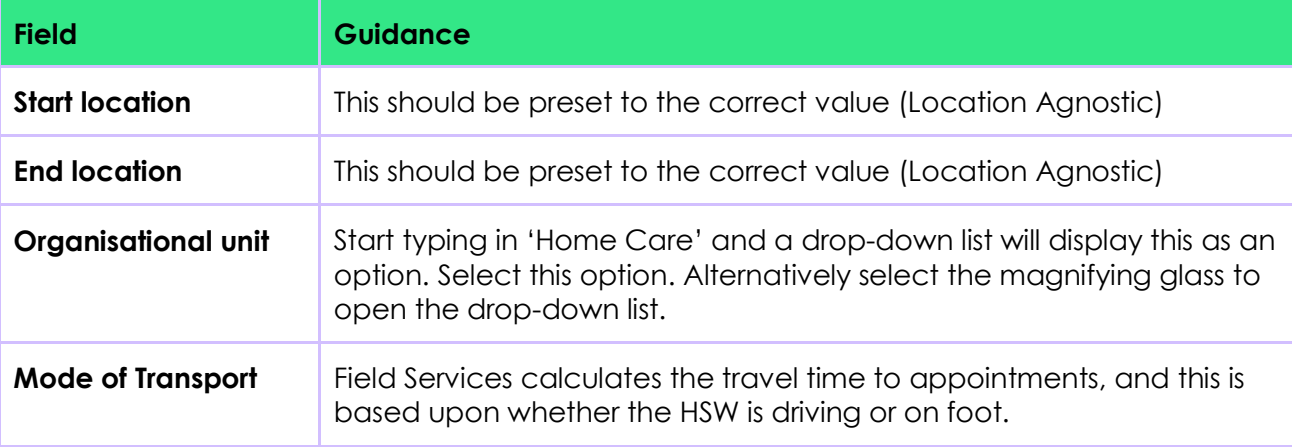

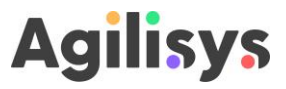

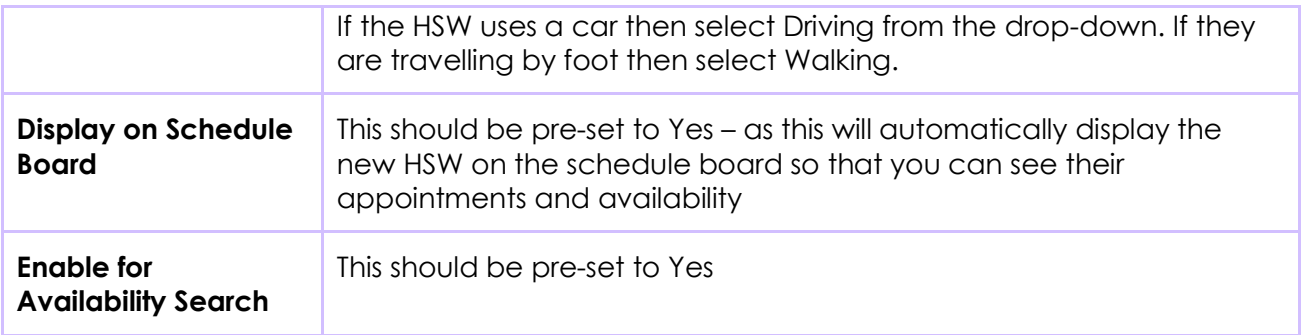

- 5. Navigate to the 'Working hours' tab you will be presented with a calendar
- 6. Select a day for which you'd like start adding the work hours of the resource
- 7. Select the **[+ New]** button at the top of the calendar and pick the Working hours option – this will open up a window on the right-hand side of the screen

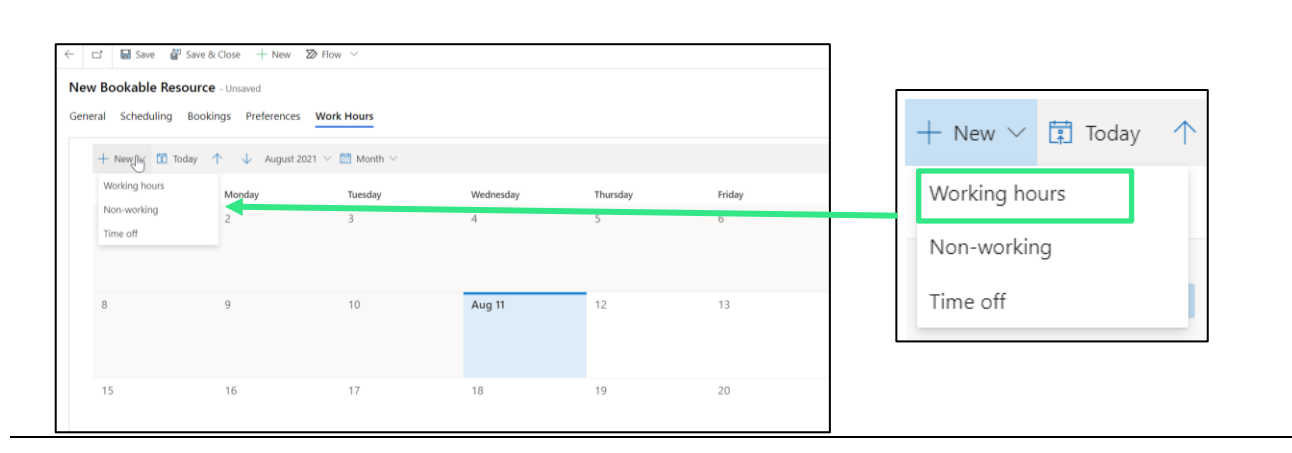

*Figure 13. The calendar view within the new bookable resource form. This screenshot shows the options presented when you select the [+ New] button.*

- 8. Complete the fields in this window. The table below provides guidance on how to complete this.
- If you need to add multi-week shifts for a HSW please contact the admin team and they will be able to add this type of working pattern for you

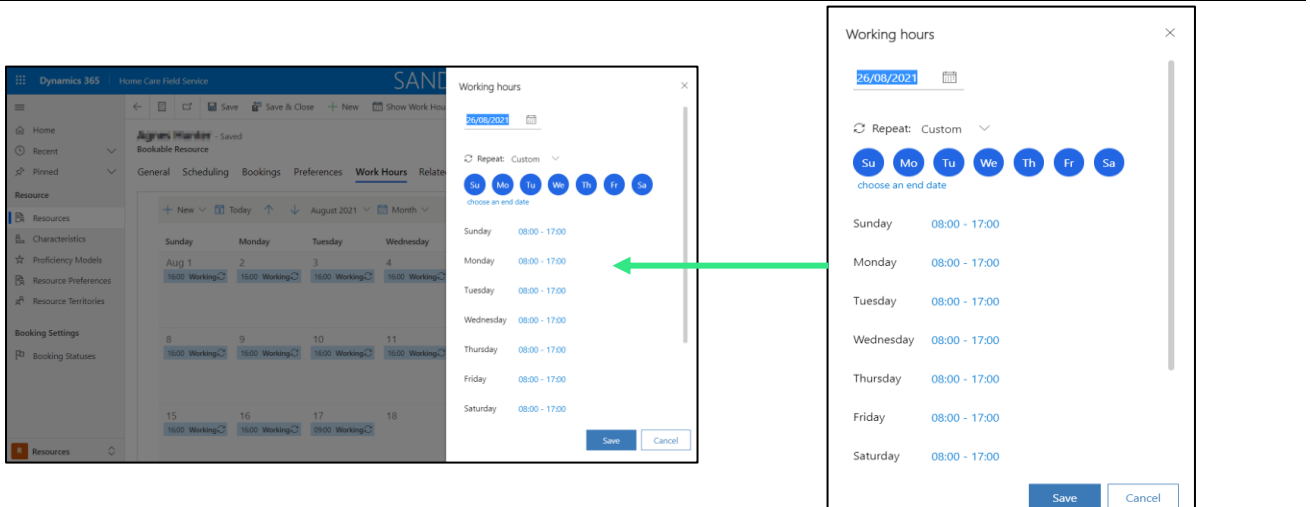

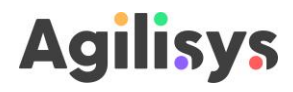

#### *Figure 14. The side window for entering new work hours. This screenshot shows what is presented when the 'custom' option is selected.*

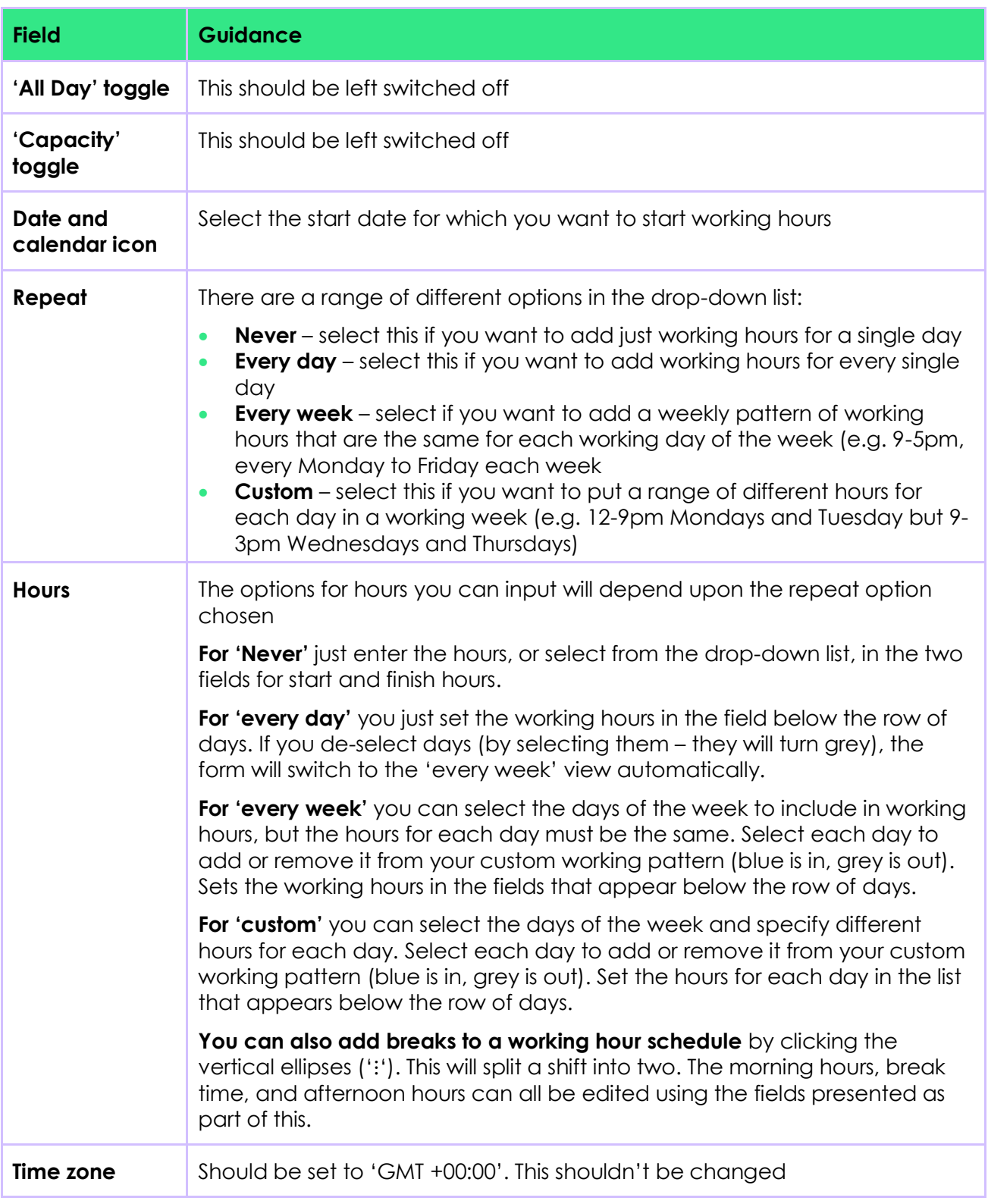

 The standard Field Service solution doesn't include the ability to record multi-week shift patterns directly – however these can be added by importing the data from an existing excel file. Please talk to a system administrator for support to do this.

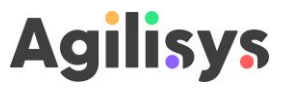

- 9. Select **[Save]** at the bottom of the widow
- 10. Select **[Save and Close]** from the toolbar. This will complete the setup of the new HSW

#### <span id="page-17-0"></span>**3.8 Edit the characteristics of a HSW**

You can change the properties of a HSW to reflect any changes to their skills, working hours or other attributes.

Making changes to a HSW's characteristics is also done through the Resources page in the Resource view.

#### <span id="page-17-1"></span>**3.8.1 Change HSW characteristics**

You can change the skills and preferences for a HSW using the following steps:

- 1. Navigate to the Resources page in the Resources view
- 2. Search the list of resources to find the HSW record that you want to edit (see section [3.6](#page-10-1) for guidance on how to search) and select the name. This will open the HSW record
- 3. Go to the 'Characteristics' box on the front page of the record (located on the righthand of the screen)

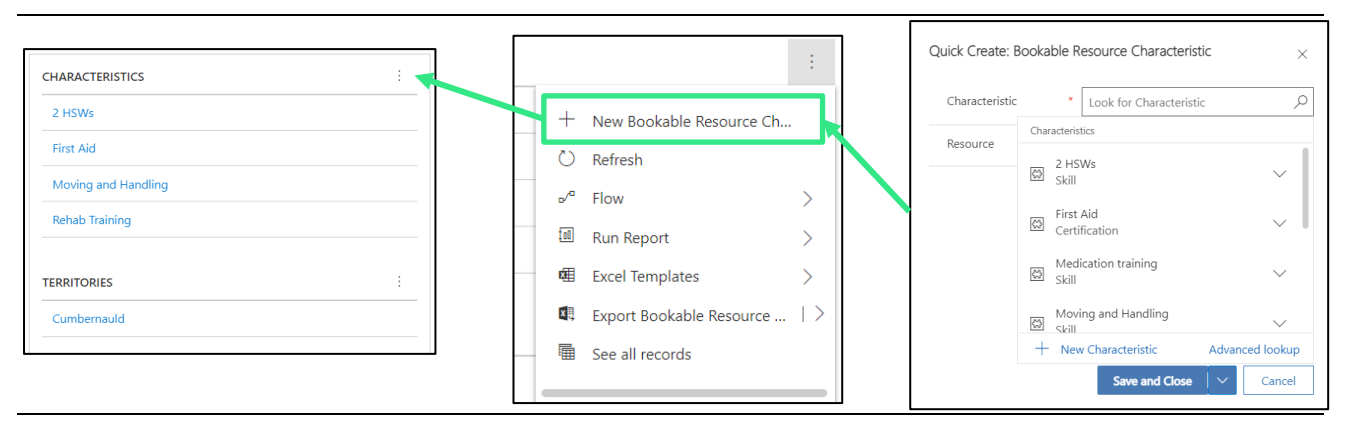

*Figure 15. Adding a new characteristic in a HSW record. This screenshot shows the Characteristics box and menu presented when you select the ellipses – the [+ New Bookable Resource Characteristic] button*

4. From here you can manage the characteristics for the HSW. The table below provides guidance on the types of changes you may want to make.

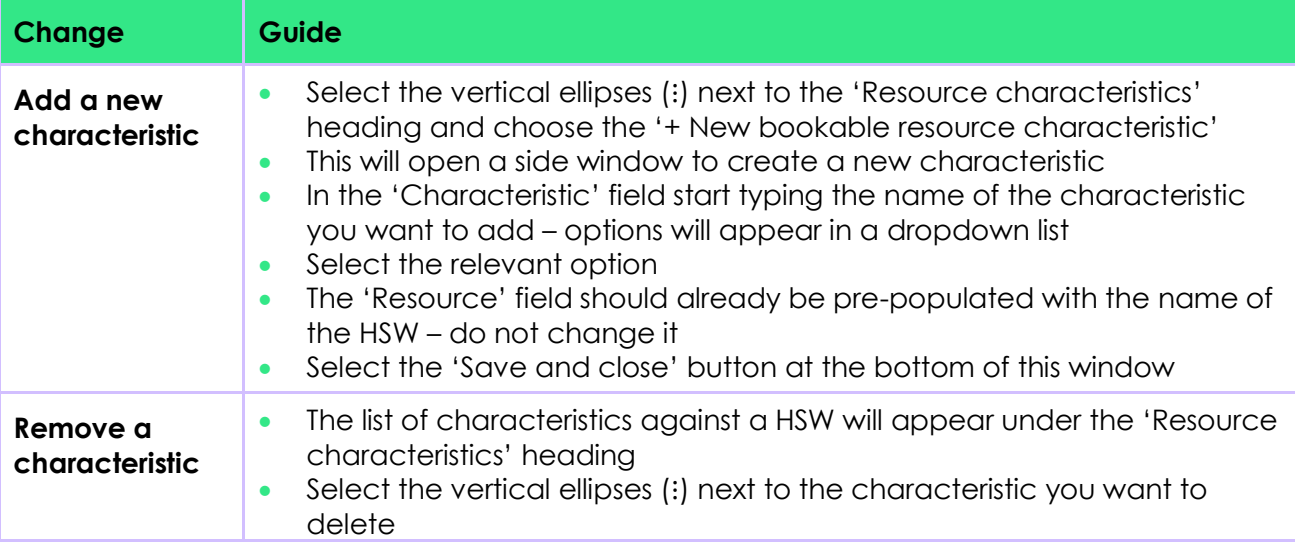

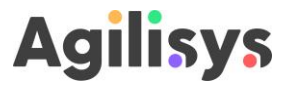

• A menu should appear – select the 'Delete bookable resource characteristic' option

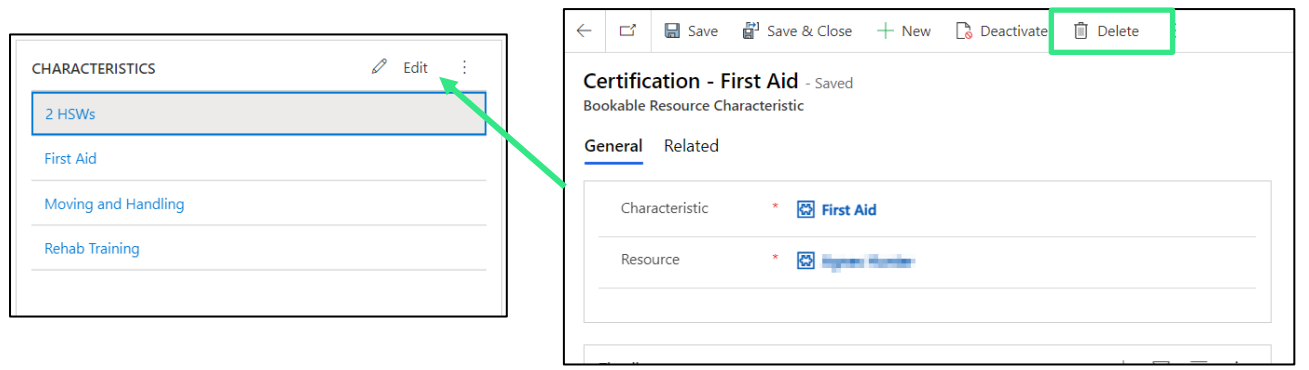

*Figure 16. Adding a new characteristic in a HSW record. This screenshot shows the Characteristics box and menu presented when you select the ellipses – the [+ New Bookable Resource Characteristic] button*

5. Select **[Save and close]** in the toolbar to make sure the record is updated.

#### <span id="page-18-0"></span>**3.8.2 Set characteristics that limit SUs that a HSW can visit**

Field Services has been configured so that you can take into account some other specific factors that might stop you from booking an appointment for a SU with a specific HSW. These are:

- Where the SU only wants a HSW of a certain gender to make visits
- Where a HSW has either a pet allergy or a phobia of lifts in these instances you would want to avoid pairing them up with either a SU that has pets, or lives at the top of a high-rise building

To make use of this you need to make sure the relevant details are recorded against both SUs and HSWs where they apply. This section shows how to record these against the HSW:

- 1. Navigate to the Resources view, then the Resources page
- 2. Search for, and select the HSW that you want to record details this will open the record
- 3. Navigate to the 'Scheduling' tab
- 4. To set the gender of the HSW select either 'Male' or 'Female' from the dropdown menu in the 'Gender' field
- 5. If you want to record that the HSW has a pet allergy or phobia of lifts then select the 'SU characteristics' field – this will present a dropdown menu with options 'Pets' an 'Lifts' – select the one that applies
- You should not select both restrictions as Field Service Scheduling Assistant will be unable to match correctly
- 6. Select **[Save & close]** to save your changes

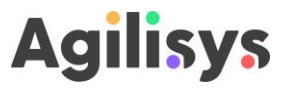

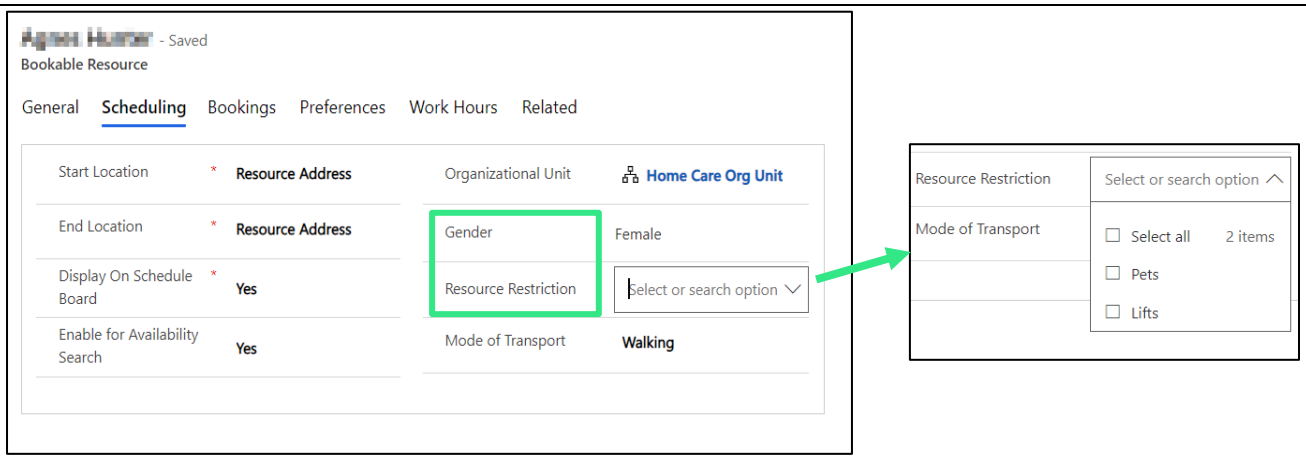

*Figure 17. Selecting gender and resource restrictions that limit the types of SU that a HSW is able to visit.*

#### <span id="page-19-0"></span>**3.8.3 Change working hours**

You can change the working hours for a HSW using the following steps:

- 1. Navigate to the Resources page in the Resources view
- 2. Search the list of resources to find the HSW record that you want to edit (see section [3.6](#page-10-1) for guidance on how to search) and select the name. This will open the HSW record
- 3. Go to the 'Working hours' tab at the top of the record (located just below the toolbar)
- 4. Select the working hours that you want to change in the calendar below a dialogue box will appear

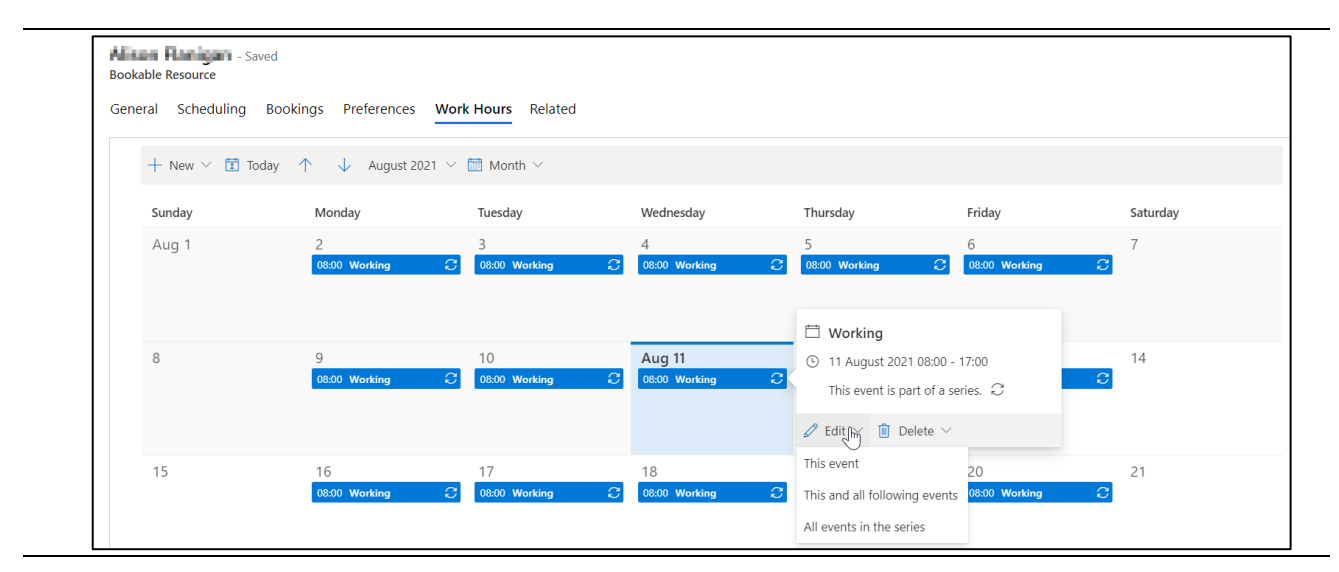

*Figure 18. The working hours tab through which you can change working hours. This screenshot shows the menu that is presented when you select a date for which you want to change the working hours.*

5. Select the 'Edit' option - a dropdown menu will appear – or 'Delete'. Guidance on each option is provided in the table below.

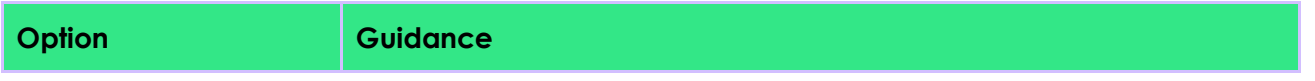

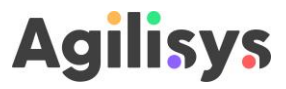

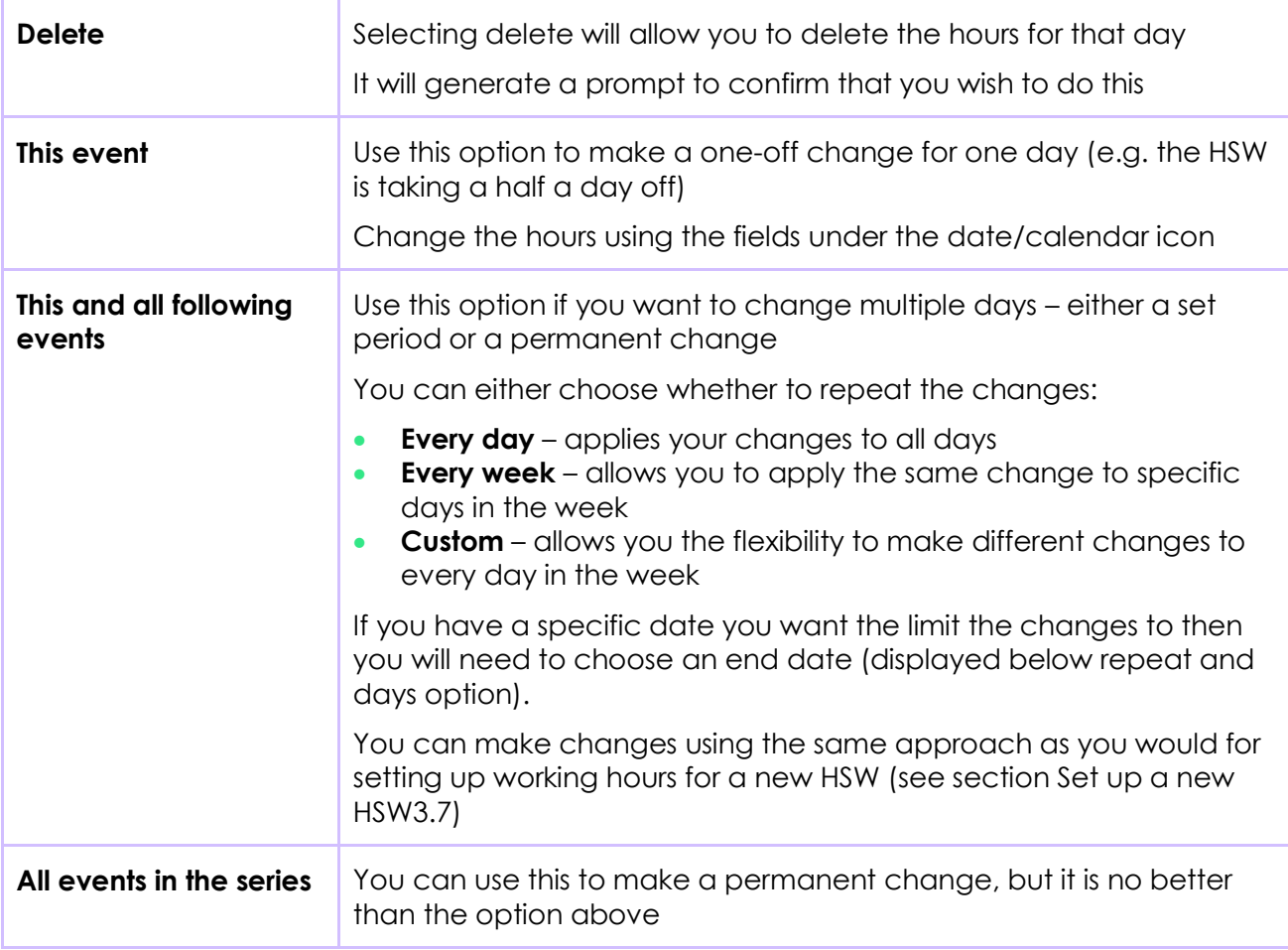

#### 6. Select **[Save and close]**

The changes in working hours will be reflected in the availability for the HSW when you view the schedule board.

 If you want to record multi-week shift patterns (e.g. 'big weeks' and 'wee weeks' you can contact an administrator who will be able to add these for you

#### <span id="page-20-0"></span>**3.9 Adding overtime<sup>1</sup>**

#### $\Delta$  If you add overtime then you must add in a time entry (see instructions below)!

Where you have agreed with a HSW that they will work overtime you can update their working hours to reflect their extended availability. Currently you can do this by changing their working hours in the resource record (see [3.8.3](#page-19-0) for instructions on how to do this) to cover the overtime **but you must also complete a time entry so that the overtime is recorded and included in payment calculations**.

You can add in a time entry to record overtime through the following steps:

<sup>1</sup> NOTE: This feature will be updated so that you will only need to complete time entry – this will then update the HSW calendar automatically

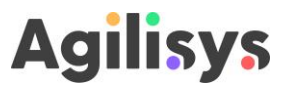

- 1. Go into service view and select the 'Time entry' page this will present you with a list of all the time entries recorded
- 2. To create a new one, select the **[+ New]** to add a new overtime record

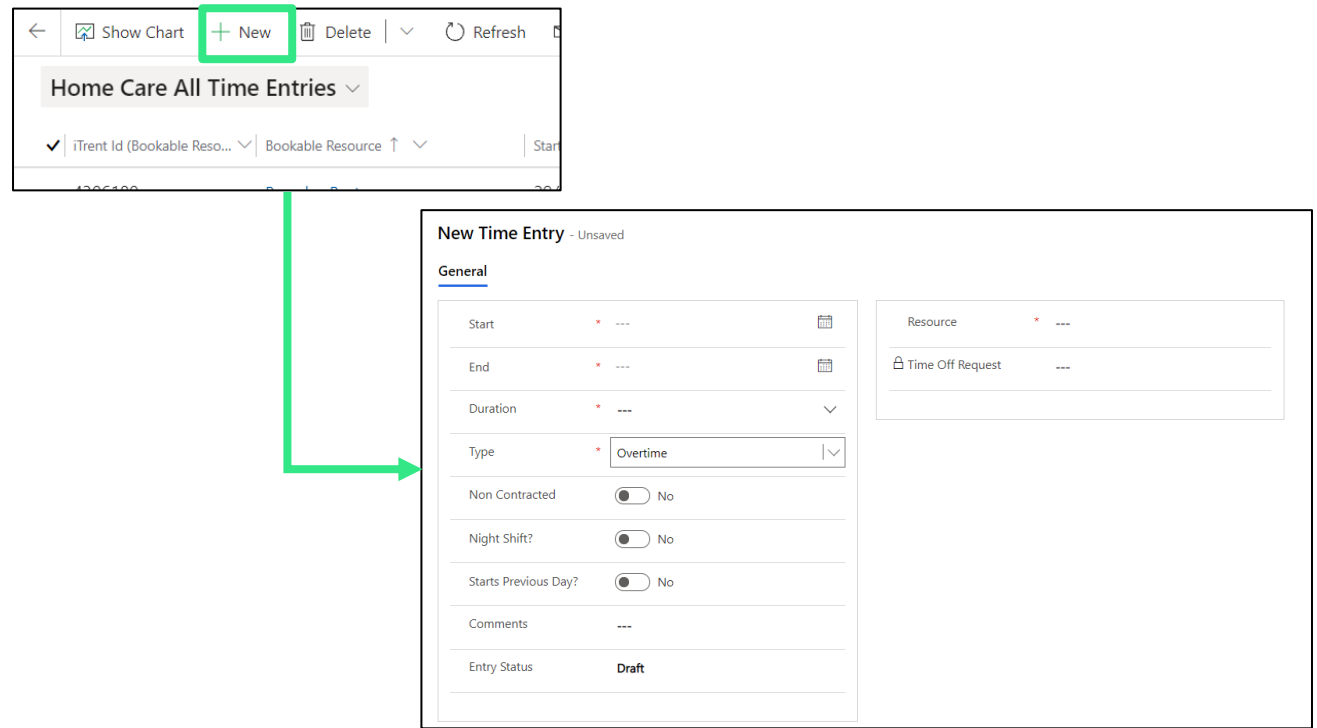

*Figure 19. The time entry window that you should complete to record overtime – when the overtime option is selected it displays three toggles (Non contracted, night shift and starts previous day) to use to record all the information required to calculate overtime.*

#### 3. This will open a new window – complete the fields as follows:

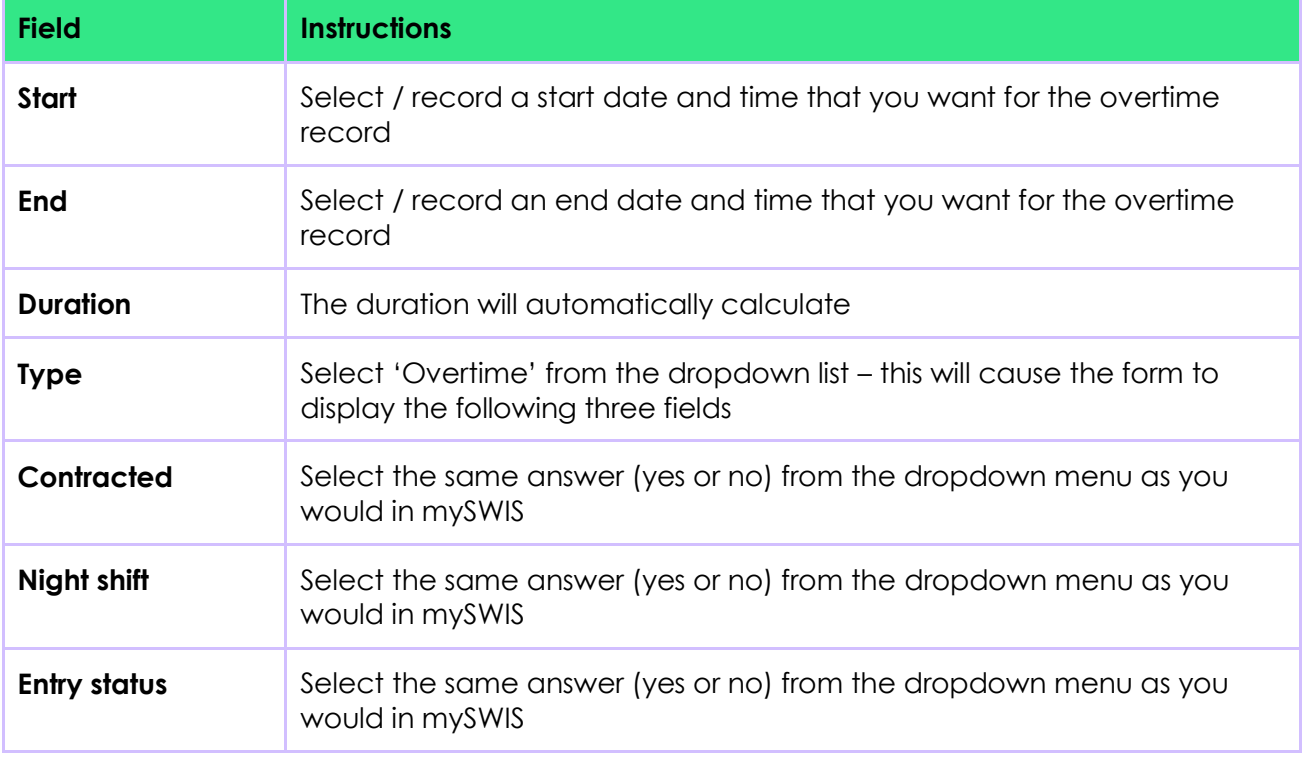

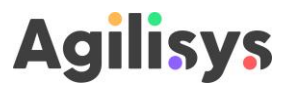

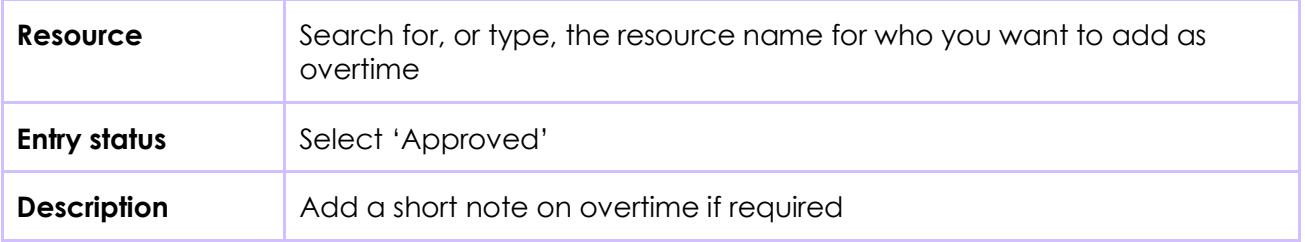

#### 4. Select **[Save & Close]** to save the new entry

This will then be used for a feed of data into mySWIS to calculate overtime for staff.

#### <span id="page-22-0"></span>**3.10 Processing absence<sup>2</sup>**

 You shouldn't need to do this once iTrent is integrated with Field Services. **However, there are a couple of exceptions**. Any absence less than a day should be recorded in Field Service. Also at certain points of the year when iTrent is down for maintenance you may still need add leave manually using this process

Recording leave for a HSW in field services is quick and easy. Use the following steps to add annual leave:

- Only do this if you have been specifically told to enter absence in Field Service instead of iTrent by Systems Admin or HR or the absence is less than a day
- You will also need to complete time entry form so that this is logged and factored into overtime calculations (see instructions below)

To add absence in Field Service you should take the following steps:

<sup>2</sup> NOTE: This feature will be updated so that you will only need to complete a time entry, then this will update the calendar automatically

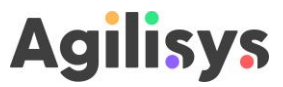

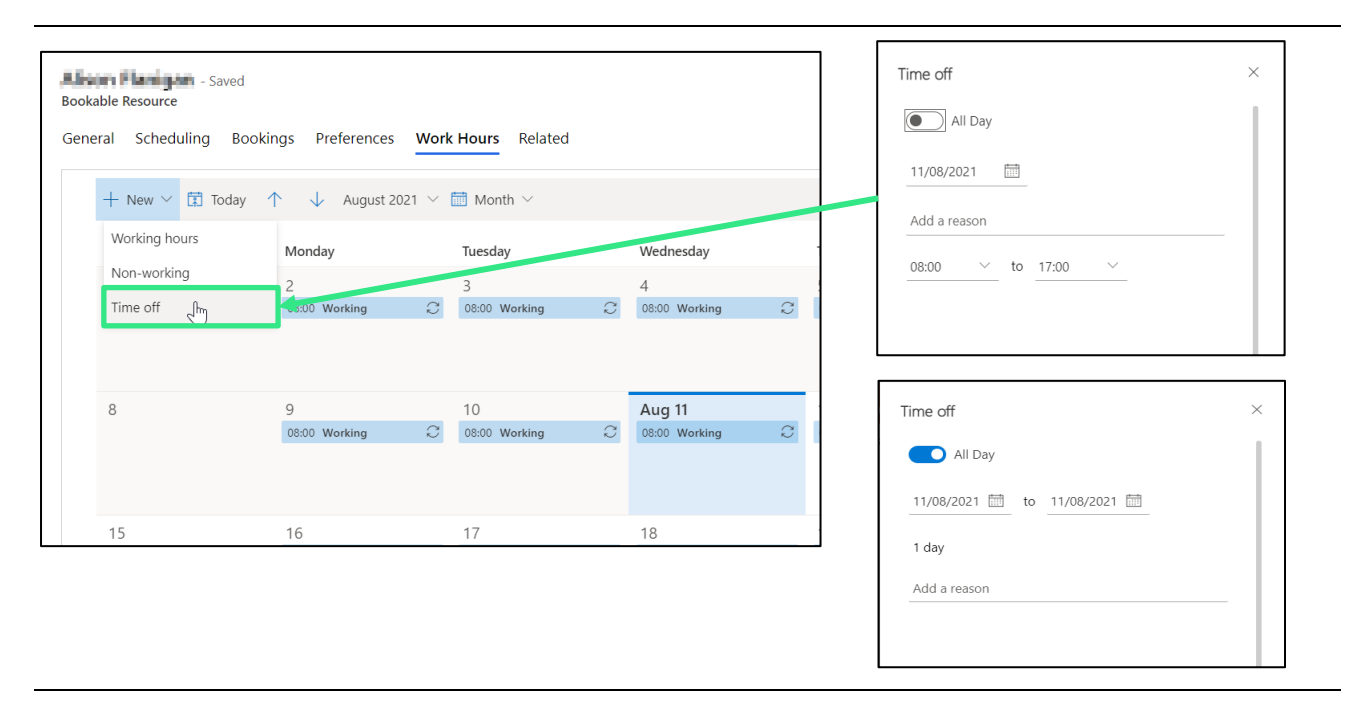

*Figure 20. Selecting the option to add time off to a HSW's working hours. The screenshot shows the windows that appear when [Time off] is selected. The options presented depend upon whether the 'All day' toggle is switched on or off.*

- 5. If the absence is for a whole day, or multiple days, select the toggle at the top to 'All day' (it will turn blue). If not leave it as it is
- 6. Select the date for which you want to record the absence as starting (if you'd already selected the day before clicking the [time off] off button then it will automatically pick this day. If you are recording multiple days off then you will need to select a start and end date
- 7. If the absence is only part of a day you can select the hours using the dropdown list of times in the two fields under the date field. Record a start and an end time.
- 8. Select **[Save]** at the bottom of the side-window
- 9. The absence will now appear as an orange bar in the HSW's working hours calendar

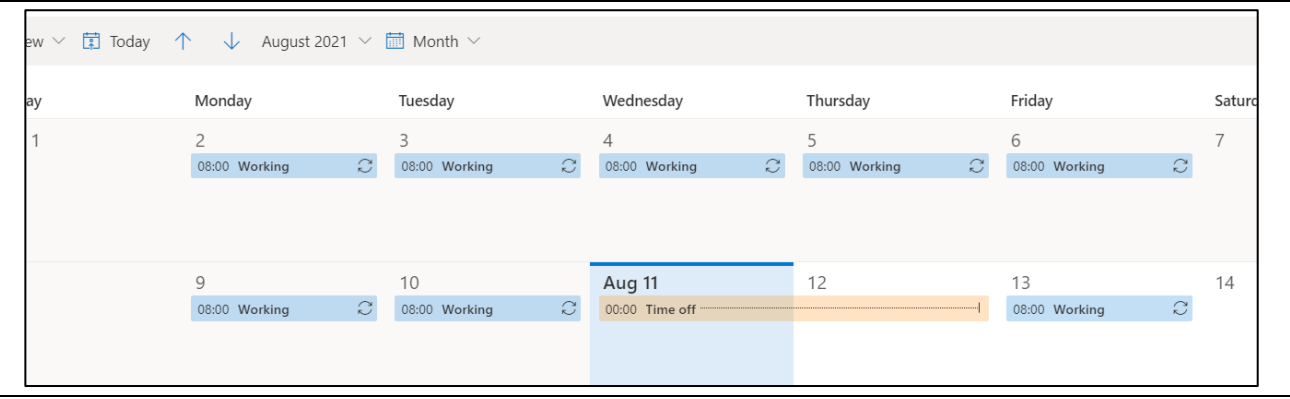

*Figure 21. The orange bar that appears in the HSW working hours tab that represents time off.*

This time off will also be reflected in the schedule board – the row for the HSW will be greyed out to show that they're unavailable.

- 10. Go to the 'Time entries' page in the 'Service' view
- 11. To create a new one, select the **[+ New]** to add a new overtime record

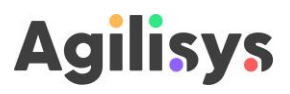

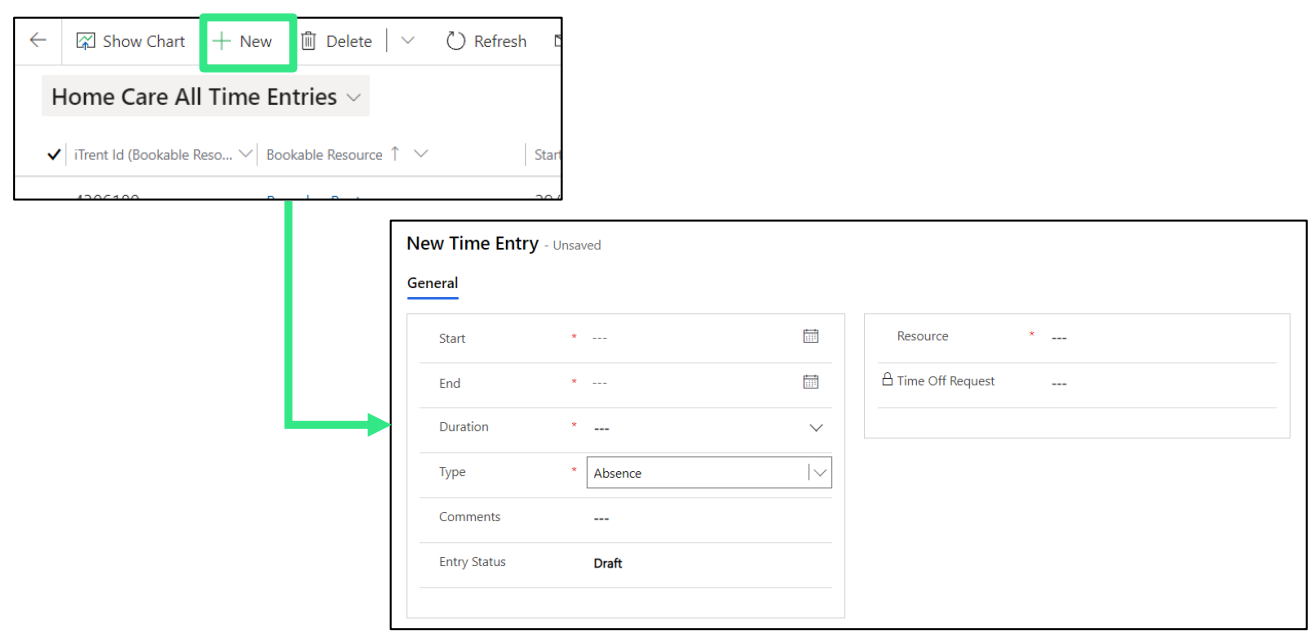

*Figure 22. The time entry window that you should complete to record all the information required to calculate overtime.*

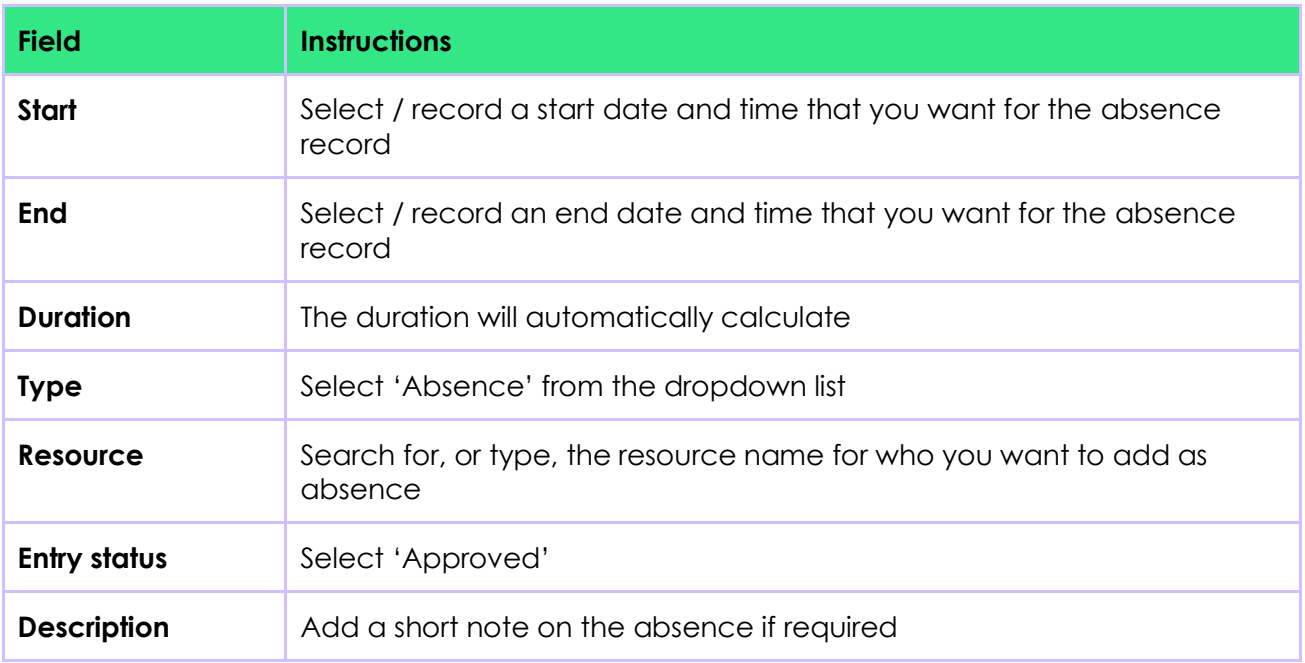

12. This will open a new window – complete the fields as follows:

#### 13. Select **[Save & Close]** to save the new entry

This will then be used for a feed of data into mySWIS to calculate overtime for staff.

#### <span id="page-24-0"></span>**3.11 Edit a SU record**

Service user records will be imported from mySWIS, therefore there should be minimal need to edit them.

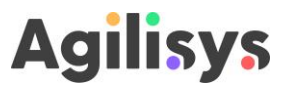

You can send through changes to Field Service from mySWIS by selecting the [Release Changes to FS] button once you've created or edited a SU record.

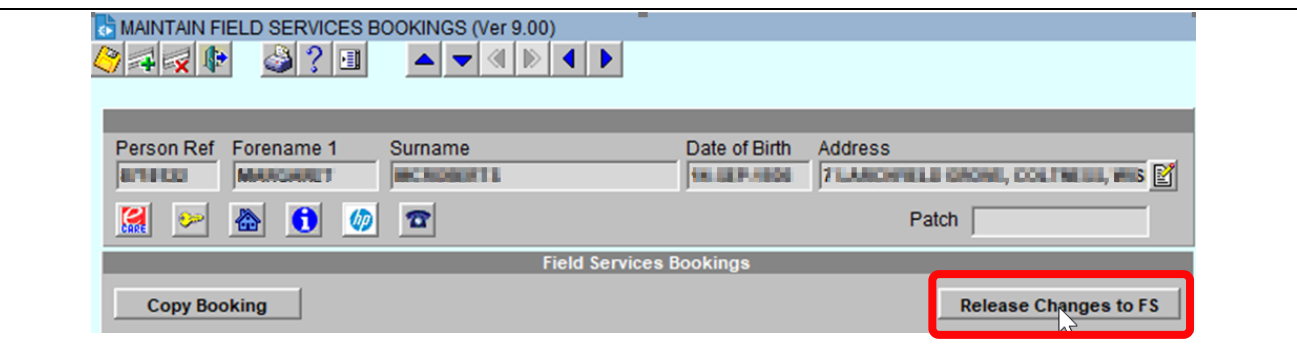

*Figure 23. Updating Field Service when you change a SU record.*

However, Field Services has been configured so that additional useful information can be recorded for SUs, that will help schedule appointments and complete visits. You can change (or add) details to the SU record, and also set preferred/prohibited workers there.

Steps for doing both of these are explained in the sections below.

#### <span id="page-25-0"></span>**3.11.1 Change SU record details**

- 1. Navigate to the Service Users page in the Service view
- 2. Search for the SU for whom you want to edit their record

| $\equiv$                                                | $\boxtimes$ Show Chart $+$ New<br>$\leftarrow$ | <b>ID</b> Delete<br>$\circledcirc$ Refresh $\circledcirc$ Email a Link $\circledcirc$<br>$\checkmark$ | $\varnothing$ Flow $\vee$<br>III Run Report ∨ | 电 Excel Tem |
|---------------------------------------------------------|------------------------------------------------|----------------------------------------------------------------------------------------------------|-----------------------------------------------|-------------|
| d Home<br>⊙<br>Recent<br>$\smallsetminus$               | Active Service Users $\vee$                    |                                                                                                    |                                               |             |
| $\overrightarrow{x}$ Pinned<br>$\smallsetminus$         | Account Name $\uparrow \vee$<br>O              | Account Number $\vee$                                                                                 | Service Territory $\vee$                      | Modif       |
| My Work                                                 | O<br>About Hussell                             | 8638320                                                                                               | Cumbernauld                                   | 05/08       |
| $\triangleright$ Get Started                            | O<br>Adj. columns                              | 8548478                                                                                               | Cumbernauld                                   | 22/07,      |
| Scheduling                                              | <b>Line rogk</b><br>C                          | 8854194                                                                                               | Cumbernauld                                   | 22/07       |
| <b>2</b> Work Orders                                    | O<br><b>The angle of the ard</b>               | 8558118                                                                                               | Cumbernauld                                   | 22/07       |
| 詞<br>Schedule Board                                     | O<br><b>All the Property</b>                   | 8679184                                                                                               | Cumbernauld                                   | 22/07       |
| R <sup>R</sup> Bookings                                 | 0<br><b>Antonio Marchi V</b>                   | 8586562                                                                                               | Cumbernauld                                   | 22/07       |
| 閫<br><b>Booking Alerts</b><br><b> Time Off Requests</b> | О<br>Altons Holden                             | 8538754                                                                                               | Cumbernauld                                   | 22/07       |
|                                                         | О<br>Aria Indenti                              | 8749674                                                                                               | Cumbernauld                                   | 02/08       |
| Service                                                 | O<br><b>Administrator</b>                      | 8868865                                                                                               | Cumbernauld                                   | 22/07       |
| R<br>Service Users                                      | O<br><b>Badie Garls</b>                        | 8735672                                                                                               | Cumbernauld                                   | 22/07,      |
| <b>■</b> Agreements                                     | O<br><b>Malle Corbia</b>                       | 8734994                                                                                               | Cumbernauld                                   | 29/07       |
| Reports                                                 | ∩<br><b>Training Diminist</b>                  | 9766710                                                                                               | Cumharnsuld                                   | 22107       |
| S Service<br>Ô.                                         | 1 - 33 of 33 (0 Selected)                      |                                                                                                    |                                               |             |

*Figure 24. The Service Users page. This shows a list of (active) service users recorded in Field Services.*

- 3. Open their record by selecting the SU name
- 4. Edit the field(s) that you want to update a list of the fields recorded in a SU record are explained in the appendix [6.2](#page-59-0) of this guide

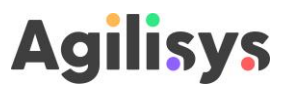

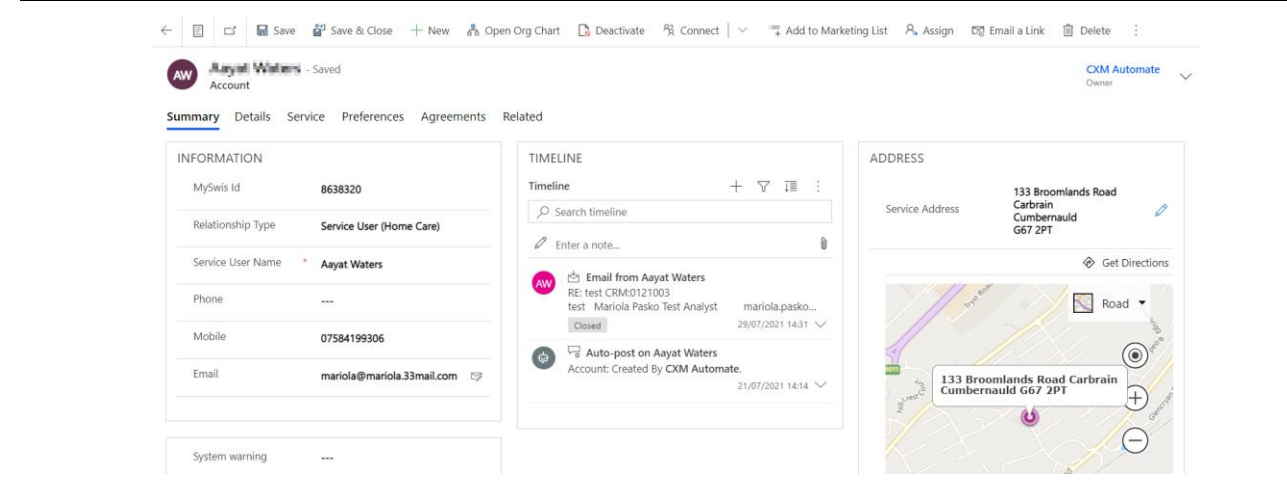

*Figure 25. The SU record that is presented when you select them from the list in Service Users page. The fields that can/should be edited are presented on the first two tabs – 'Summary' and 'Details'. A guide for updating preferences is set out in the next section.*

5. Select **[Save & Close]** to ensure your changes are saved

#### <span id="page-26-0"></span>**3.11.2 Set characteristics that limit types of HSW that can complete a visit**

Field Services has been configured so that you can take into account some other specific factors that might stop you from booking an appointment for a SU with a specific HSW. These are:

- Where the SU only wants a HSW of a certain gender to make visits
- Where a HSW has either a pet allergy or a phobia of lifts in these instances you would want to avoid pairing them up with either a SU that has pets, or lives at the top of a high-rise building

To make use of this you need to make sure the relevant details are recorded against both SUs and HSWs where they apply. This section shows how to record these against the SU:

- 1. Navigate to the Service view, then Service User page
- 2. Search for, and select the service user that you want to record details
- 3. Navigate to the 'Service' tab in the record
- 4. If you want to set a preference for a specific gender of carer the select the 'Preferred gender' field – this will present a dropdown menu with options for preference – select the one that applies for the service user
- 5. If you want to record that the service user has a pet or lives in a high-rise flat which requires lift access then select the 'SU characteristics' field – this will present another dropdown menu with options – select the one that applies
- 6. Select **[Save & close]** to save your changes

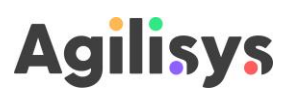

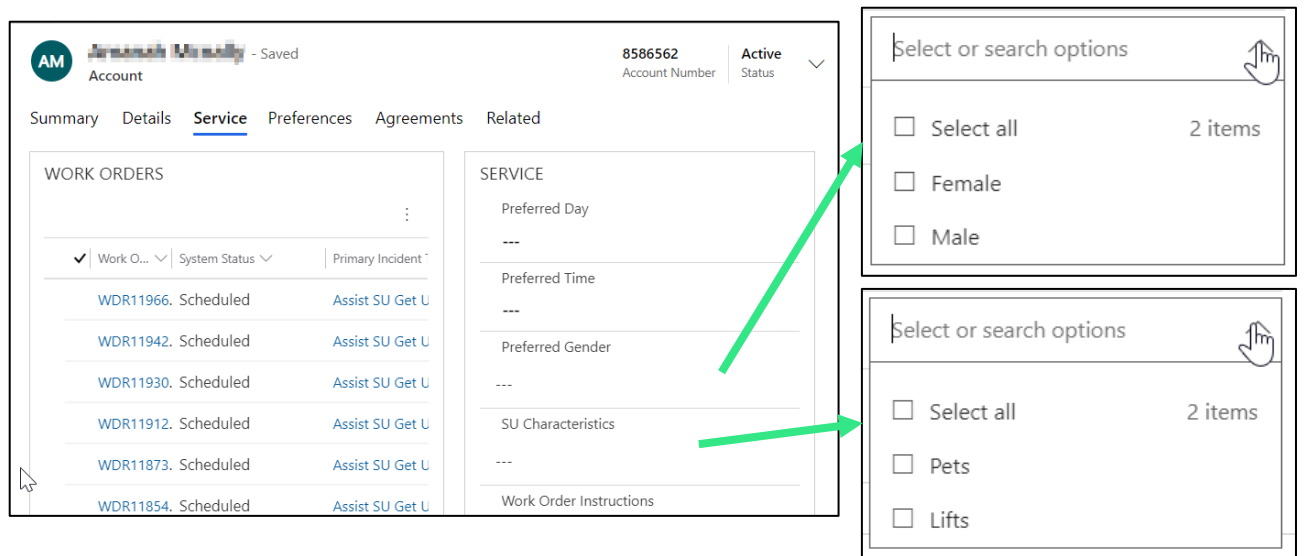

*Figure 26. Adding or editing restrictions within a SU record.*

#### <span id="page-27-0"></span>**3.11.3 Set preferred and restricted resources**

You can add or remove resource preferences using the following steps:

- 1. Navigate to the Service Users page in the Service view
- 2. Search for the SU for whom you want to edit resource preferences
- 3. Open their record by selecting the SU name
- 4. Select the 'Resource preferences' tab from the top of the SU record, just underneath the toolbar

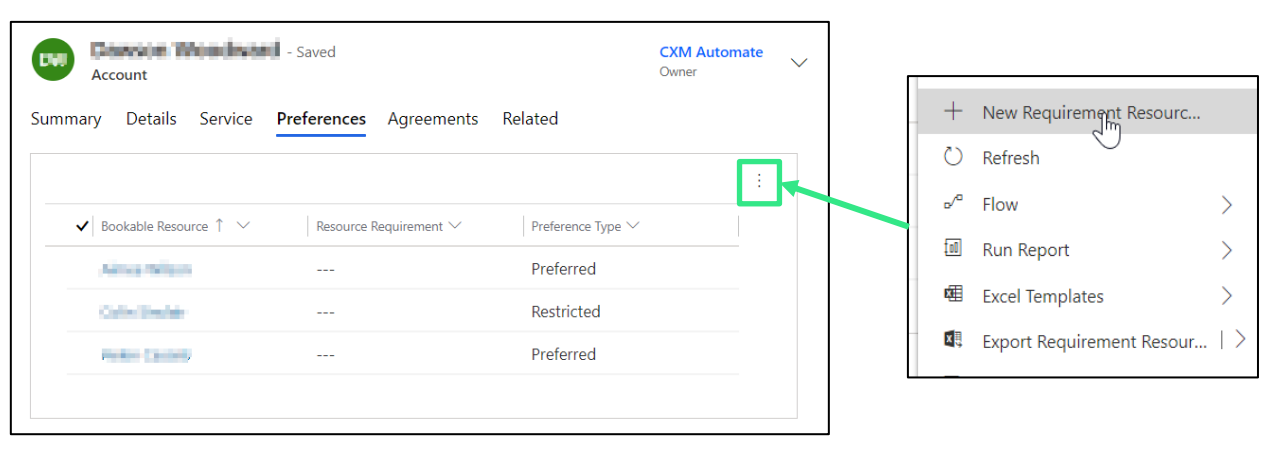

*Figure 27. The 'Preferences' tab in a SU record and the menu displayed when you select the ellipses that allows you to create a new preference.*

5. From this tab you will be able to add and remove resource preferences. The table below provides guidance on how to do both

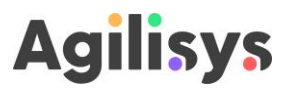

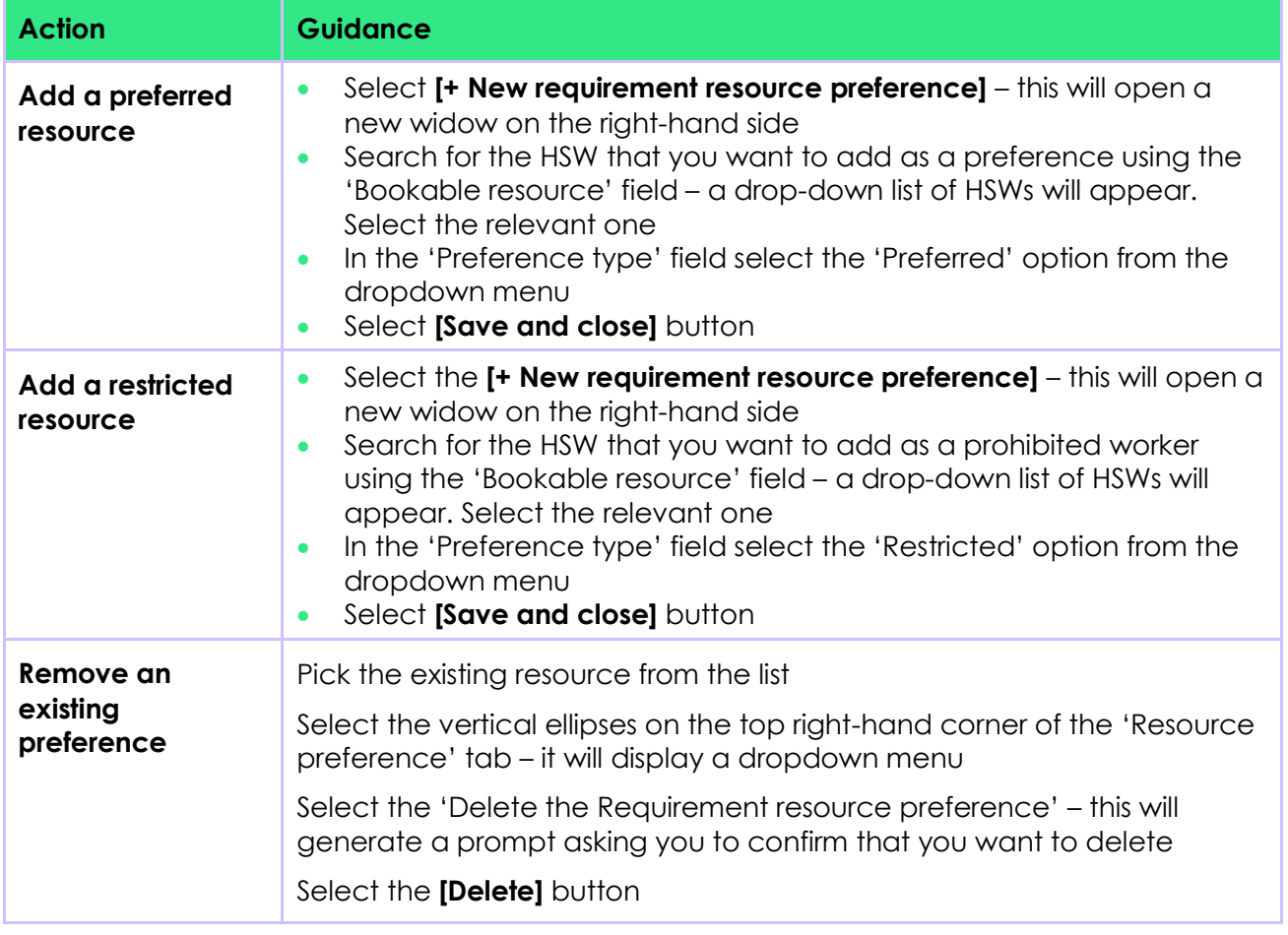

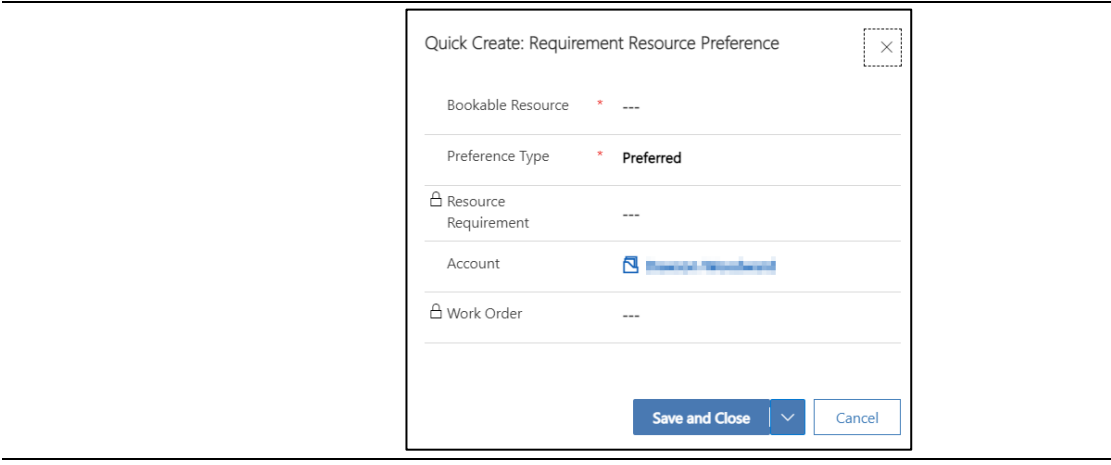

*Figure 28. The new preference side-window where you can record a preference.*

6. Select **[Save and close]** button

#### <span id="page-28-0"></span>**3.11.4 Add a permanent worker for a SU's visits**

Just as in mySWIS you can add 'permanent' workers for specific visits within a SU care plan. By doing this you can also get field service to automatically book future visits in advance with that 'permanent' worker.

1. Navigate to the 'Agreements' page within the Service view

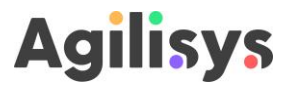

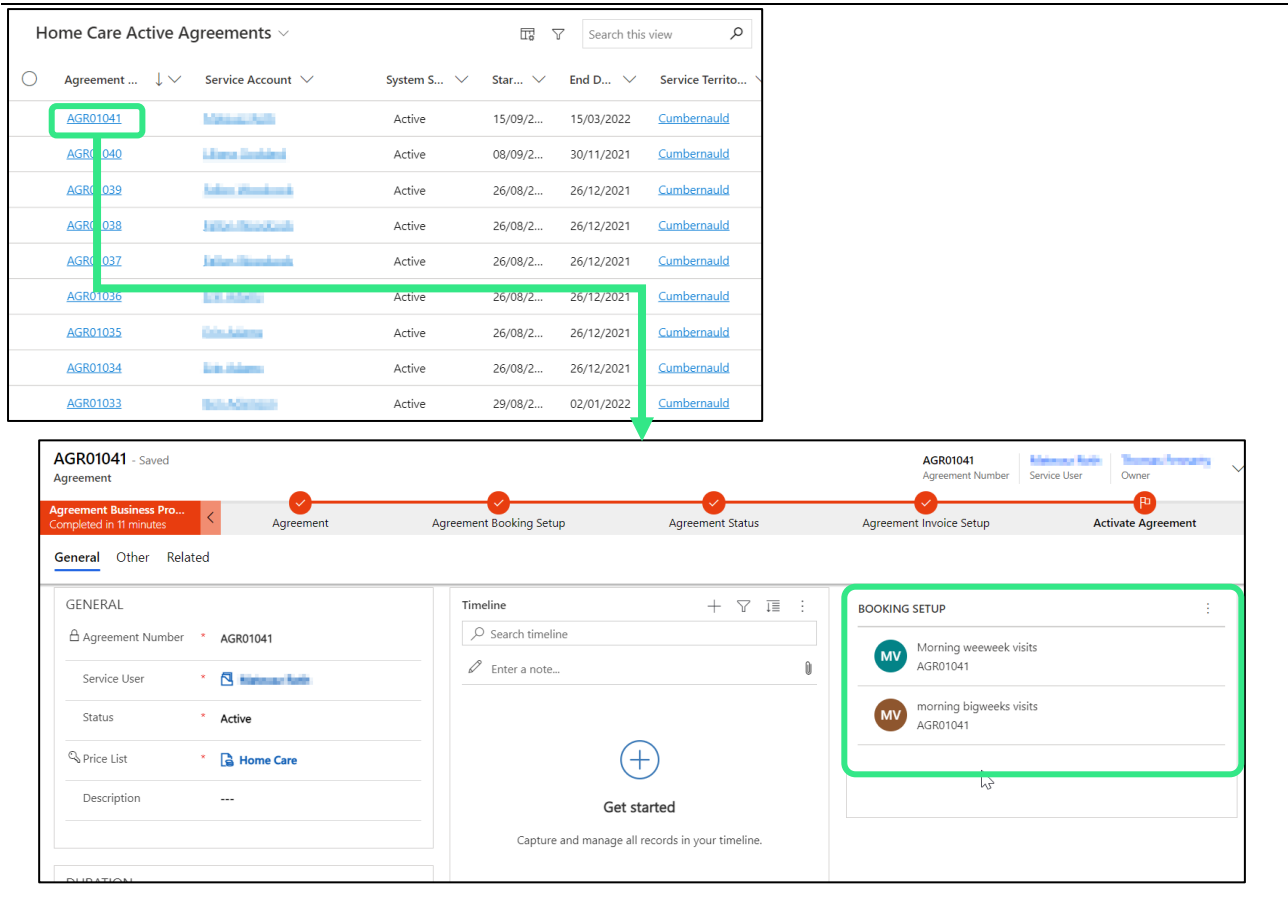

*Figure 29. Selecting the Agreement from the list will open it. On the righthand side you will see the booking setups that contain information on all the visits.*

- 2. Search for, and select, the agreement relating to the SU you want to add a permanent worker – make sure you select the agreement number – this will open the agreement
- You can also access the agreement through the Service User record it should appear on the 'Agreements' tab
- 3. In the agreement there will be a set of 'Booking setups' these contain the details of the visits that sit within the care plan – select the setup that you want to add a permanent worker for
- 4. The booking setup will display a range of information for that particular set of visits, but the key fields are set out in the table below.

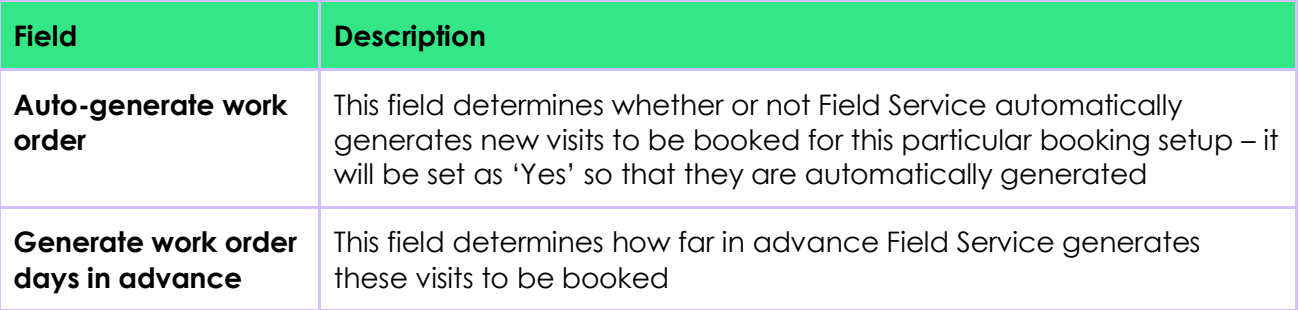

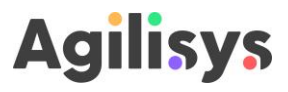

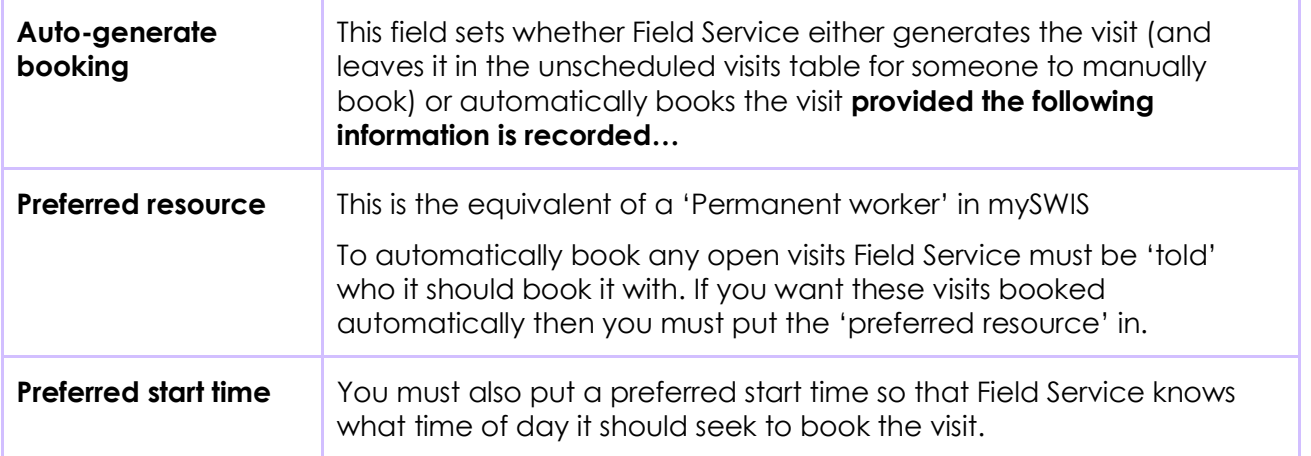

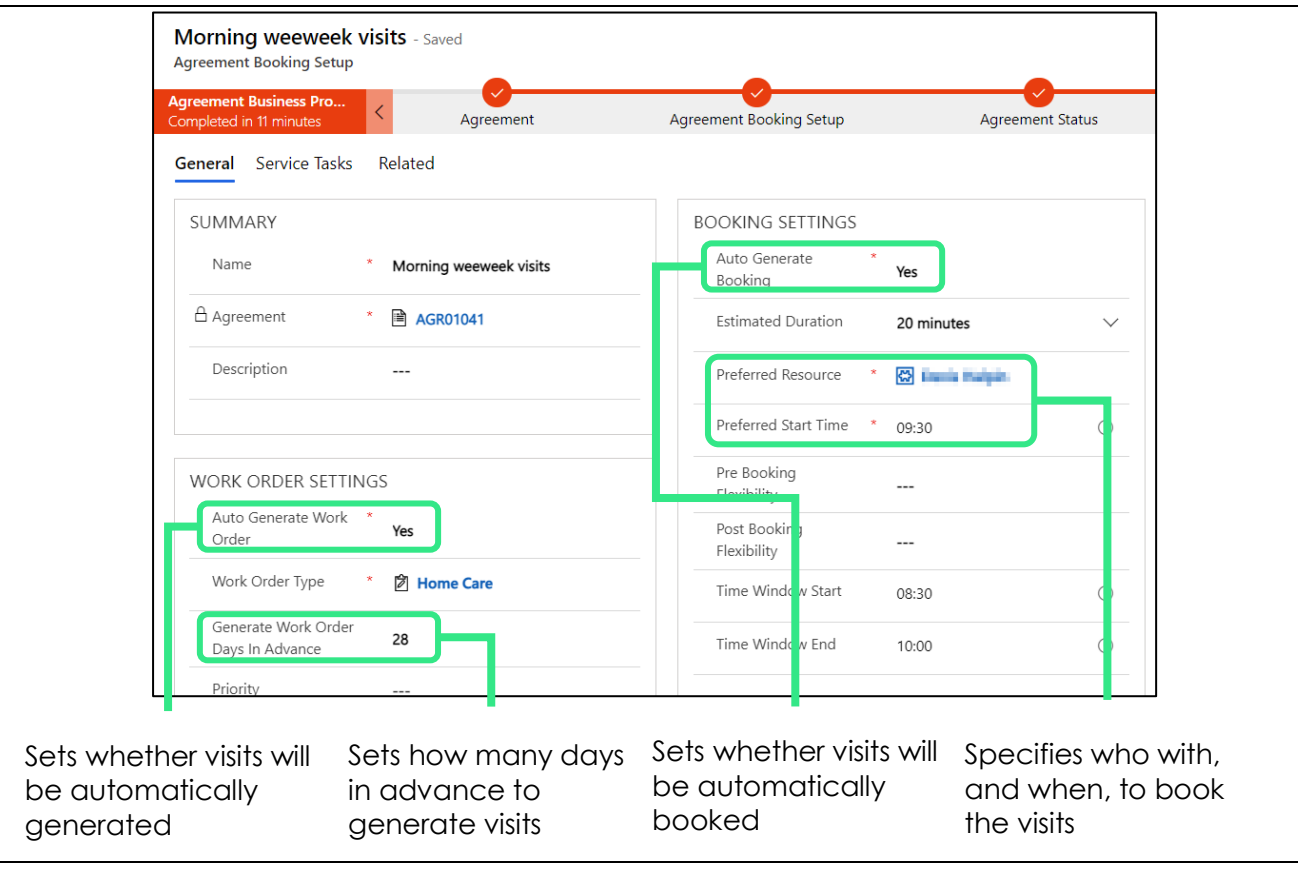

*Figure 30. The booking setup fields that you can use to set a permanent worker and prompt Field Service to automatically book visits.*

- 5. In the booking setup 'Auto-generate' booking field select 'Yes' from the dropdown list this will prompt the 'Preferred resource' and 'Preferred time' to appear
- 6. In the booking setup 'Preferred resource' field either type a name (and pick the correct one from the automatically generated dropdown list) or pick from the dropdown list
- 7. Enter a time in the 'Preferred time' field when you would like Field Service to make the booking
- 8. This has now set a 'permanent worker' for those visits that Field Service will automatically book in advance – select **[Save & close]** to save your changes

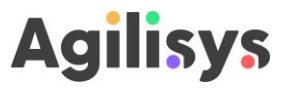

 The booking setup also includes information on priority and the time window ('Time window start' and 'Time window finish') within which a visit must happen – these should automatically populate from mySWIS but you can also edit these here

#### <span id="page-31-0"></span>**3.12 Add or edit an SU care plan / visits**

New care plans, changes to care plans and terminations will be imported from mySWIS, therefore there should be minimal need to edit them in Field Service. But there are a couple of things you will need to do differently to enable this.

#### <span id="page-31-1"></span>**3.12.1.1 Add a new care plan**

 $\triangle$  If you are adding a new care plan with multiple visits, please first send through

To add a new care plan, please follow the instructions below to do this:

- 1. Begin adding a new plan to mySWIS as you would normally do so
- 2. Create a single order first in mySWIS
- 3. Select the **[Release Changes to FS]** button on the screen this will send that order through to Field Service to generate a new 'Agreement'
- 4. Continue creating the remaining bookings in mySWIS
- 5. Once you have finished, select the **[Release Changes to FS]** button on the screen again – this will send through the remaining visits to Field Service to add to the agreement

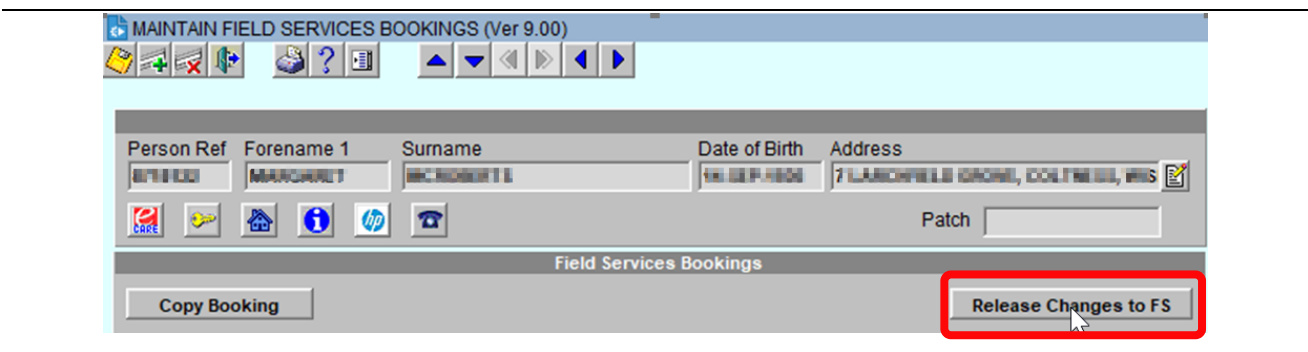

*Figure 31. The [Release Changes to FS] button to select when adding or editing a care plan in mySWIS.*

#### <span id="page-31-2"></span>**3.12.1.2 Edit a care plan**

Make any changes you need to in mySWIS, then select the [Release Changes to FS] button once you are completed. This will send through changes to Field Service.

#### <span id="page-31-3"></span>**3.13 View the schedule board**

The schedule board provide a view of all appointments that have been booked, as well as a variety of other information. To view the schedule board navigate to the Schedule Board page within the Service view.

 There are two types of view available for the schedule board – an 'Old' and a 'New' view. The old view is being gradually phased out by Microsoft. Both are shown below.

You can choose to display several panels and toolbars on the board that help you to monitor and manage appointments – the screenshots below show you these features.

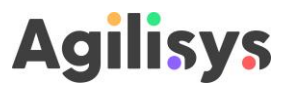

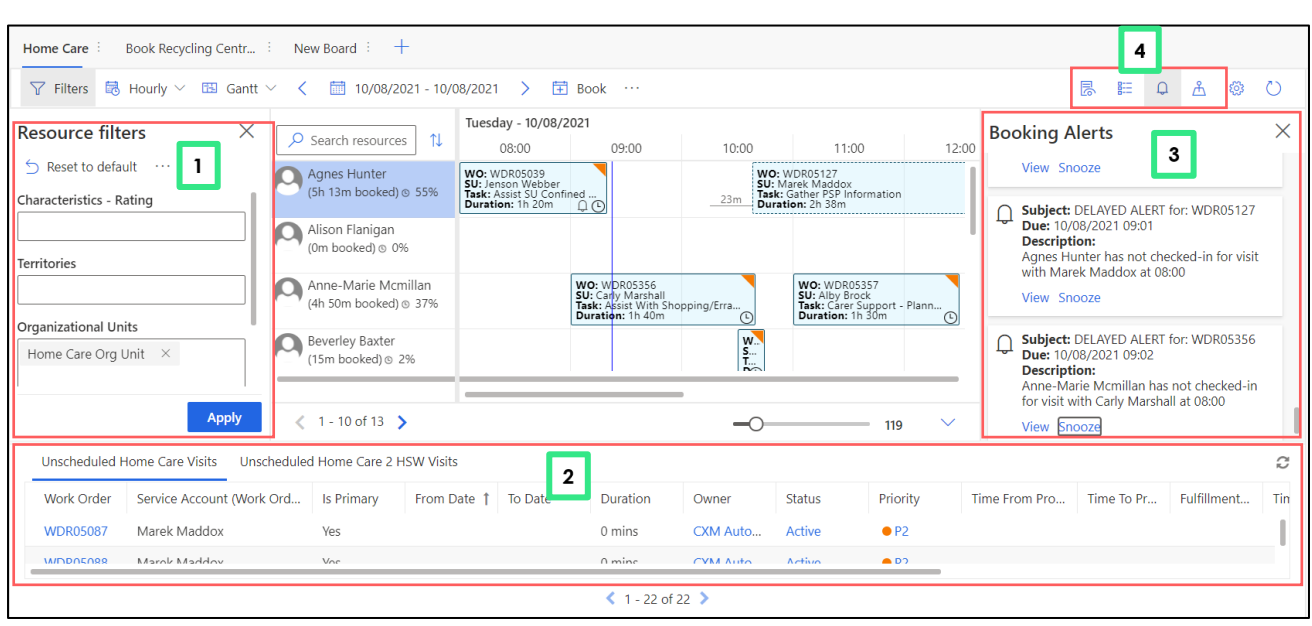

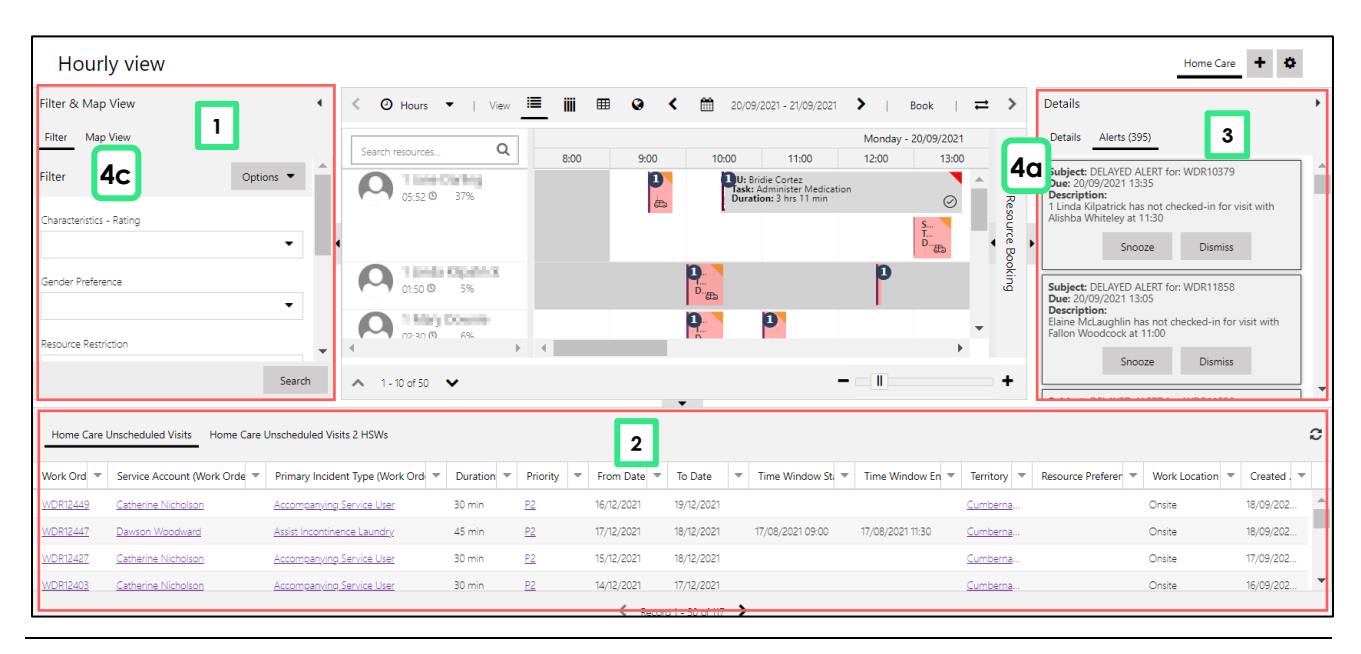

#### *Figure 32. A view of both the 'New' (top) and 'Old' (bottom) schedule board pages with the toolbars showing.*

Here is a quick explanation of the toolbars and panels that can be shown as part of the scheduling view:

- 1. **Resource filter toolbar** a search tool that allows you to find resources with certain attributes by using the filter fields e.g. Territories, Organisational units, characteristics, etc.
- 2. **Unscheduled work orders toolbar** a list of all the open work orders that have not been booked. This allows you to select an open work order and schedule it quickly
- 3. **Booking alerts** this is a toolbar showing all the alerts for late or missed appointments. You can view details by selecting each alert.
- 4. **Other options** this provides further optional views including:
	- a. **Details panel** panel that shows details of any booking on the schedule board that you select
	- b. **Legend panel** panel provides a key of the icons and colours used on the schedule board

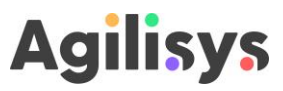

c. **Map view** – panel provides a view of visit locations and the current locations of bookable resources

#### <span id="page-33-0"></span>**3.13.1 Toggling between the new and old views**

You can switch between the old and new views using the toggle in the top righthand corner of the schedule board.

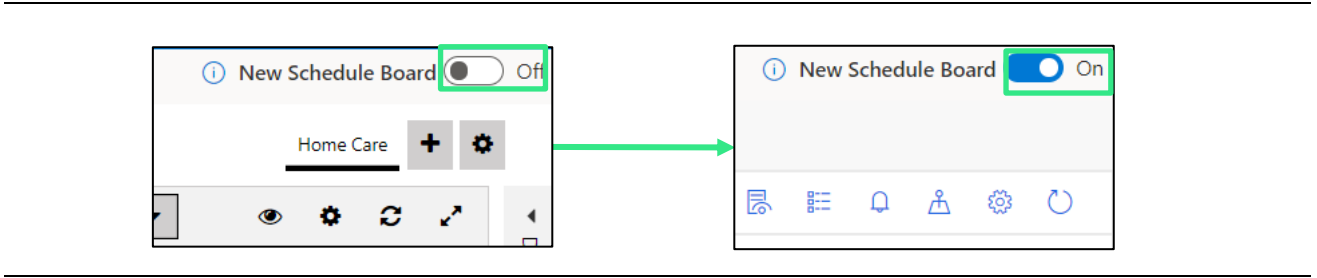

*Figure 33. The toggle to switch between the old (left) and new (right) views.*

#### <span id="page-33-1"></span>**3.14 Track and edit progress of booked appointments**

The schedule board displays appointments and uses a set of colours and icons to show their progress. The table below shows the status of each visits.

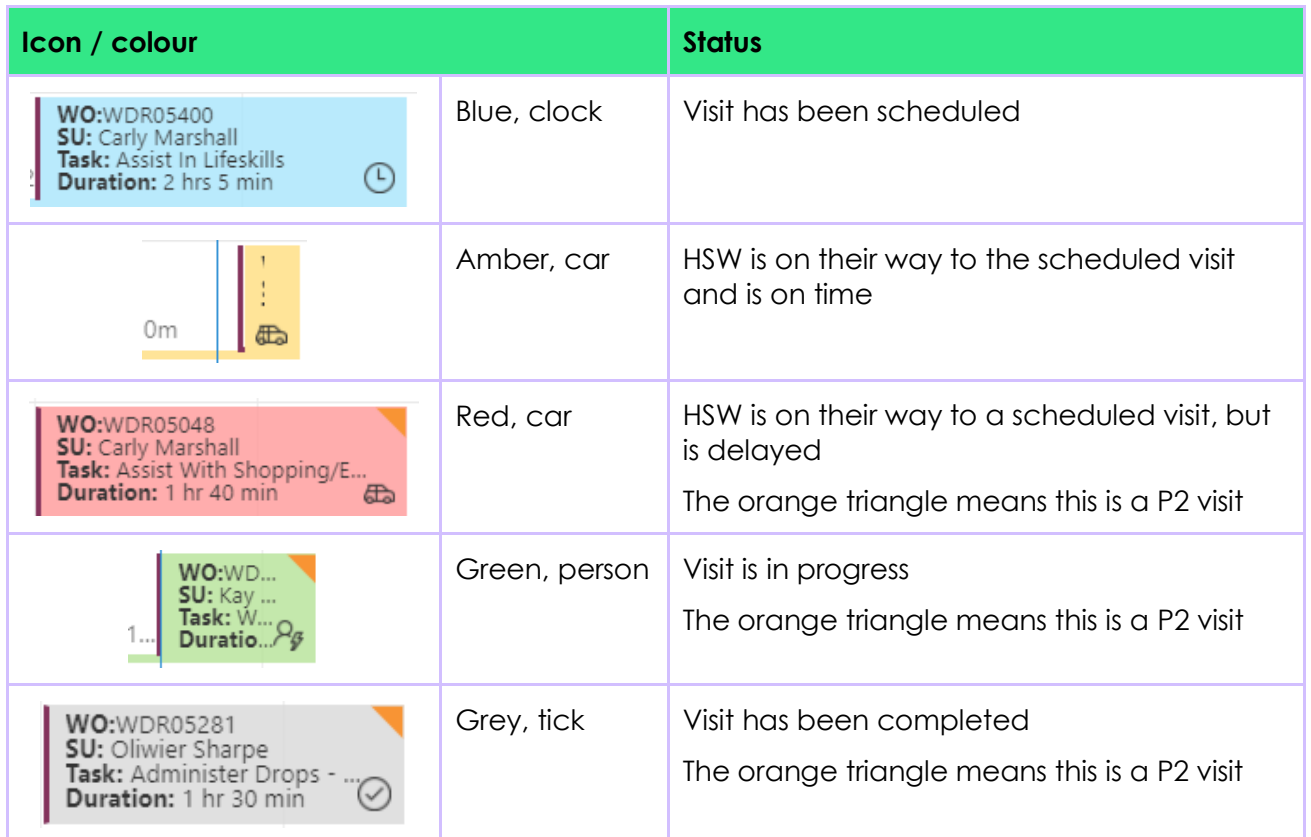

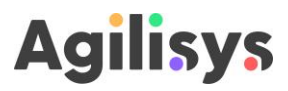

| <b>Icon</b> / colour                                                                                            |             | <b>Status</b>                                                                             |  |  |
|----------------------------------------------------------------------------------------------------|-------------|-------------------------------------------------------------------------------------------|--|--|
| <b>WO:</b> WDR05123<br>SU: Rayaan Sierra<br>Task: Wash Dishes E $\bigotimes$ Duration: 1 hr 24 min $\bigotimes$ | Grey, cross | Visit has been cancelled by the service user<br>The red triangle means this is a P1 visit |  |  |

*Figure 34. Key for the bookings colours and icons used on the schedule board.*

HSWs change the status of visits using the mobile app so that there is up-to-date information the progress of the visit.

You can also manually change the status of an appointment, using the following steps:

- 1. Right-click on the appointment for which you want to change the status
- 2. Select the 'Change status' option from the dropdown menu
- 3. Pick the relevant status from the list of options

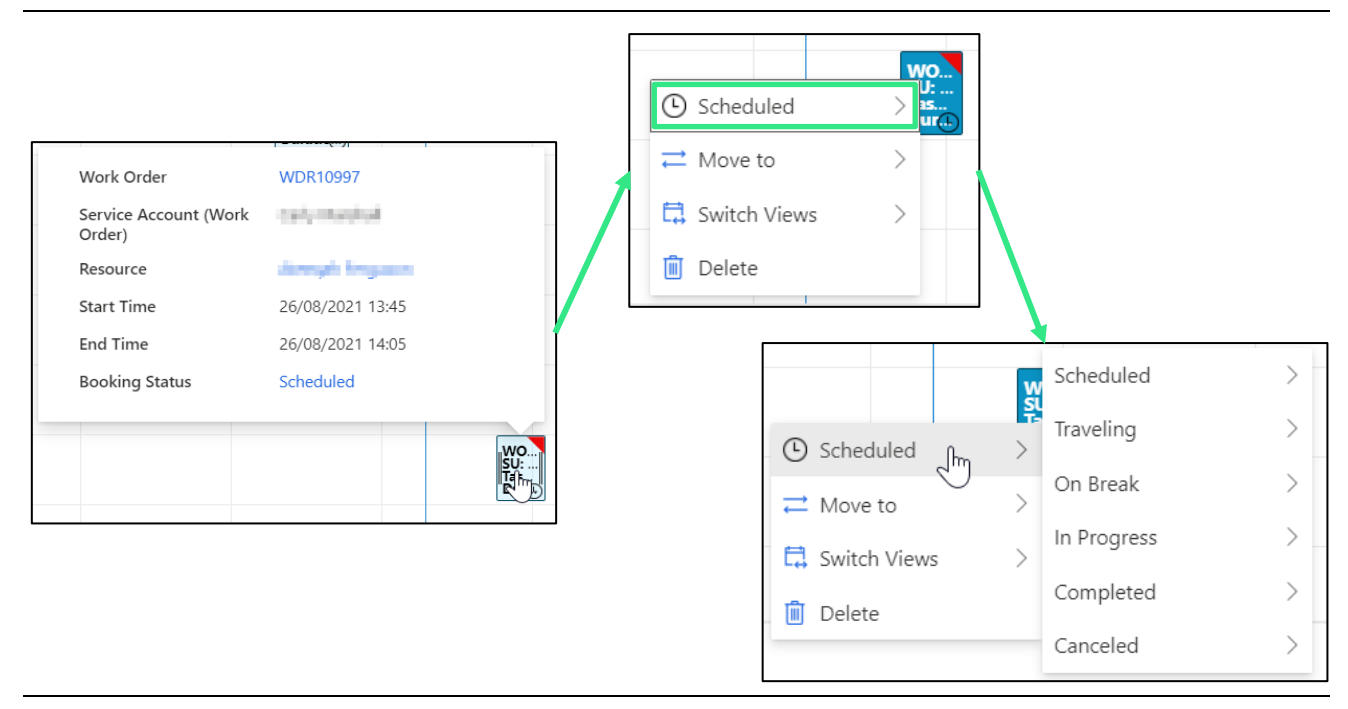

#### *Figure 35. Changing the status of a booking in the Schedule board.*

The following options are available for status.

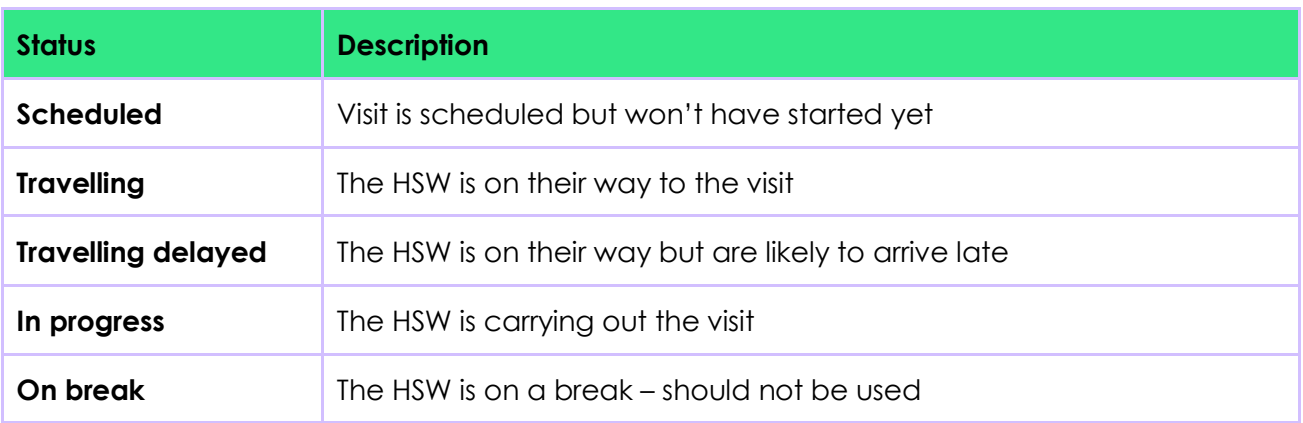

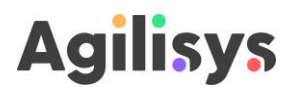

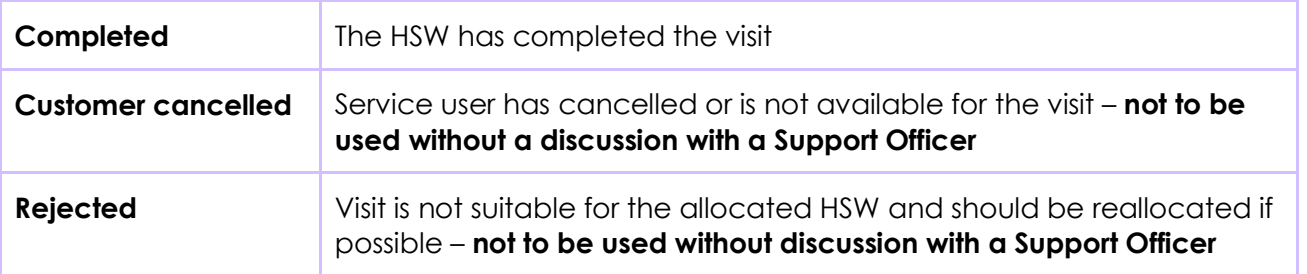

#### <span id="page-35-0"></span>**3.14.1 View booking alerts**

If a HSW has not updated the status of the visit by the time they are meant to have started Field Service will generate an alert to notify the service that an appointment is at risk of being missed. These will show on the schedule board, but they can also be viewed through a sidebar on the board.

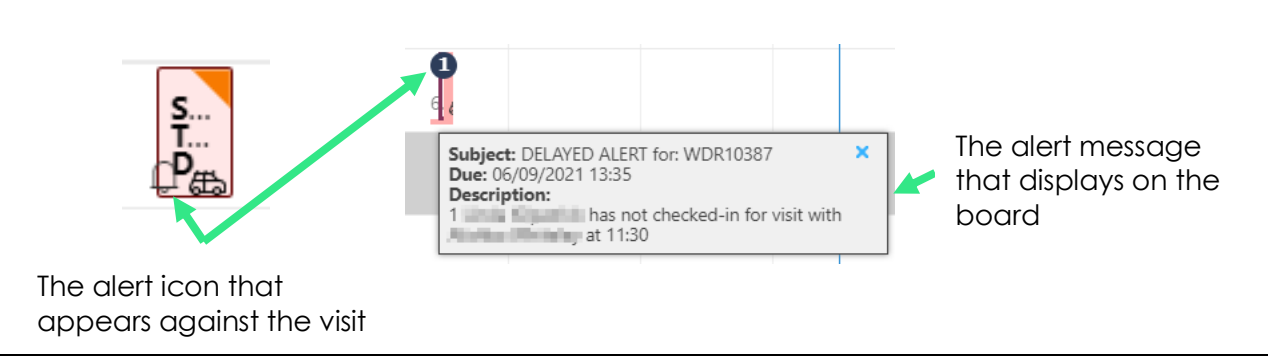

*Figure 36. The alerts that appear on the schedule board. On the left is the view on the 'New' schedule board. On the right is the 'Old' schedule board view.*

You can view alerts by doing the following:

- 1. Open the Schedule board
- 2. Navigate to the top righthand corner of the board where there is a row of icons for sidebars that you can open
- 3. Select the bell icon this will open the alerts sidebar. All booking alerts generated by the system are listed here
- 4. Once you have read an alert and responded you can dismiss it by hovering over it with your cursor and selecting the [X] button in the top right-hand corner

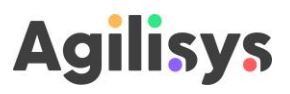

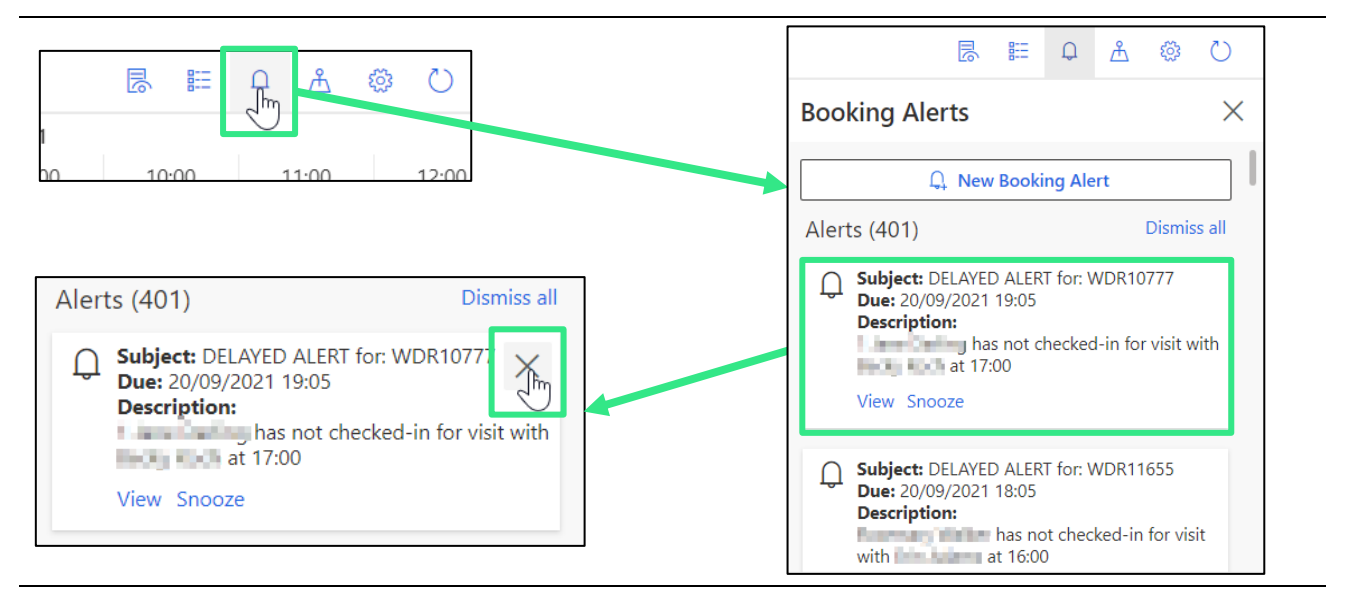

*Figure 37. How to open the alerts sidebar to view all booking alerts generated by Field Service.*

#### <span id="page-36-0"></span>**3.15 Book an unscheduled appointment**

There are a couple of ways you can book unscheduled appointments. The easiest way is through the schedule board – this is explained below.

1. Navigate to the Schedule board page in the Service view

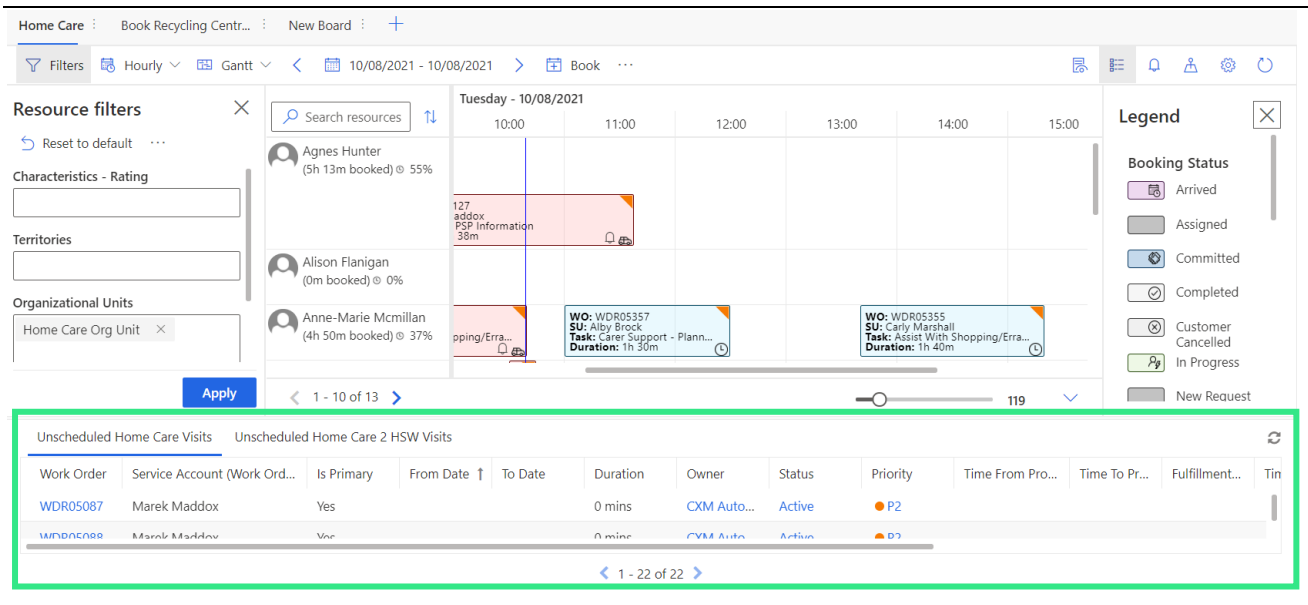

*Figure 38. The schedule board with a list of unscheduled visits highlighted in the red box.*

- 2. The board displays a list of unscheduled visits below the schedule window
- 3. Search for the unscheduled order that you want to book
- 4. Select the row showing the order

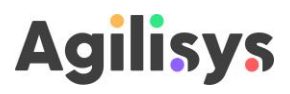

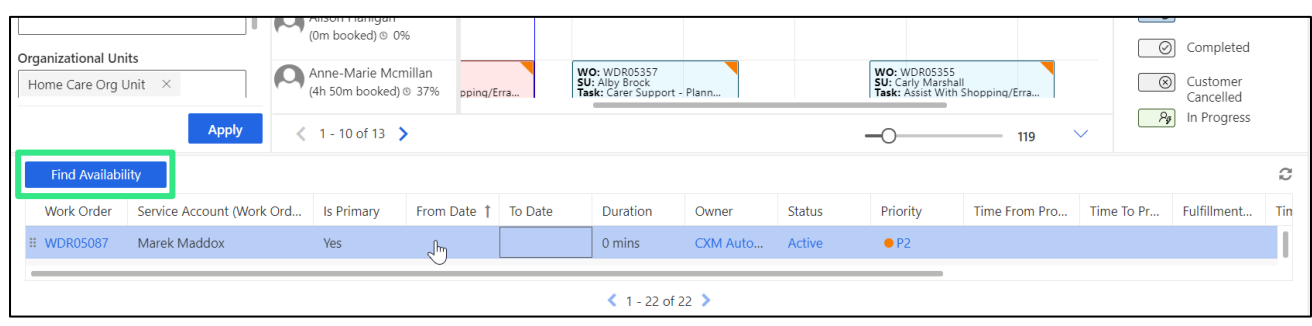

*Figure 39. The 'Find availability' button that appears when an un-booked visit is selected.*

- Avoid selecting any of the text as this will open up the work order rather than giving you the option to book it
- 5. A **[Find availability]** button should appear select it
- 6. This will prompt schedule assistant to search for suitable resources with whom you can book the order
- 7. A list of HSWs who are available will be presented in the schedule view a white box will show the times where they are available to carry out the visit. This also includes estimated travel time

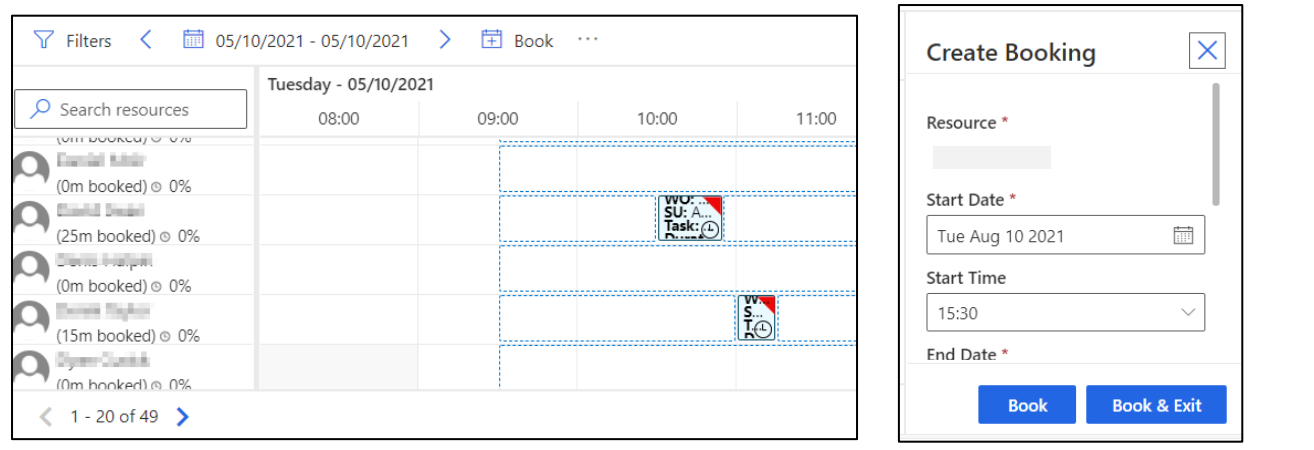

*Figure 40. The schedule board view when using Schedule Assistant to find a suitable slot for booking a visit (available slots are shown as white boxes with a dotted blue outline) and the dialogue box that appears when you select a time and resource for booking a visit.*

- 8. You can choose a slot to book by selecting a time within any of these white boxes
- 9. This will generate a box prompting you to book the visit select either the **[Book]** or **[Book & exit]** buttons
- 10. The new appointment will now appear in the schedule board as a booked visit it will appear as a blue box with a clock icon in the row next to the HSW that you've booked it with

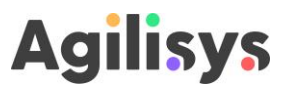

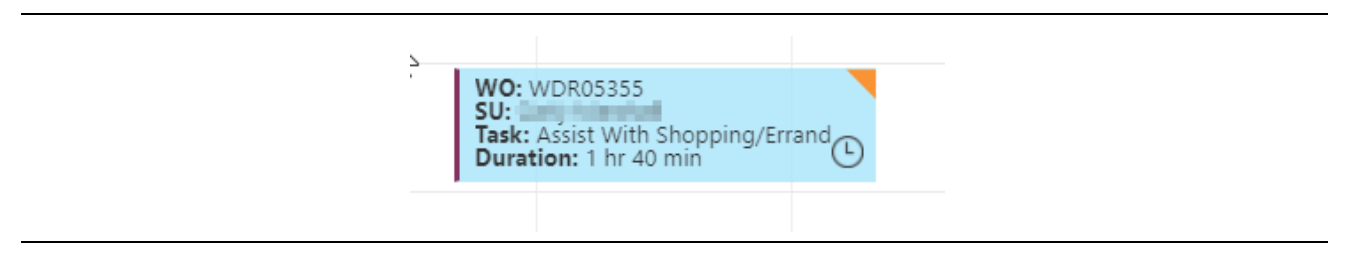

*Figure 41. The booking will appear on the schedule board.*

 When booking appointments requiring 2 HSWs the options are presented slightly differently – rather than a schedule board with vacant slots, the assistant will list suitable combinations of bookable resources and times for you to select.

#### <span id="page-38-0"></span>**3.16 Reschedule an existing appointment**

There are a few ways that you can use Field Service to re-book appointments. The method you choose might depend upon your knowledge of the service users and HSWs, as well as how quickly you want to complete the task. The table below summarises the options, and then each is explained below

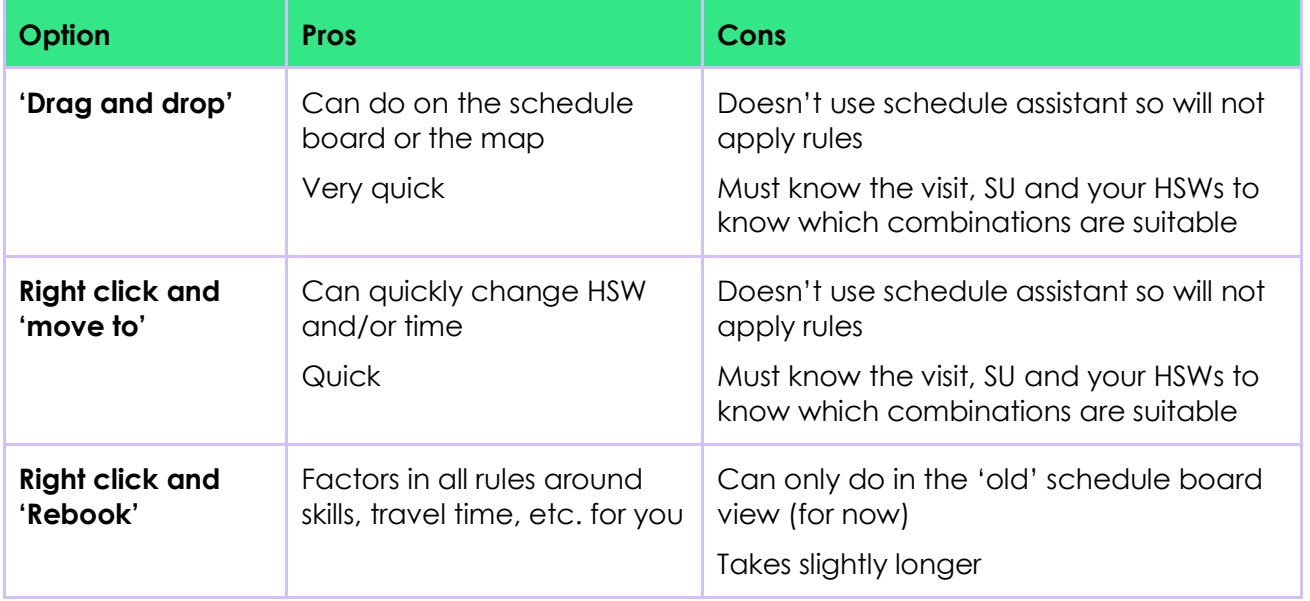

#### <span id="page-38-1"></span>**3.16.1 Drag and drop**

An easy way to reschedule an appointment is to drag it from its existing slot on the schedule board, to an alternative time and HSW. You can do this as follows:

1. Place your cursor on the appointment you want to reschedule – a pop-up with summary details of this booking will appear

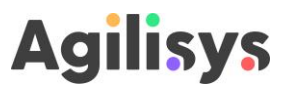

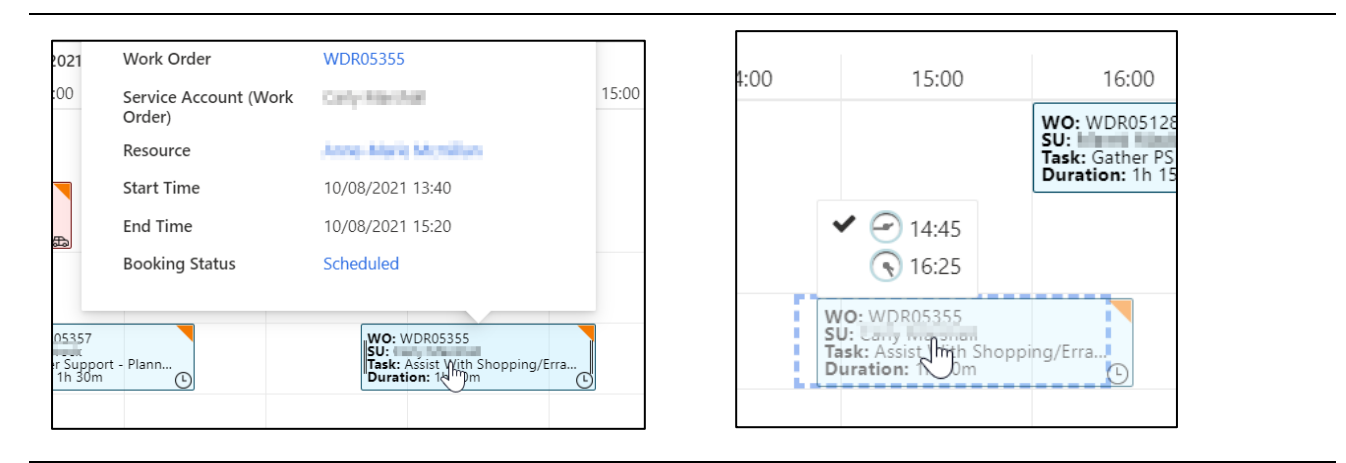

*Figure 42. The information popup that appears when you hover your cursor over an appointment, and the view when dragging an existing visit to reschedule in an alternative slot*

- 2. Drag it to the time and resource on the schedule board that you want to move it to, by selecting the booking, holding down the cursor
- 3. A blue box will appear showing where the appointment will be rescheduled to once you are satisfied release the cursor
- 4. The appointment should appear in its new time, against the new resource, in the schedule board

#### <span id="page-39-0"></span>**3.16.2 Move to**

- 1. Right click on the booking you want to reschedule
- 2. This will open up a menu select **[Move to]**

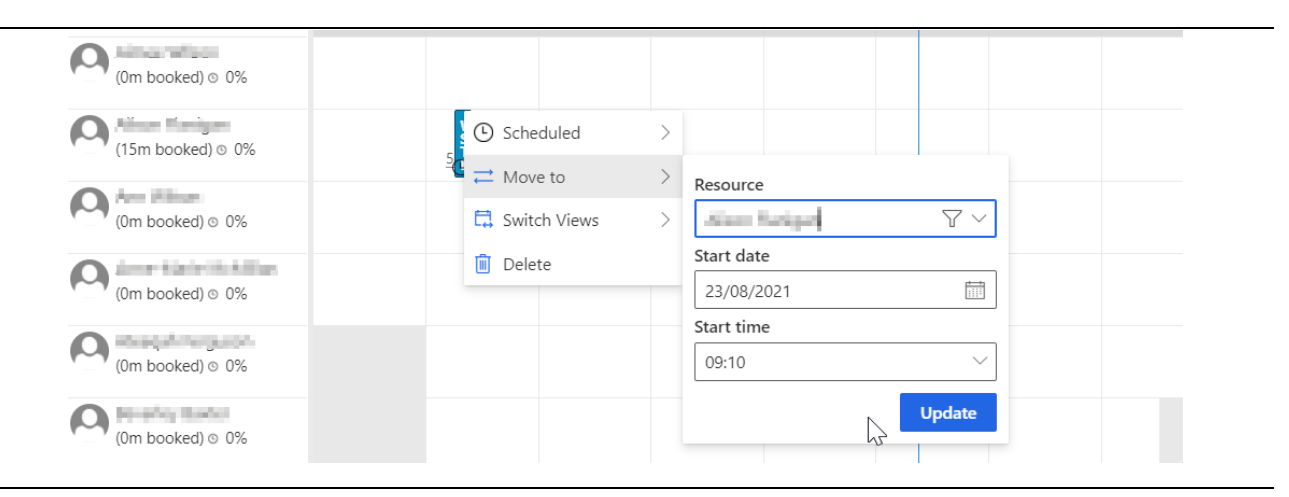

*Figure 43. The menu that appears and allows you to reschedule when you right click an appointment.*

- 3. This will open up a set of three fields
- 4. The first lets you change the HSW it is booked with you can either type in the name of the HSW you want to reallocate the appointment to, or select from a list that presents when you go into this field
- 5. The second lets you change the date again you can type in a date or select from a list if you click the calendar icon
- 6. The third lets you change the time as with the others you can type in a time or select from a list
- 7. Once you are happy with your changes select **[Update]** this will change the booking

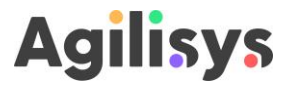

#### <span id="page-40-0"></span>**3.16.3 Rebook**

Another option is to right click the booking and select **[Rebook]**. You can do this as follows:

- 1. Select the booking on the schedule board that you want to re-book
- 2. Right-click and a menu will appear

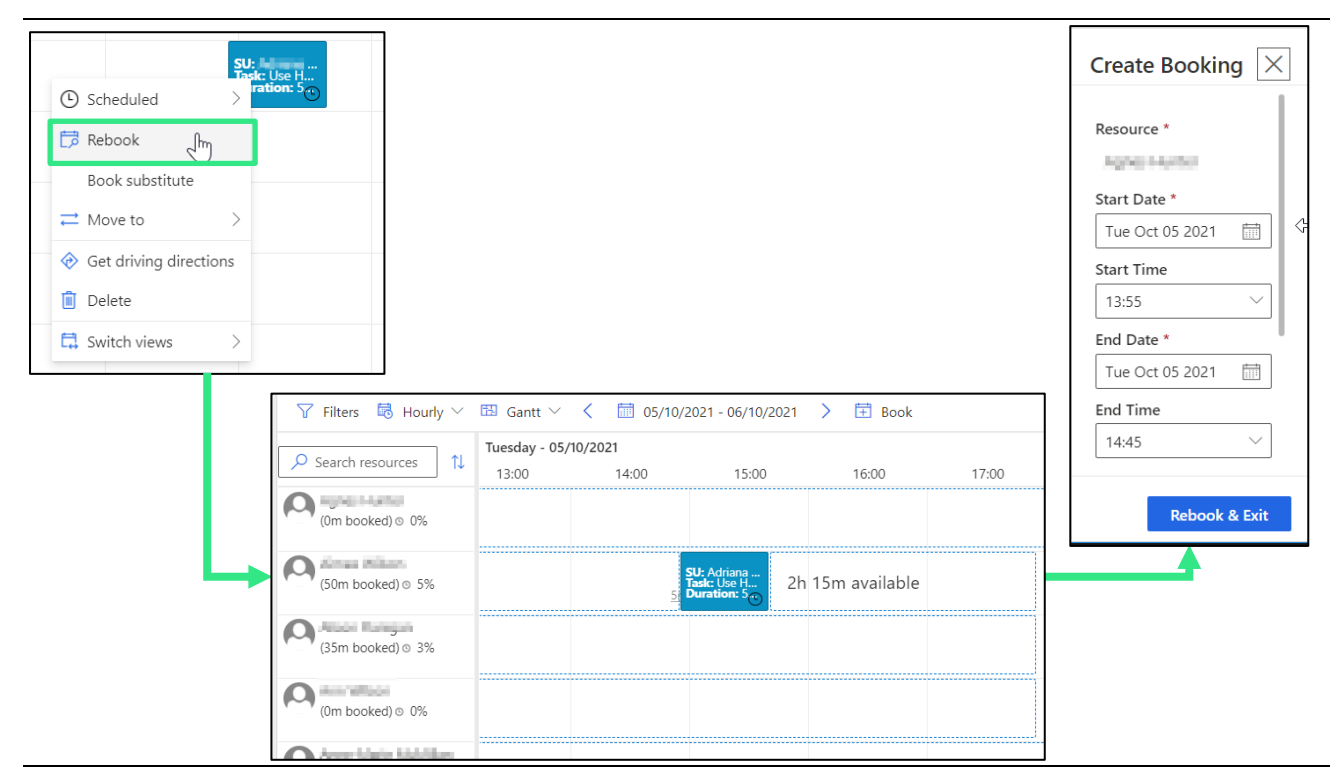

*Figure 44. The menu that appears when you right click the appointment in the 'old' schedule view (left), the presentation of vacant slots in which you can re-book the appointment in Schedule Assistant (centre) and the confirmation window the displays once you have selected a time and resource (right).*

- 3. Select the **[Rebook]** option open up schedule assistant
- 4. As with normal bookings the schedule board will display a list of HSWs and boxes in which you can schedule the appointment
- 5. Select a HSW and time on the board as you move the cursor across the board the popup will show you the start time of the booking for where your cursor is
- 6. A window will appear asking you to confirm your booking it will show details of the HSW and timing
- 7. Select **[Rebook & close]**

#### <span id="page-40-1"></span>**3.17 Cancelling visits**

In some circumstances you may want to cancel a small number of visits for a SU for a short period of time (e.g. are staying with family, booked holiday, etc.). Depending upon when those visits are you are able to remove these from the schedule.

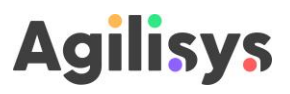

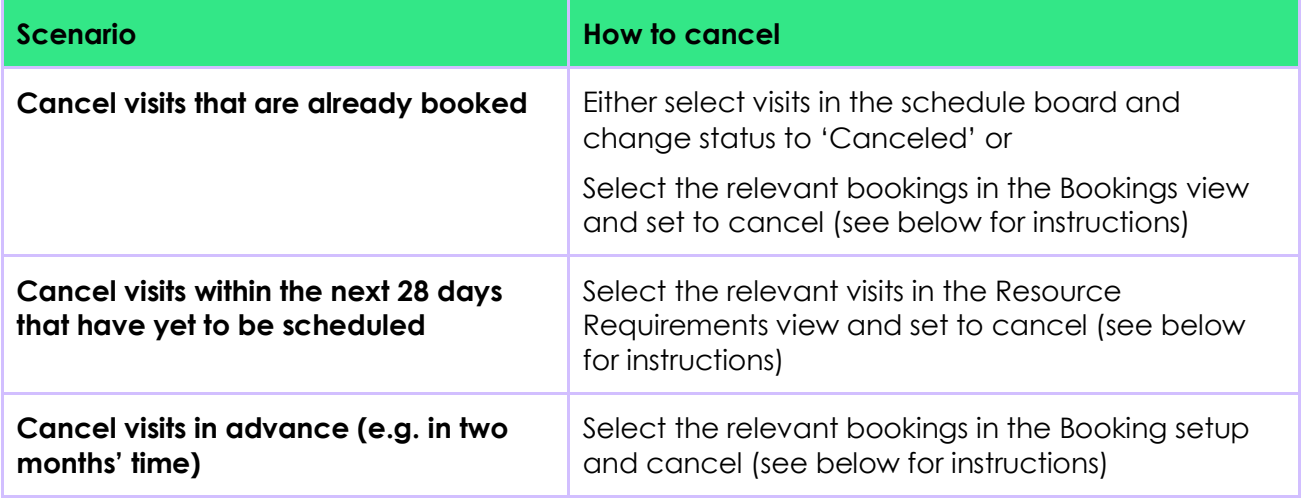

#### <span id="page-41-0"></span>**3.17.1.1 Cancel booked visits**

To cancel visits that are already booked use the following steps:

- 1. Go to the 'Bookings' view in Service this will present a list of visits that have already been booked
- 2. Use the search and filter functions to find the bookings that you want to cancel (see section [3.6](#page-10-1) for instructions on how to use these)
- 3. Select the visits that you want to cancel by clicking the space under the circle on the far left of the table for each row with a relevant booking – all the bookings you have selected will be highlighted blue
- You can select a long list or big range of bookings by selecting the first one, holding down control, and then selecting the last one you want to cancel – Field Service will highlight all the bookings in between
- You can select all bookings on a list by selecting the circle at the top of the table

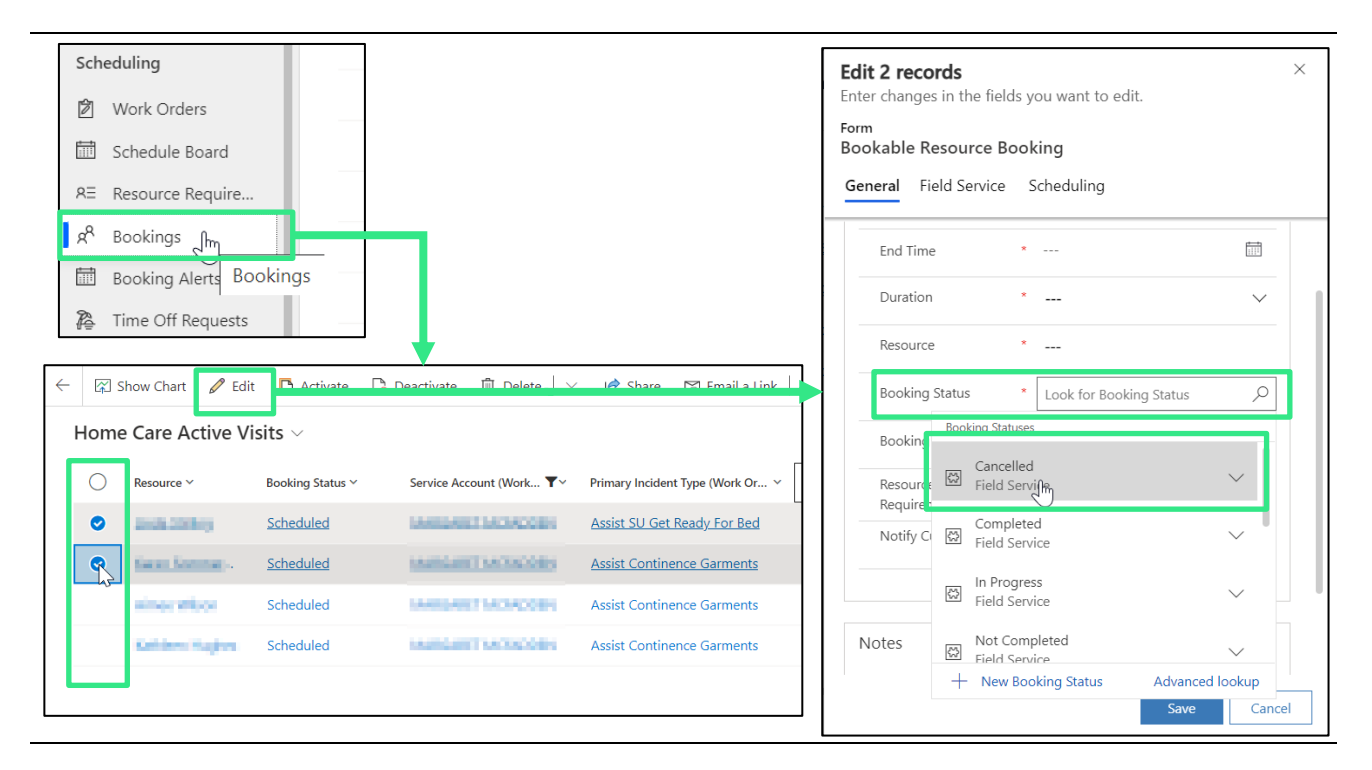

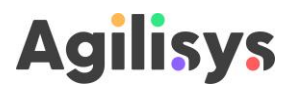

#### *Figure 45. Selecting visits and editing them so that they are cancelled.*

- 4. Above the table a **[Edit]** button will appear select it This will open a form on the righthand side of the window
- 5. In the form set the status of the booking(s) to 'Cancelled' you can do this by selecting the spyglass and choosing that option from the dropdown menu
- 6. You can add a note in the field to capture any reason
- 7. Select **[Save & close]** the bookings will be cancelled

#### <span id="page-42-0"></span>**3.17.1.2 Cancel unscheduled visits**

To cancel visits that have not yet been booked use the following steps:

- 1. Go to the 'Resource Requirements' view in Service this will present a list of visits that have already been generated but yet to be booked
- 2. Use the search and filter functions to find the service user / visits that you want to cancel (see section [3.6](#page-10-1) for instructions on how to use these)
- 3. Select the visits that you want to cancel by clicking the space under the circle on the far left of the table for each row with a relevant booking – all the visits you have selected will be highlighted blue
- You can select a long list or big range of visits by selecting the first one, holding down control, and then selecting the last one you want to cancel – Field Service will highlight all the visits in between

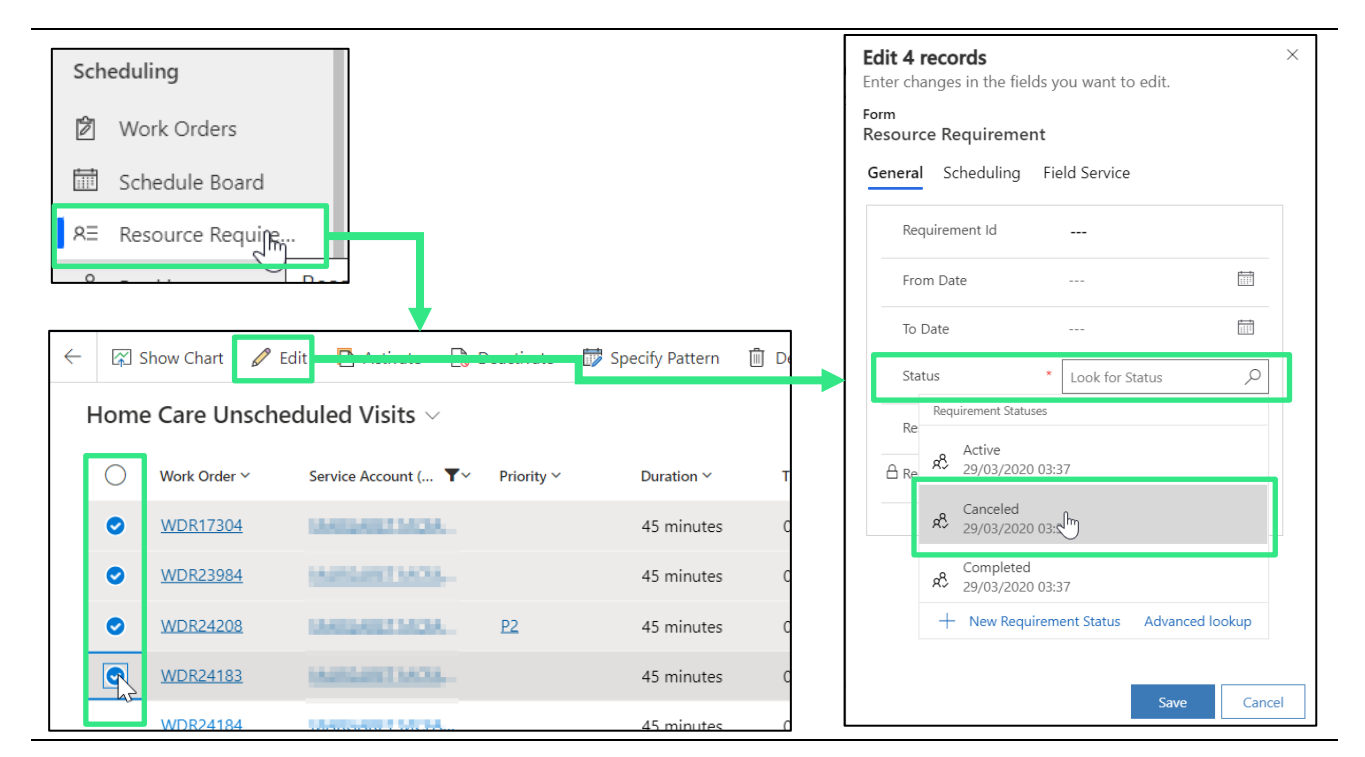

You can select all visits on a list by selecting the circle at the top of the table

*Figure 46. Selecting and cancelling unscheduled visits using the Resource Requirements page.*

- 4. Above the table a **[Edit]** button will appear select it This will open a form on the righthand side of the window
- 5. In the form set the status of the booking(s) to 'Cancelled' you can do this by selecting the spyglass and choosing that option from the dropdown menu
- 6. You can add a note in the field to capture any reason

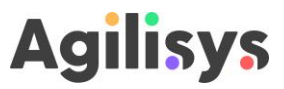

7. Select **[Save & close]** – the bookings will be cancelled

#### <span id="page-43-0"></span>**3.17.1.3 Cancel visits further in advance**

You can cancel visits in advance using the following steps:

- 1. Open the 'Agreements' page within the Service view
- 2. Select the agreement of the SU whose visit(s) you want to cancel

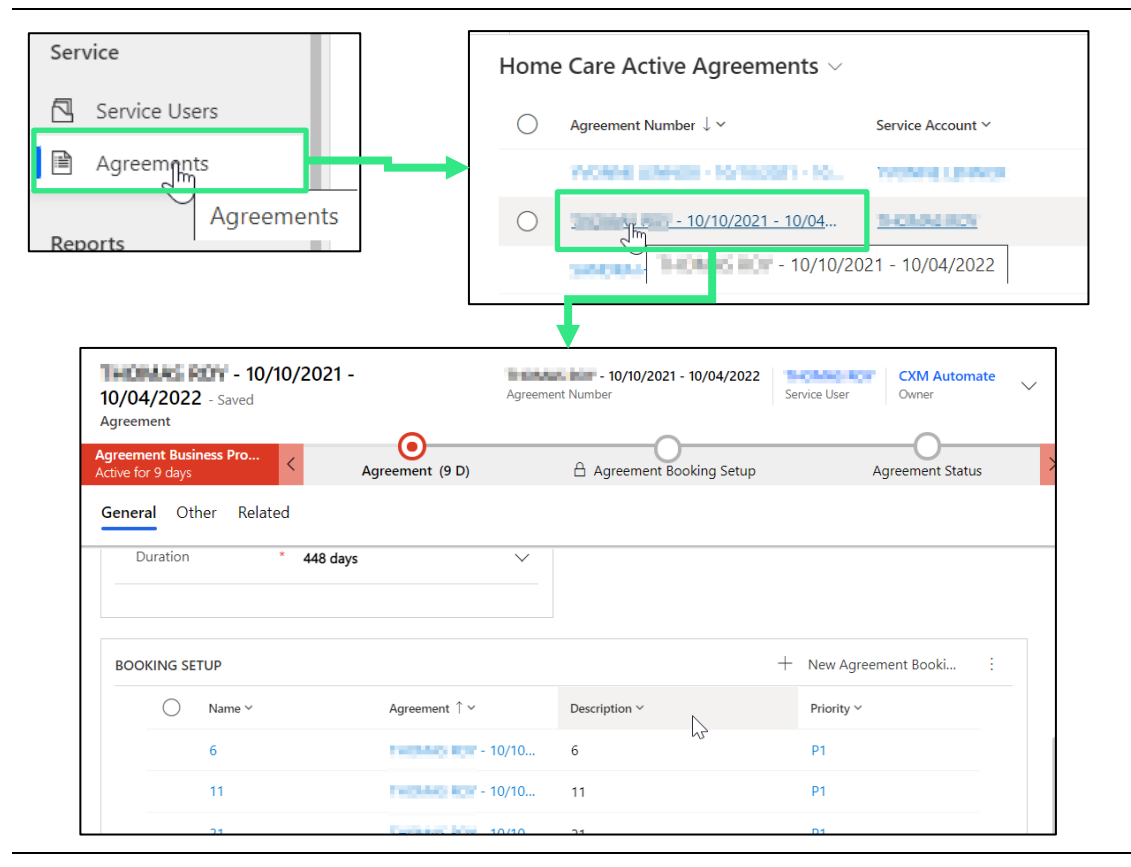

*Figure 47. Selecting an agreement for the SU that you want to cancel visits in the future.*

- 3. Within the agreement select the booking setup which contains the visit(s) you want to cancel
- 4. In the booking setup there is a list of booking date select the booking dates you want to cancel by clicking the left side of the row underneath the circle at the top of the table
- 5. An **[Edit]** button will appear select it this will open up a form
- 6. Set the status field to 'Canceled' using the dropdown menu
- 7. Select **[Save]** the visits for these days will no longer be generated and require scheduling
- You may need to go into more than one booking setup to cancel visits if so, repeat steps 3 to 7

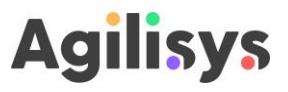

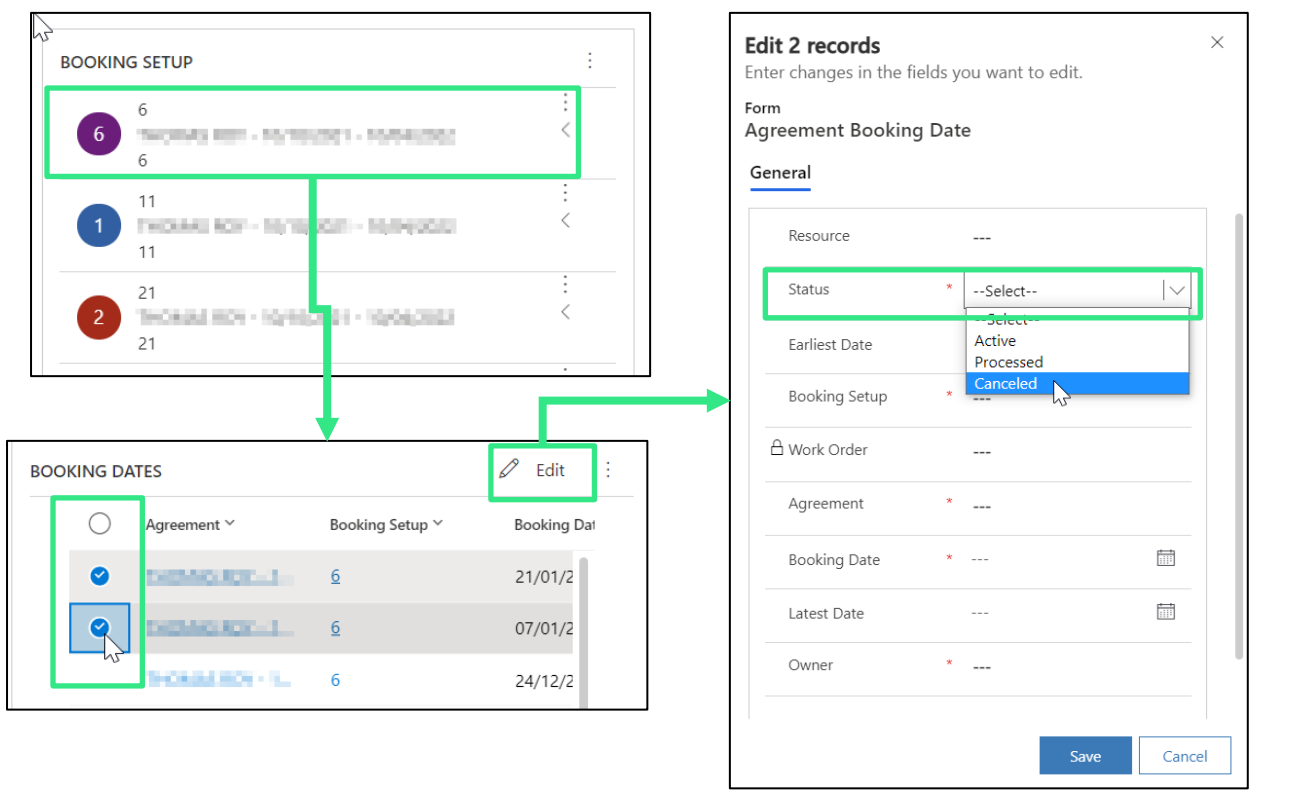

*Figure 48. Selecting the booking setup, then booking dates, to cancel in advance.*

#### <span id="page-44-0"></span>**3.18 Temporarily suspending a care plan / agreement**

When a service user does not need home care for a short period of time you are able cancel the appointments. Alternatively, you can suspend / terminate the care plan.

 $\triangle$  The integration with mySWIS will allow field services to pick up where care plans have been suspended, meaning that you should not need to do this in Field Service

You can manually suspend the visits required through the following steps:

- 1. Open up the service user account for whom you want to temporarily suspend visits by navigating to the Service view then the Service Users page and selecting them
- 2. Navigate to the Service tab within their record this will display a list of bookings
- 3. Select the bookings that you wish to cancel, by clicking the rows of the bookings
- 4. An **[Edit]** button will appear select it
- 5. This will either open the booking (where you select one) or a side-window (where you have selected multiple bookings)
- 6. Change the Status field to 'Estimate'
- 7. Select **[Save]**

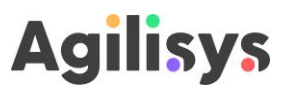

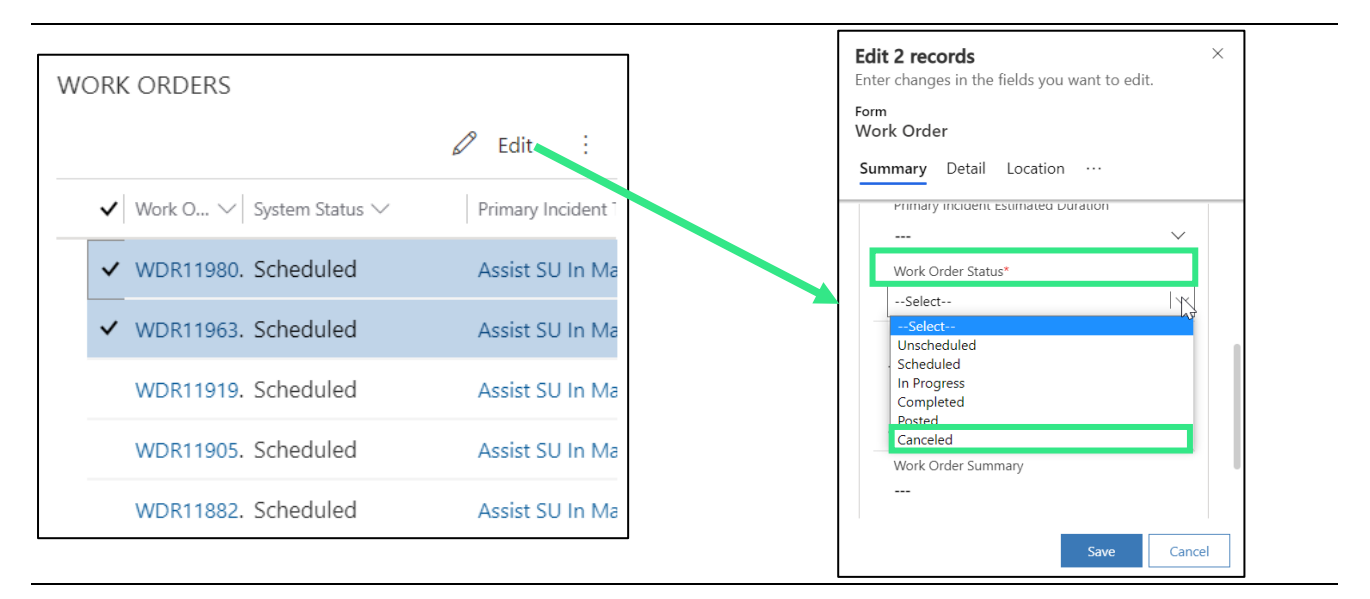

*Figure 49. Temporarily suspending care plans by cancelling visits. Selecting the visits you want to cancel and then using [edit] to change their status to 'Canceled'.*

The visits will now have a 'Canceled' status. Any booking to a time/resource should be cancelled, and display as cancelled on the schedule board.

 You can set the schedule board to hide cancelled appointments to make it easier to see HSW availability. If you select **[Settings]** on the top righthand side of the board it will display a menu. In the menu there is a toggle called 'Show canceled' – switching this toggle will either hide of display cancelled booking

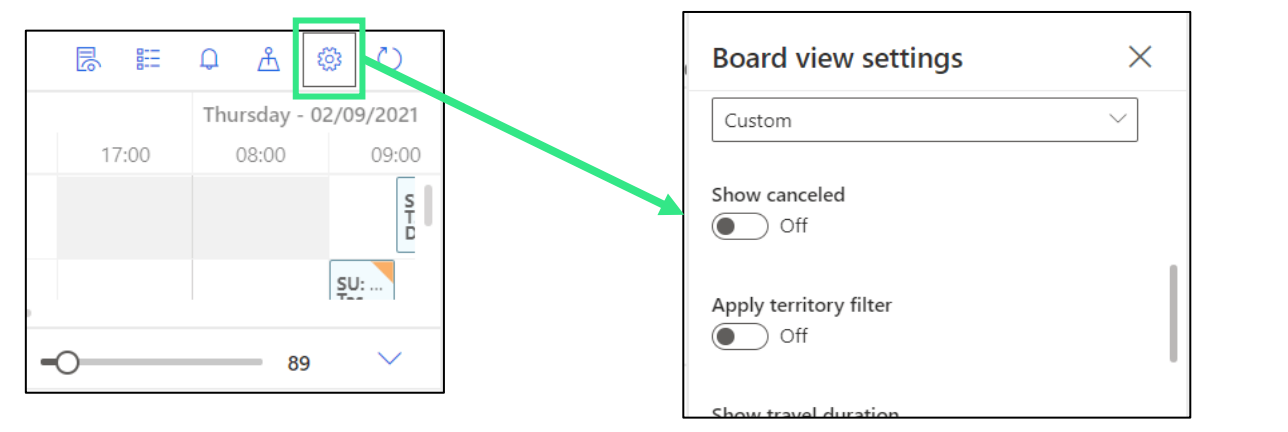

*Figure 50. Changing the settings in the schedule board to hide cancelled bookings.*

#### <span id="page-45-0"></span>**3.19 Terminate an agreement**

 $\triangle$  The integration with mySWIS will allow Field Service to pick up changes to care plans so that if they are closed, you should not need to do this in Field Service

When a service user leaves Home Care you are able to close down the plan so that no further visits will be scheduled.

 Do not complete this action unless you have been specifically advised to use Field Service to do this

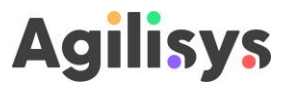

You can manually permanently suspend a care plan through the following steps:

- 1. Navigate to the Service view and then Agreements page
- 2. Select the agreement that you wish to cancel by selecting the reference number (e.g. AGR12345)
- 3. This will open up the agreement
- 4. In the 'General' tab change the status of the agreement from 'Active' to 'Canceled'
- 5. Select **[Save & close]**
- You should also deactivate the SU account use the following steps
- 6. Navigate to the Service view and then the Service Users page
- 7. Select the SU that you want to deactivate by clicking the far left of the row they are listed
- 8. At the top of the record a **[Deactivate]** button will appear select it
- 9. This will open a dialogue box asking you to confirm select **[Deactivate]**

This will cancel the agreement and cancel all associated bookings.

#### <span id="page-46-0"></span>**3.20 Send a SU an update for an appointment**

You can send a basic update to a service user for a specific appointment using field service.

- $\triangle$  The communications preferences for a service user must be recorded, and they must either have their preference set to 'Text' or 'Email' to use this feature
- $\triangle$  The service user must have a mobile phone number or email recorded to use this feature
- 1. Open Schedule board page
- 2. Navigate the schedule board to find the appointment booking for which you want to send an update to the service user
- 3. Double-click the booking this will open it in a new window
- 4. In the 'General' tab of the booking scroll down to the bottom
- 5. Select the toggle next to **[Notify customer]** so that it switches from 'No' to 'Yes'
- 6. Select **[Save and close]** to make sure the message is generated

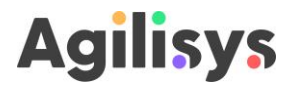

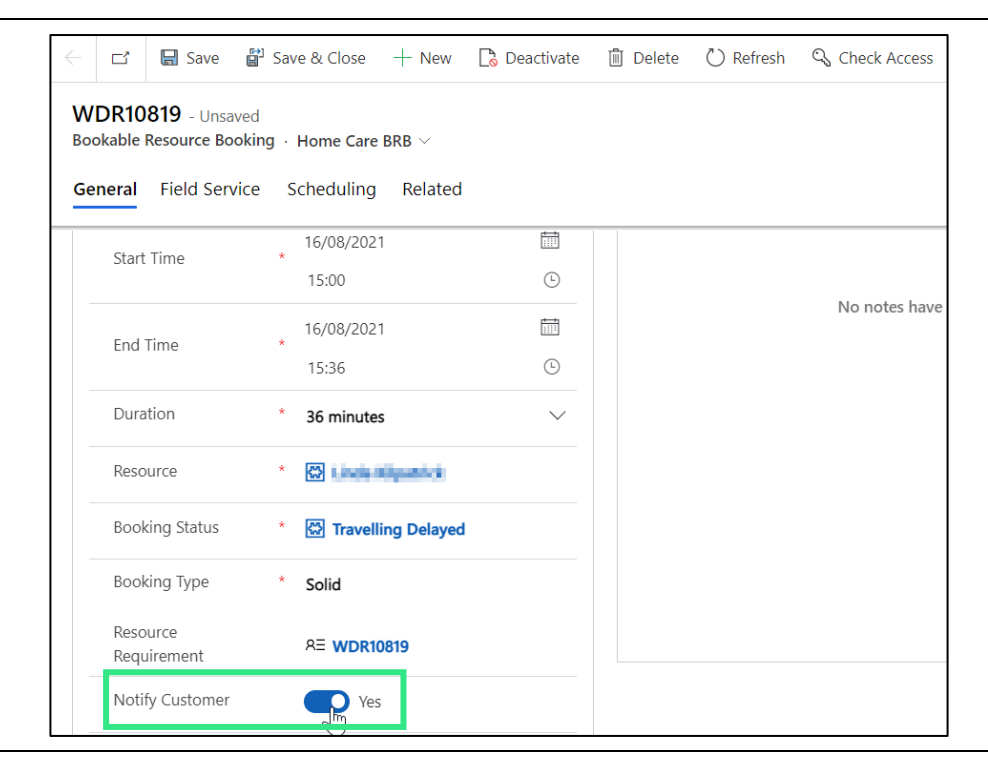

*Figure 51. The toggle to select to prompt Field Service to send out a notification to the service user.*

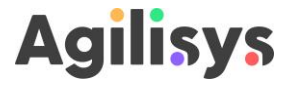

### <span id="page-48-0"></span>**4 Using Field Services as a Home Support Worker**

This section explains how a Home Support Worker can use Field Services to view their appointments, and log their visits.

 You will need to have set up your smartphone, NLC account and be assigned a suitable Dynamics license to do any of the following tasks – check that you have done these first

#### <span id="page-48-1"></span>**4.1 Getting started**

- 1. Select the Play Store icon on your phone
- 2. Navigate through the list of apps and select Field Service (Dynamics 365) this will open up a screen with information on the app
- 3. Select **[Open]** on the screen this will present a login screen
- 4. Log in using your NLC Office 365 account credentials
- 5. You may also be asked to provide some additional verification details (e.g. questions and answers)
- **1** If you are having difficulty logging in then call the IT service desk

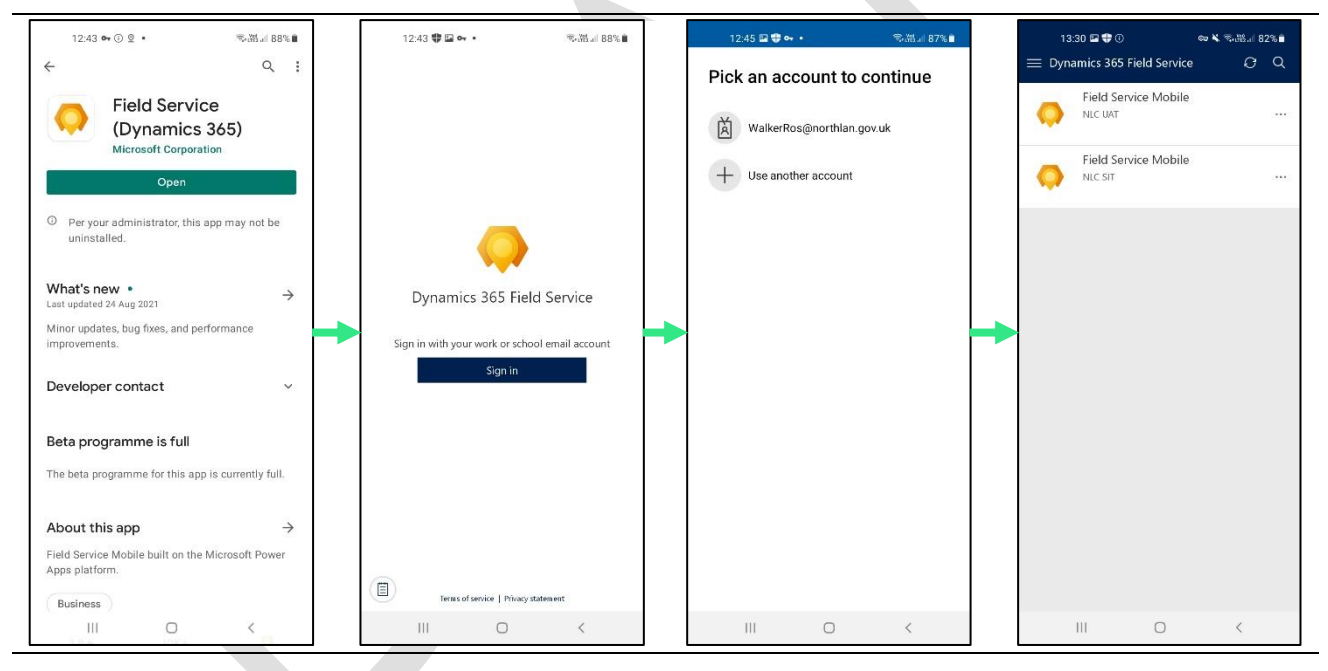

*Figure 52. The screens that you'll navigate to open the Field Services app. (1) the app information page, (2) the login page, (3) it may present you with your account if you've already logged in*

- 6. This may present you with options of different versions of the app to open select 'Field Service Mobile'
- 7. The app will navigate you to the landing page
- You should only need to login when you first open the app or change your password. Every other time the app should open without requiring authentication

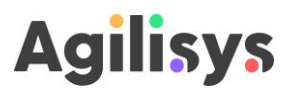

#### <span id="page-49-0"></span>**4.2 Viewing your schedule**

- 1. Open the Field Service app on your phone
- 2. Log into the app using your NLC account credentials
- 3. The default home page should be a view of your schedule for today
- You can choose between an 'Agenda' view, a 'Day' view, and a 'Map' view

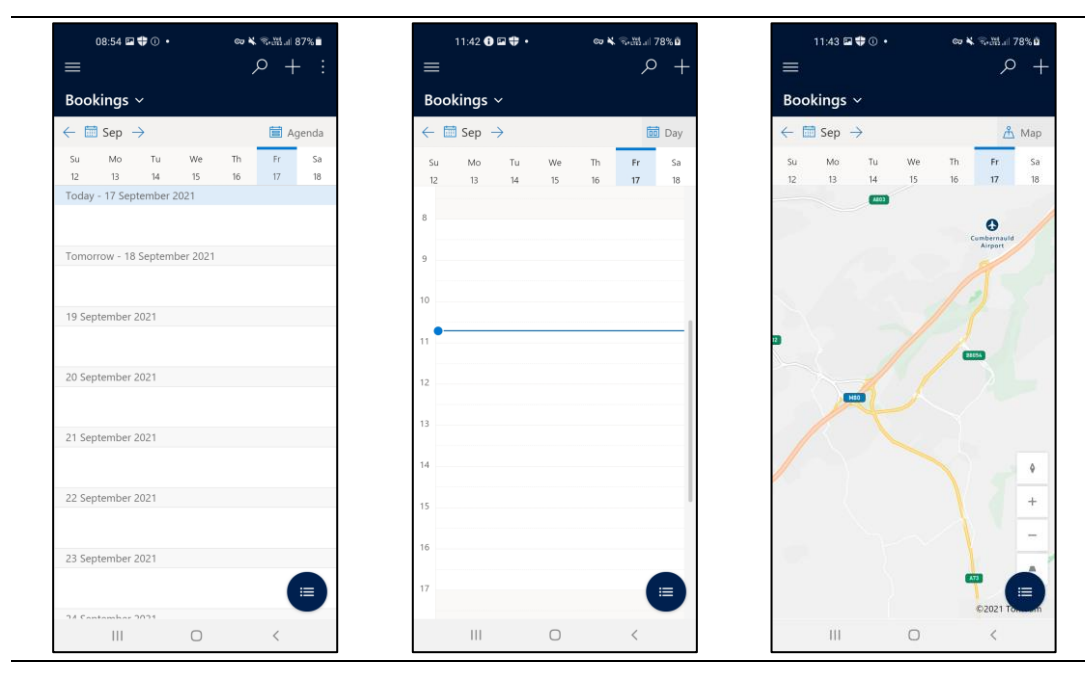

*Figure 53. The Agenda, Day and Map views that you can choose to view your schedule.*

- 4. To select the view you want press the icon in the top righthand corner (underneath the 'Bookings ˅' heading) – it may say 'Agenda', 'Day' or 'Map' next to an icon
- 5. This will present a dropdown list with Agenda, Day and Map view options select the one you wish to apply

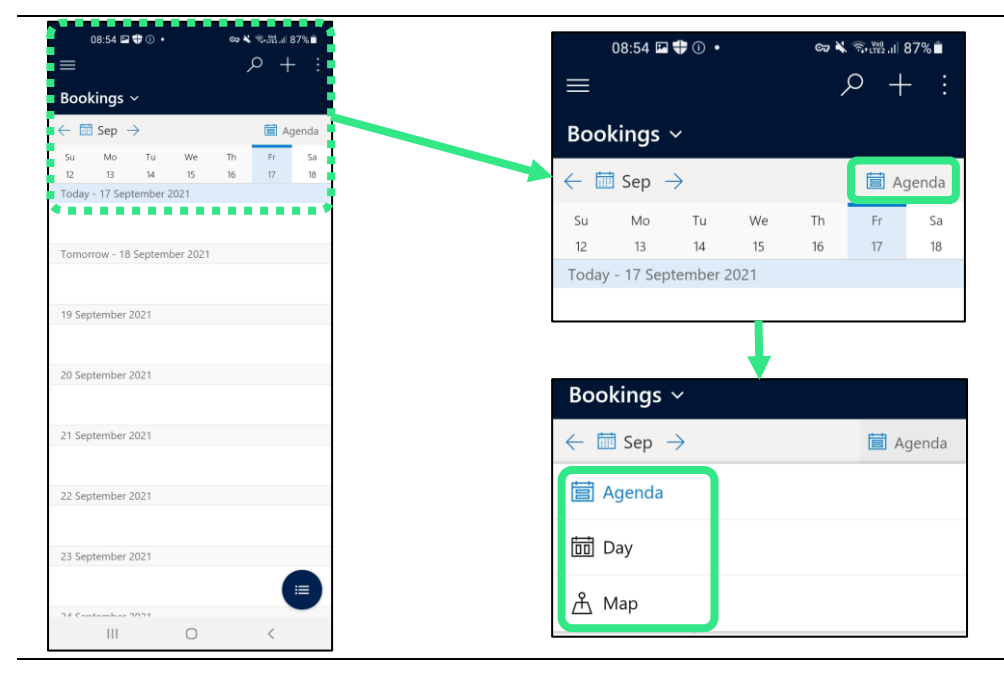

*Figure 54. Changing the view. Screenshot 1 is the default 'Agenda' view.*

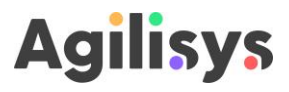

6. In the Agenda and Day views you can navigate to future and past days using the date buttons, the calendar icon and the ' $\leftarrow$ ' and ' $\rightarrow$ ' buttons

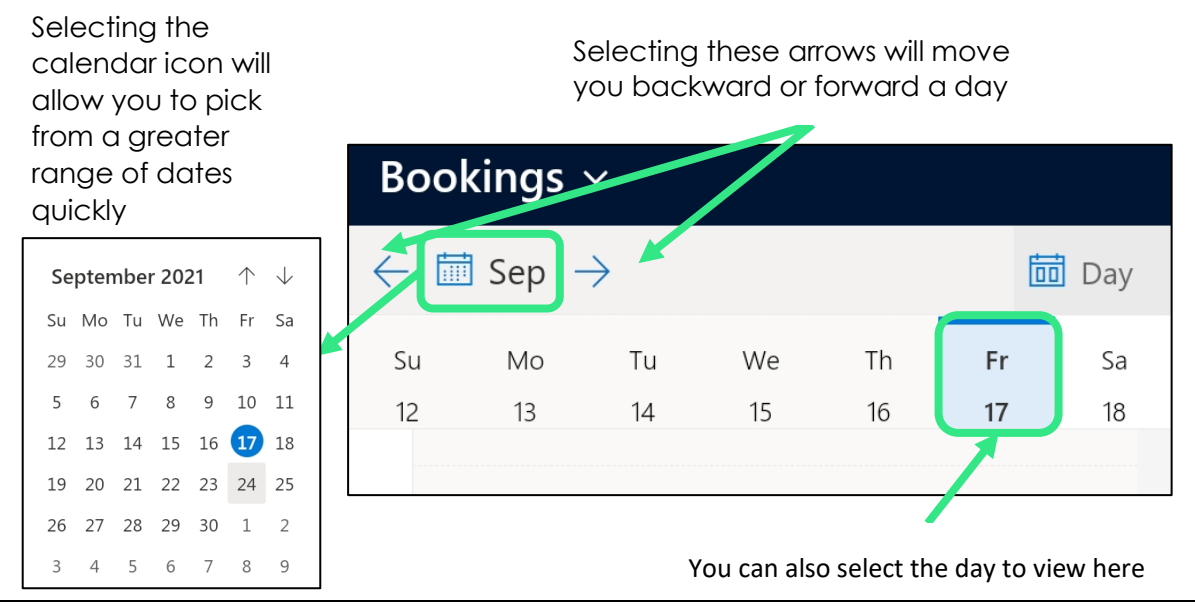

*Figure 55. Options for navigating to different days in your schedule.*

#### <span id="page-50-0"></span>**4.3 Viewing an appointment**

- 1. When in the schedule navigate to the appointment you want to see appointments will be displayed with a time, name of SU, task and their address
- 2. Select that appointment
- 3. This will open up a new view from here you can view a range of information on the visit by using the tabs at the top

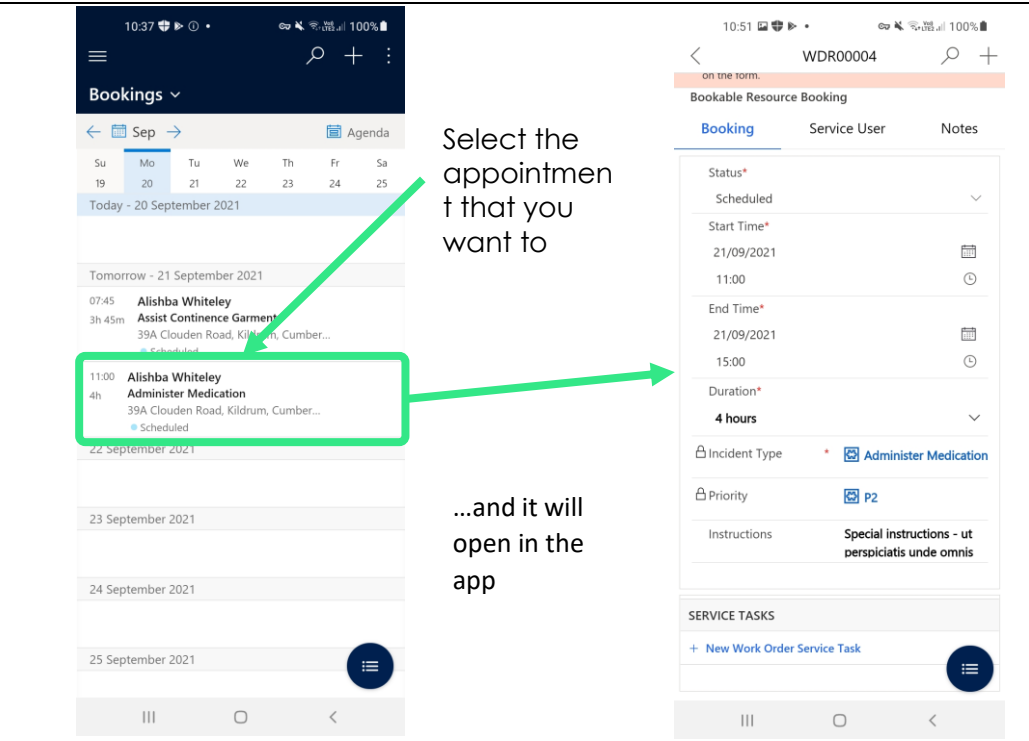

# **Agilisys**

*Figure 56. Opening up an appointment in the app.*

- The tabs in the appointment each display a different set of information to do with the booking, the service user or any notes
- 4. If you want to see general information on the visit, including tasks to be completed go to the Booking tab
- 5. If you want to view information on the service user, including address, keysafe / medsafe details, and alerts then go to the Service user tab
- 6. If you want to record a note, or view previous notes then go to the Notes tab

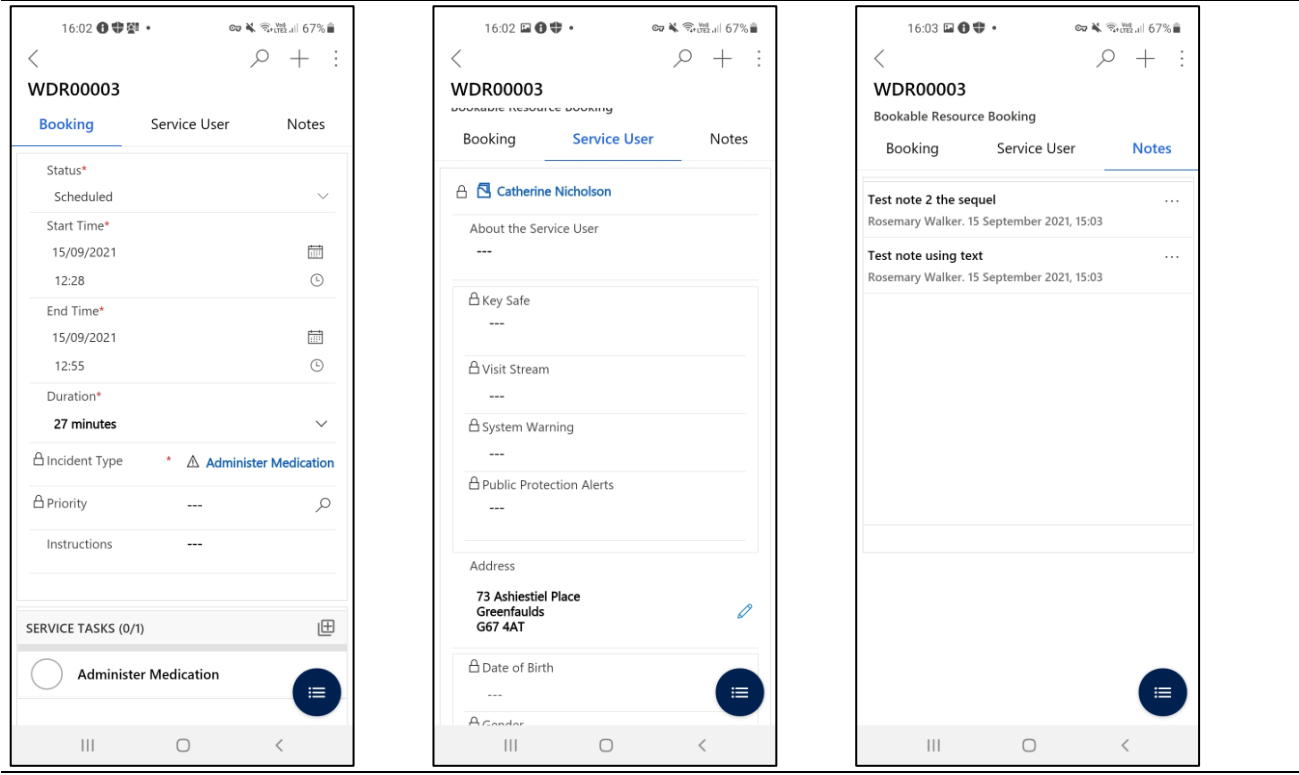

*Figure 57. The different tabs that are available for an appointment in the app (from left to right) – Booking, Service User, and Notes tabs*

#### <span id="page-51-0"></span>**4.4 Logging your progress**

Field Service is different to what you've previously used as it allows you to record progress and log completion of your visits – this allows the service to see your progress and potentially reschedule visits quickly, as well as having a record of care

- 1. To log a visit go to the appointment that you are about to travel to in the app's schedule view (see view an appointment)
- 2. In the Booking tab you should update the status of the visit by selecting the 'Status' field at the top – this will open a drop-down menu of options
- Changing the status field allows Support Officers to see whether you are on track to make visits – and arrange cover if it looks like you will be unable to make them.

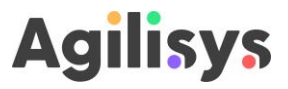

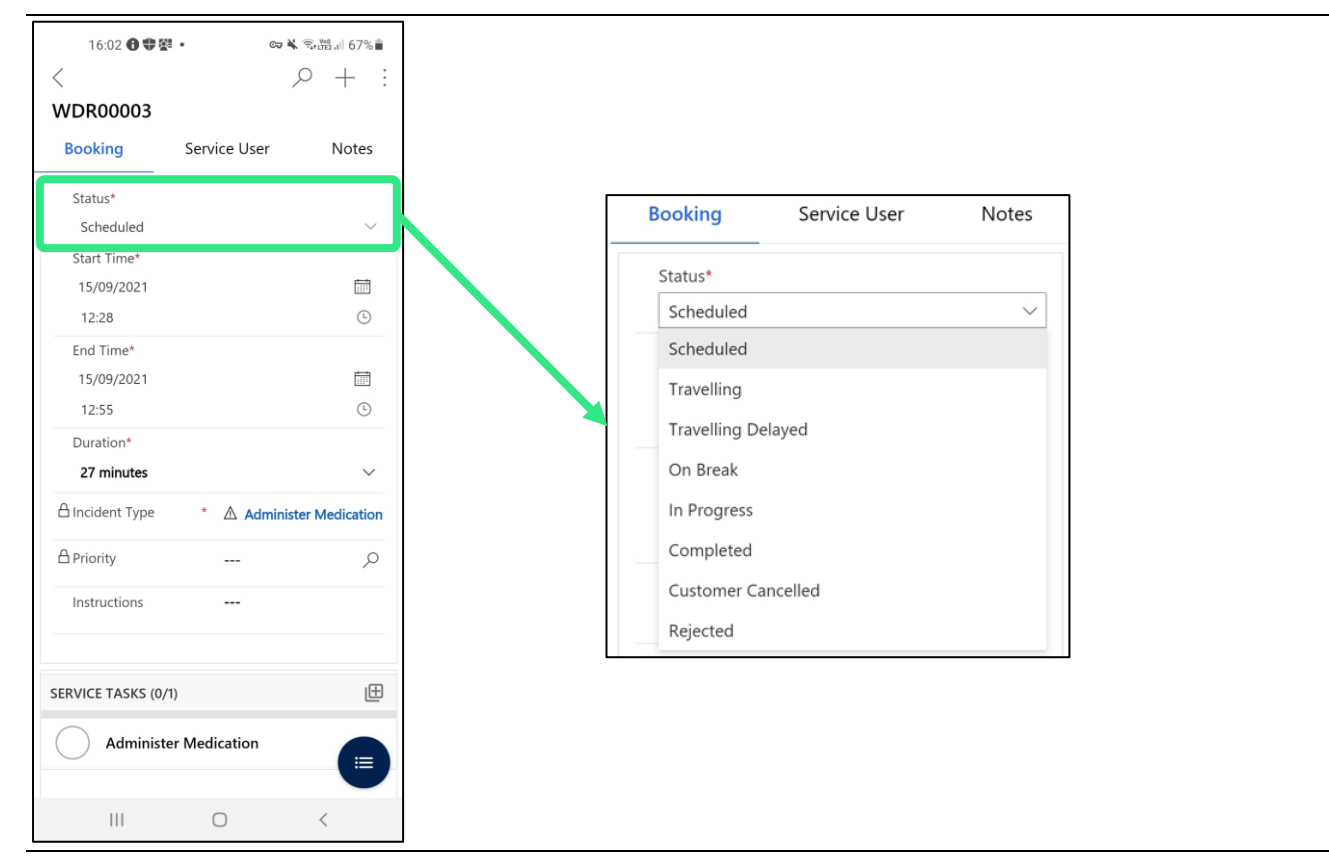

#### *Figure 58. Changing the status of the visit*

3. Pick the status that best reflects your progress – the table below shows which status you should use

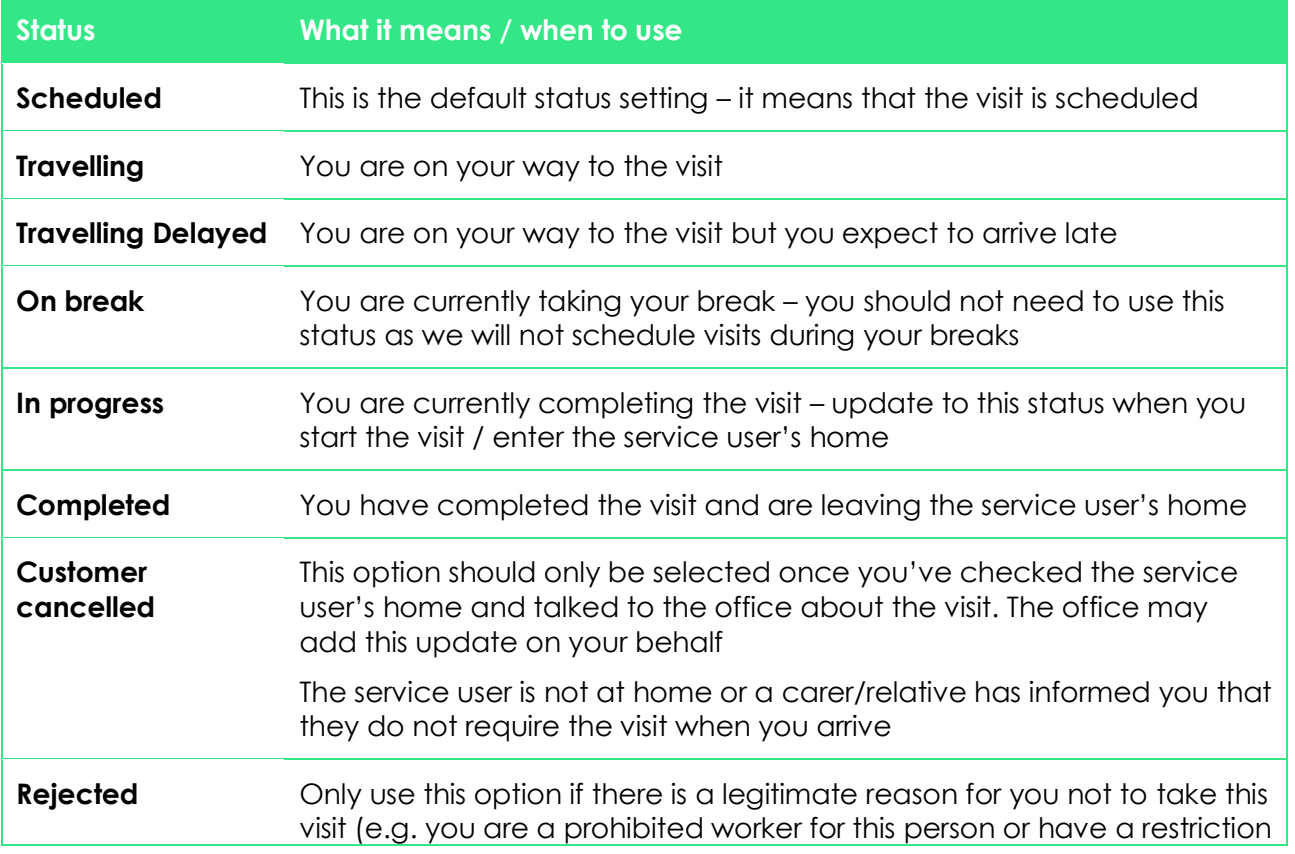

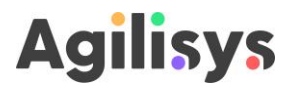

that means you are unable to carry out the visit. Contact the office before you use this update

- If you change the status you should select the **[Save]** or **[Save & close]** button before you close the visit so that your changes are saved (see below for instructions on how to do this)
- 4. When you have arrived at the service user's home and are carrying out care tasks you should log when you have completed them Care tasks are listed on the Booking tab of the visit at the bottom
- 5. You can log a task as complete by selecting the circle (Ο) on the left on the task name selecting a circle will turn it green to show it has been completed

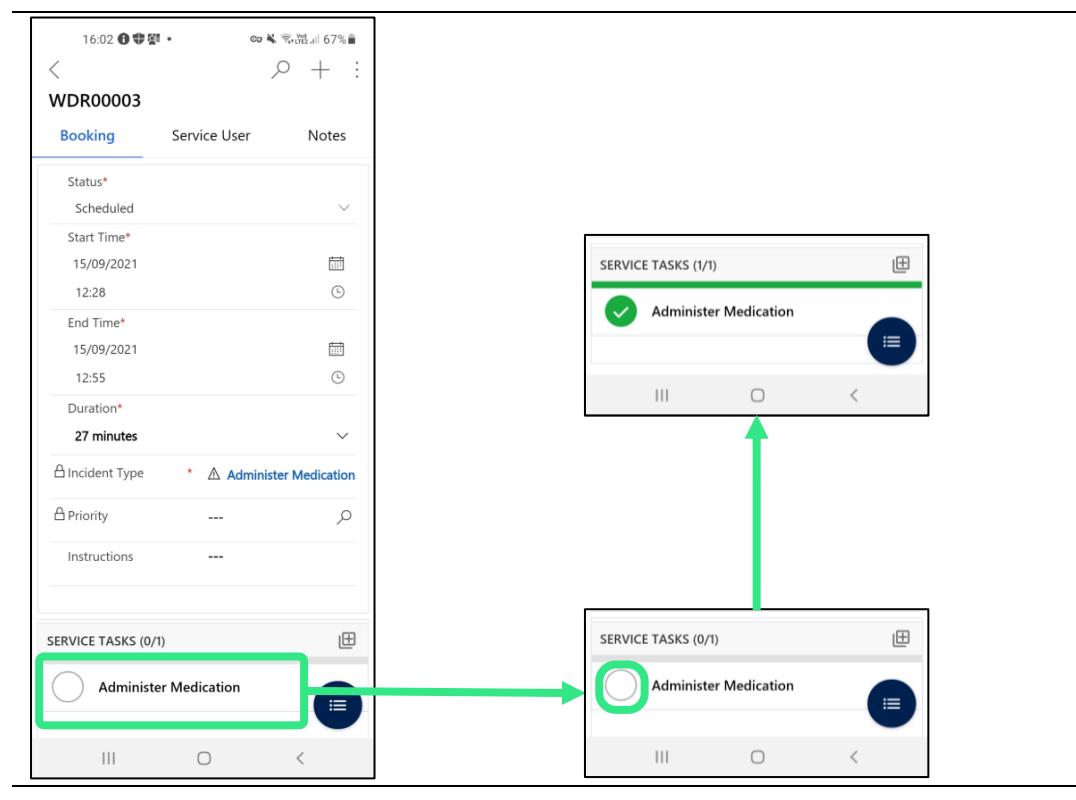

*Figure 59. Logging the tasks completed during a visit*

- 6. Once you've logged all tasks and you are finishing up you should change the status of the visit to 'Completed'
- 7. Select **[Save & close]** to make sure any information you've logged has been saved

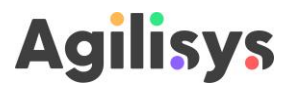

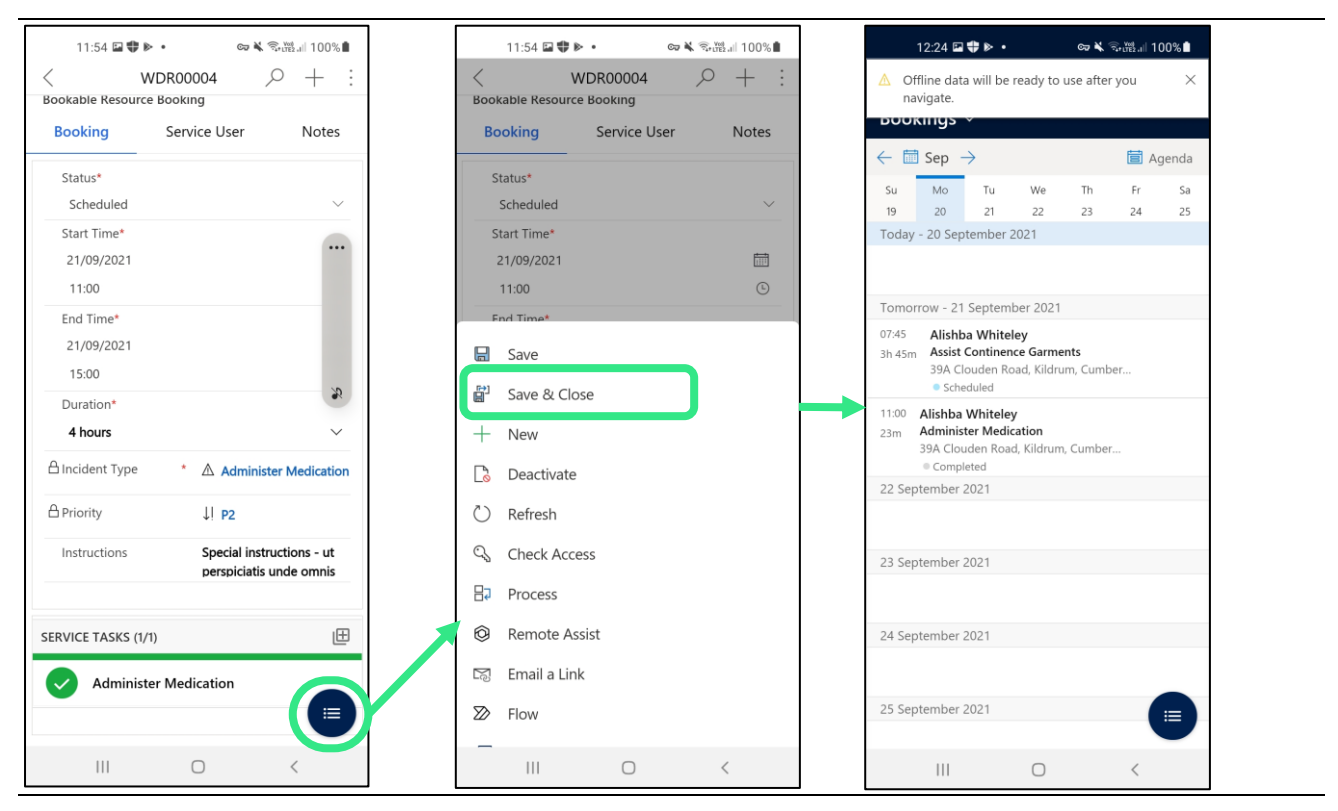

*Figure 60. Saving your changes once you've completed a visit. The app will take you back to the schedule view once you have saved and closed.*

#### <span id="page-54-0"></span>**4.5 Recording a note**

Sometimes you may want to record a note about the visit. You can do this in the app through the following steps

- 1. Open the booking in your schedule
- 2. Navigate to the 'Notes' tab
- 3. At the bottom of the phone there should be a blue button with three dots and lines, in the bottom righthand corner of the screen – select this
- 4. It will display a menu of options you can choose what media you want to use to record a note. **[Text]** will allow you to type a note. **[Photo]** will allow you to use the phone's camera to record an image. **[Video]** will allow you to record a video. **[File]** will allow you to attach a file.
- 5. Record your note

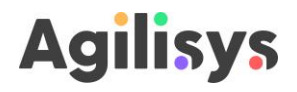

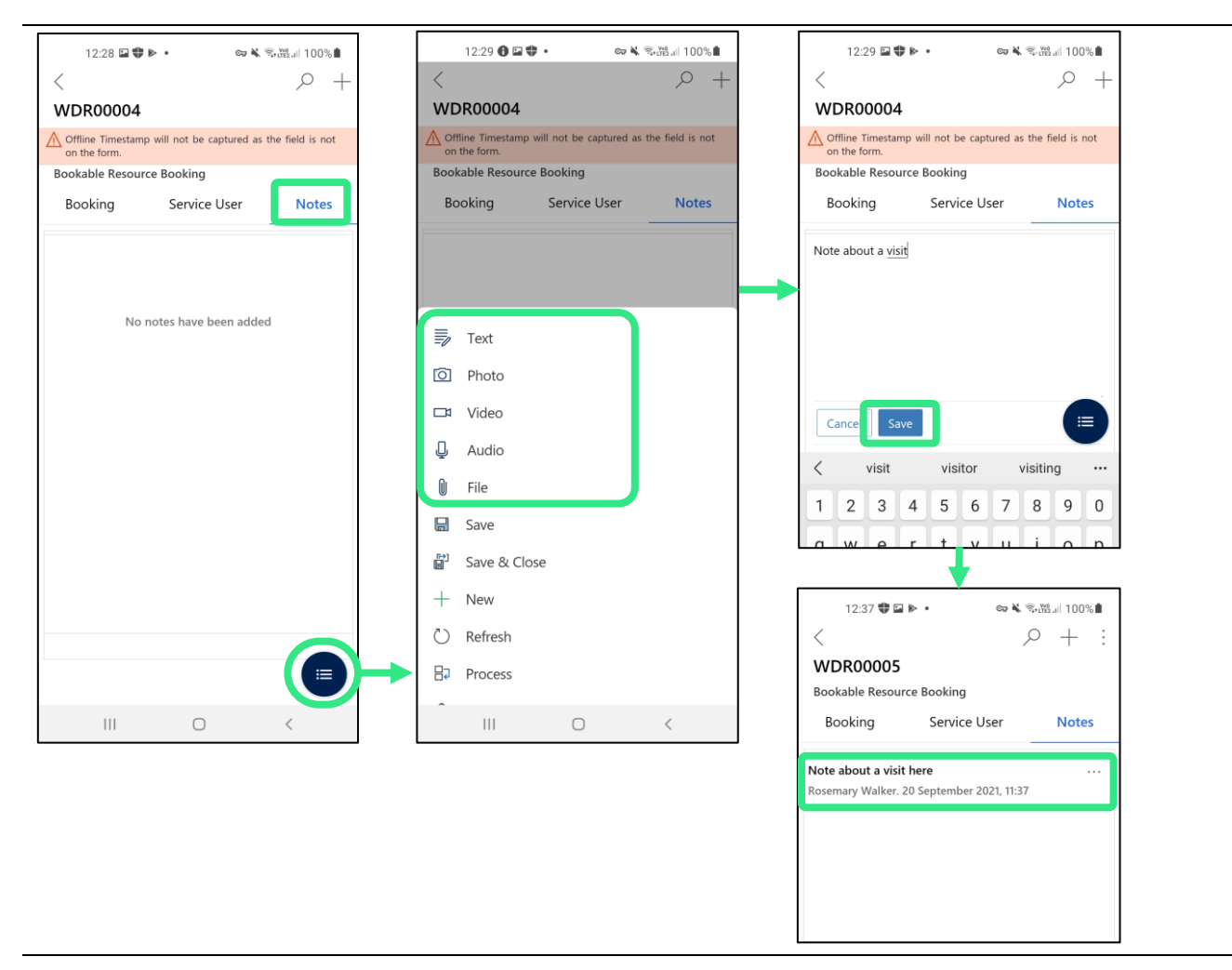

*Figure 61. Recording a text note on a visit*

- 6. Once you have recorded your note select the **[Save]** button this should close the entry and the note should now appear in the Notes tab as an entry
- 7. Select **[Save & close]** from the menu once you have completed the visit

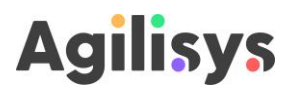

# <span id="page-56-0"></span>**5 System administration**

#### <span id="page-56-1"></span>**5.1 Retrieving an audit trail for a visit**

You can review an audit trail of actions and changes made to a visit in Field Services through the following steps.

- 1. Open the visit you want to inspect by selecting in the either in the Bookings or Work orders view. Alternatively you can select it on the schedule board by double clicking it
- 2. Once it has opened, select the 'Related' tab at the top this will present a dropdown menu
- 3. Select 'Audit history' this will open an audit history tab
- 4. From here you can view changes and actions taken with this visit

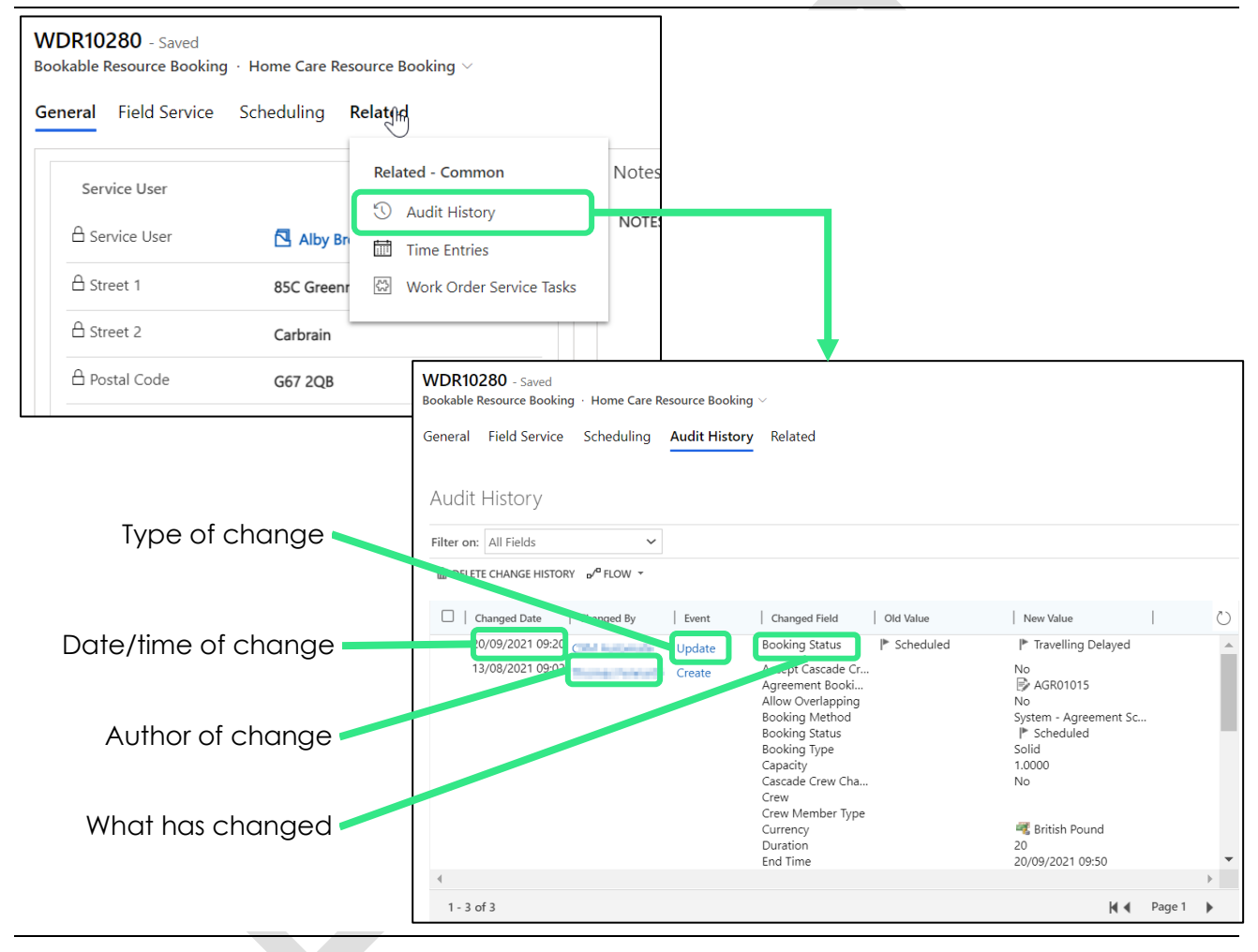

*Figure 62. Opening the audit history for a visit.*

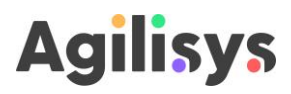

# <span id="page-57-0"></span>**6 Appendices**

#### <span id="page-57-1"></span>**6.1 When to use Field Services and when to use mySWIS**

During this pilot some actions will continue to be done in mySWIS or other systems. Others may need to be done in multiple systems. The table below shows what system you should use for each type of action – it is divided into activities for Support Officers and activities for HSWs.

<span id="page-57-2"></span>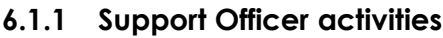

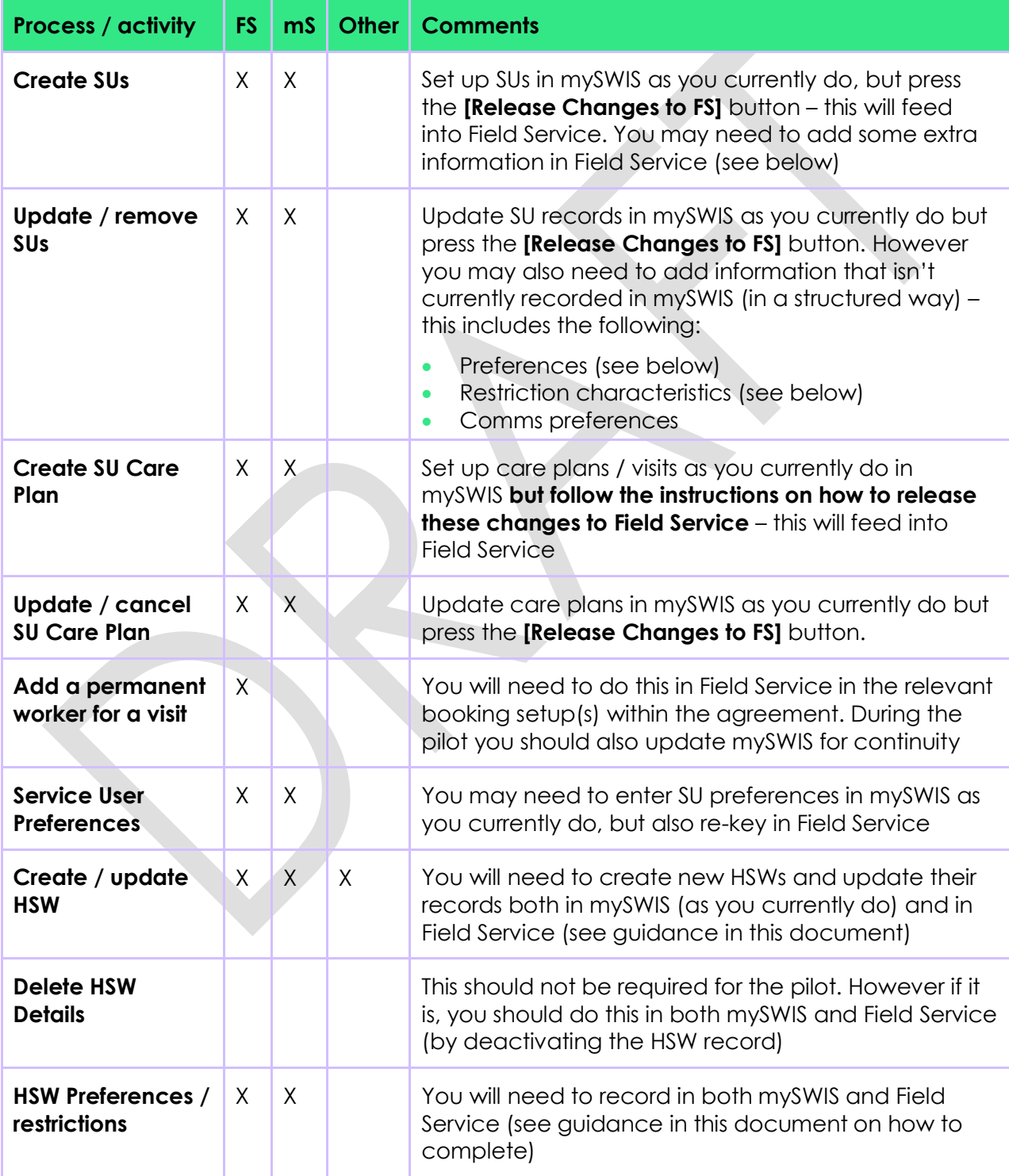

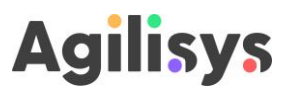

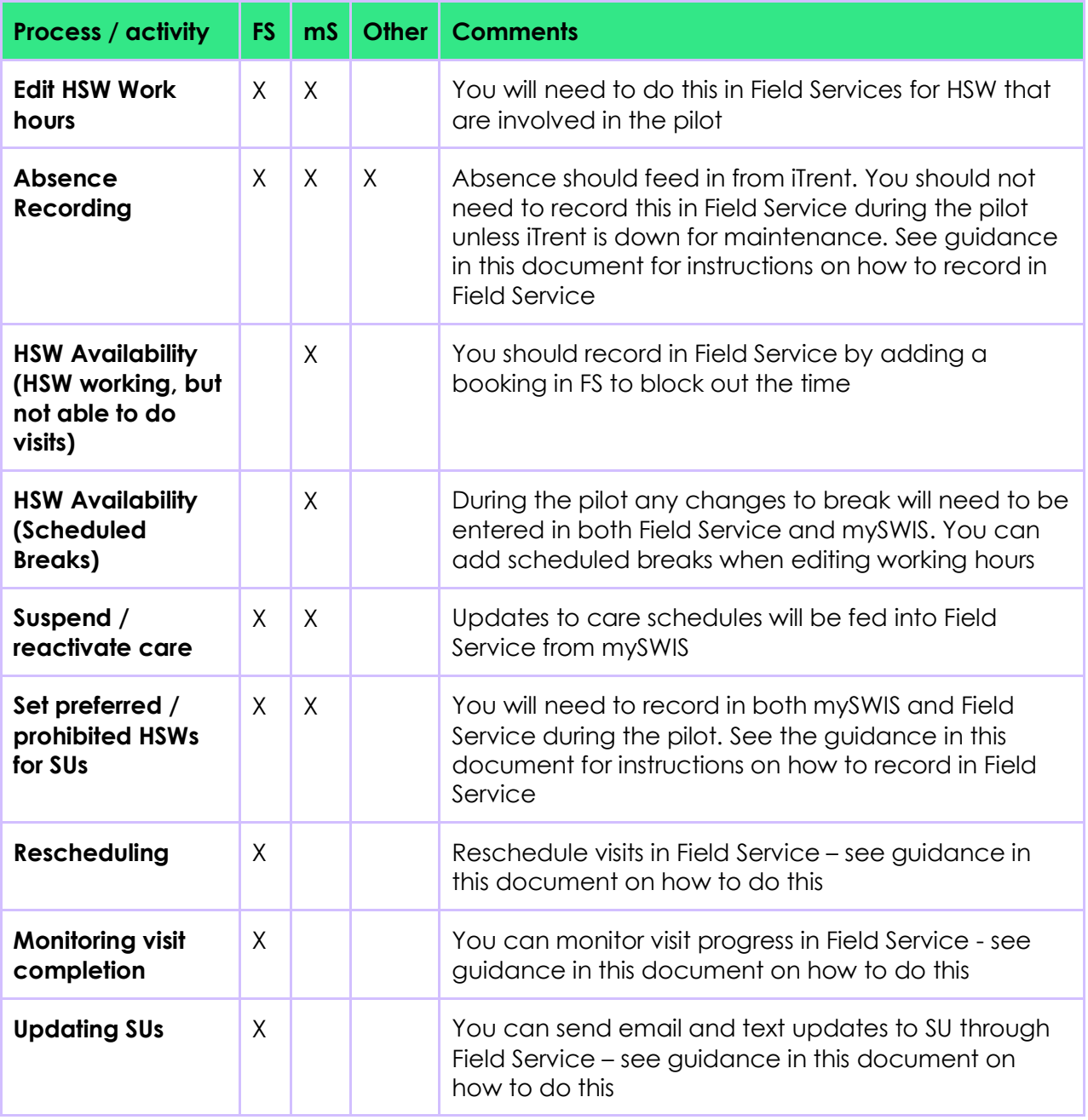

#### <span id="page-58-0"></span>**6.1.2 Home Support Workers**

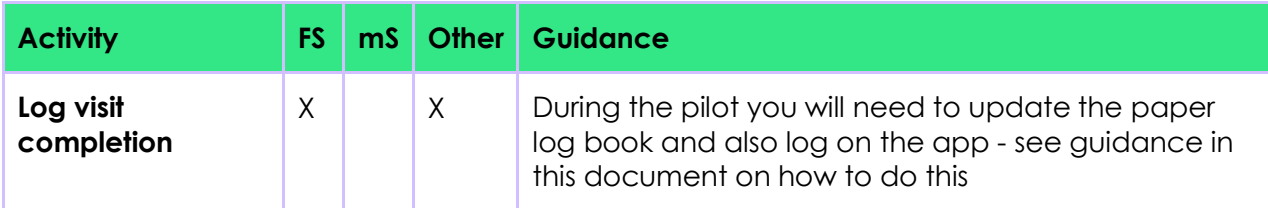

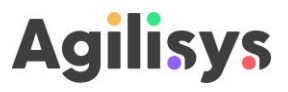

#### <span id="page-59-0"></span>**6.2 Fields that can be edited for a SU record**

The tables below explain the fields that can be edited for a service user record.

#### <span id="page-59-1"></span>**6.2.1 Summary tab**

The summary tab provides basic details of the service user. Below is a screenshot of this tab.

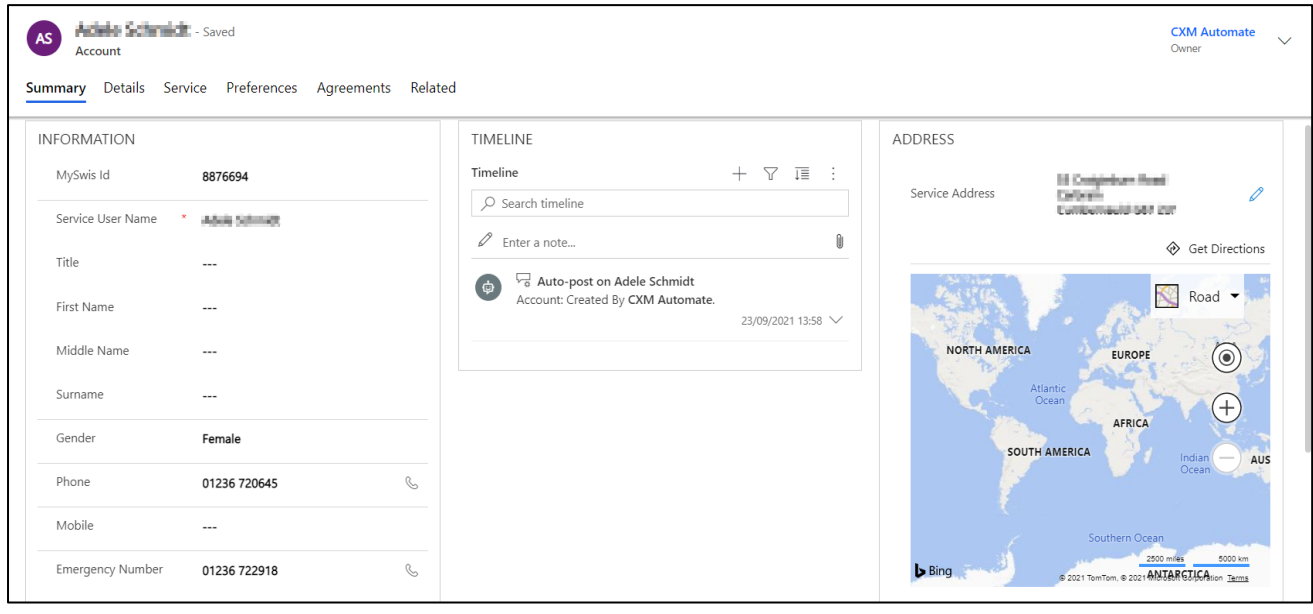

#### *Figure 63. The Summary tab within a SU record.*

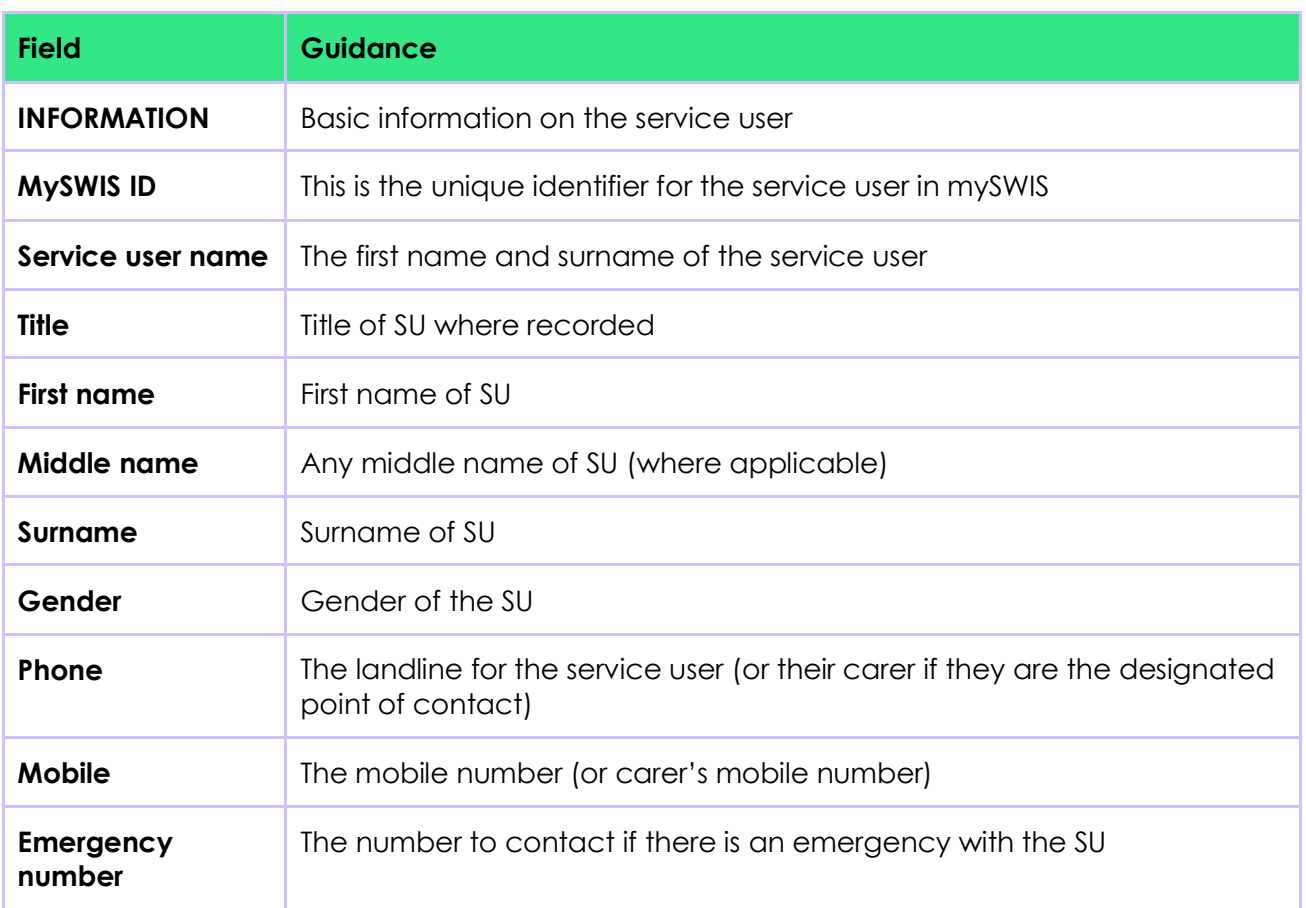

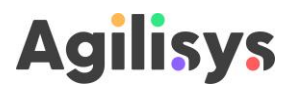

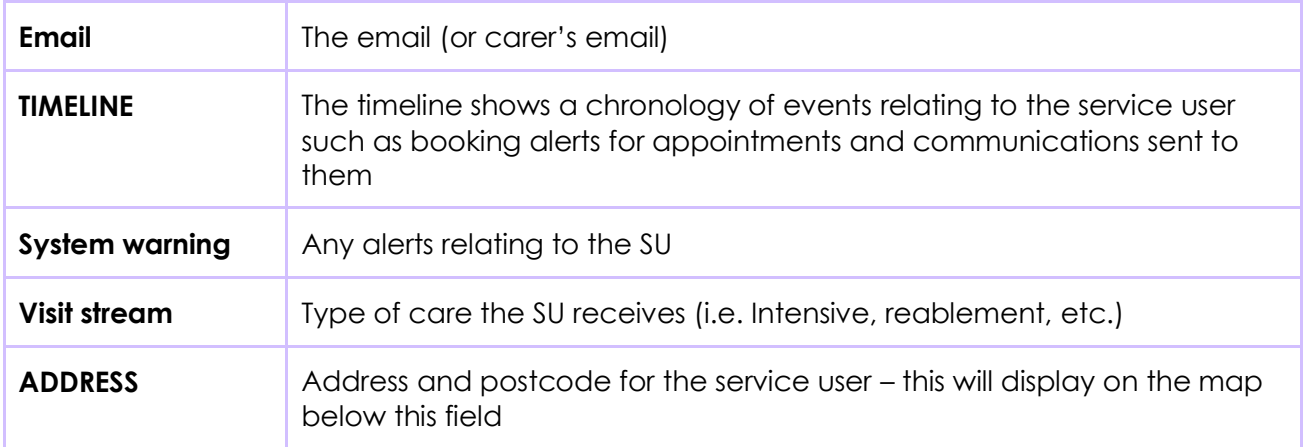

#### <span id="page-60-0"></span>**6.2.2 Details tab**

This tab records details relating to characteristics and communications needs of the SU, amongst other attributes.

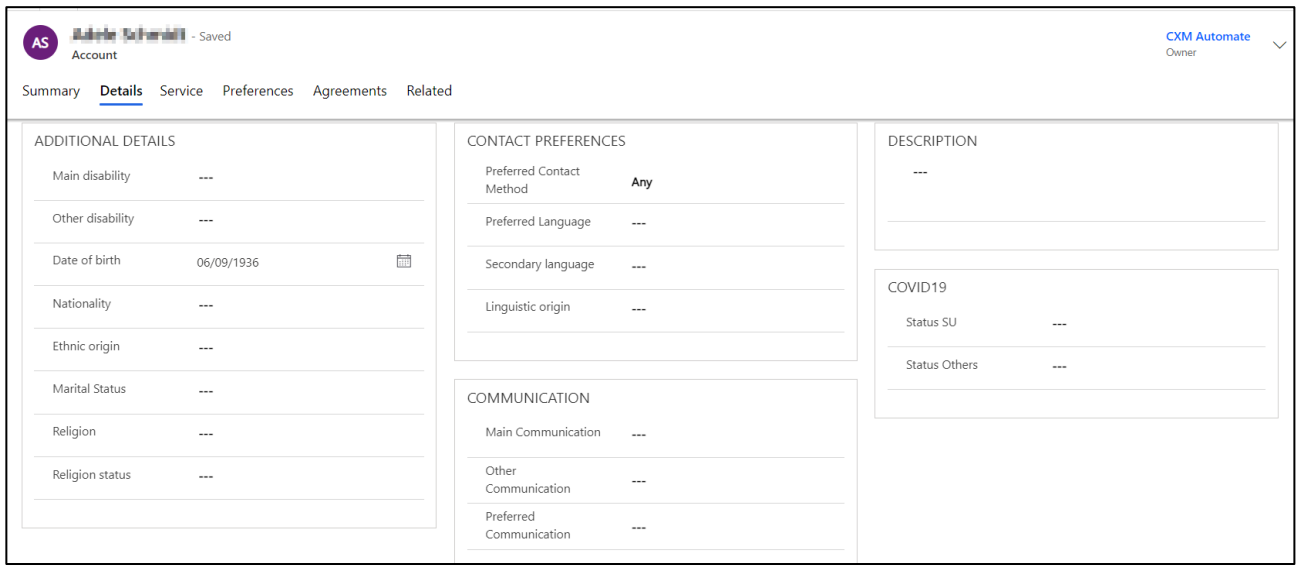

*Figure 64. The Details tab within the SU record.*

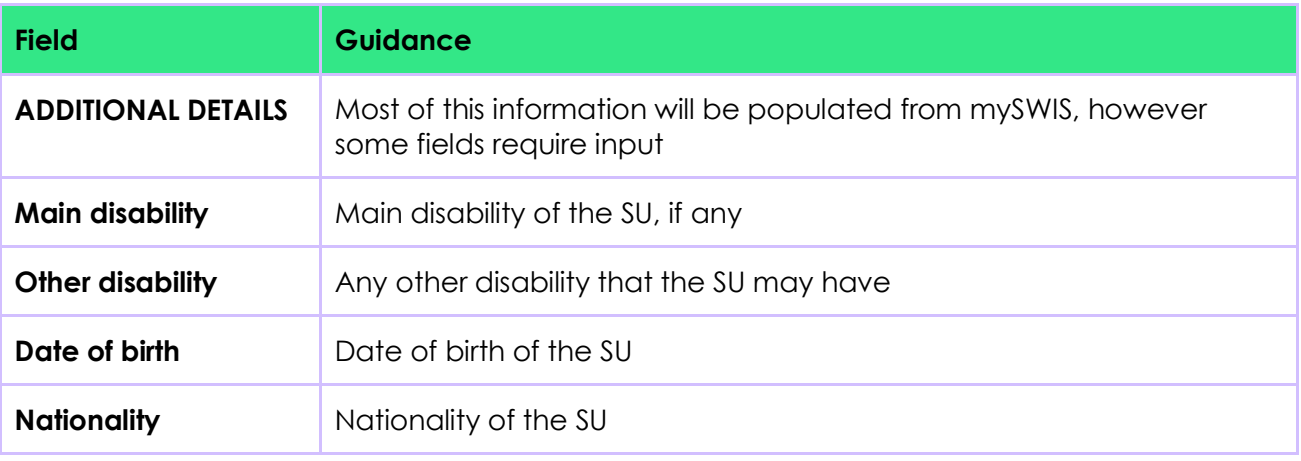

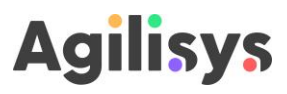

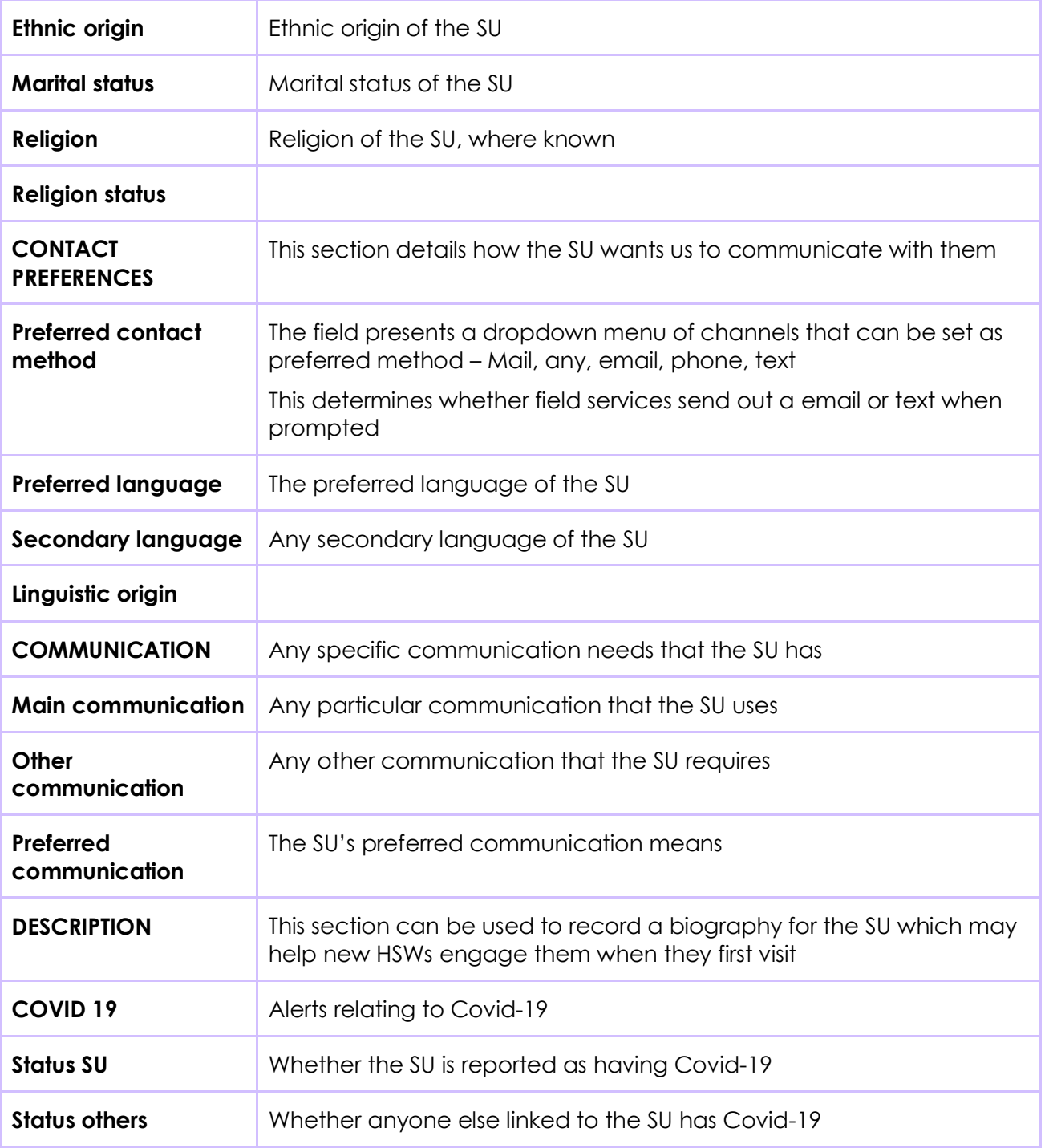

#### <span id="page-61-0"></span>**6.2.3 Service tab**

The service tab allows you to set restrictions relating to gender and other factors.

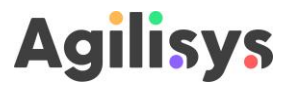

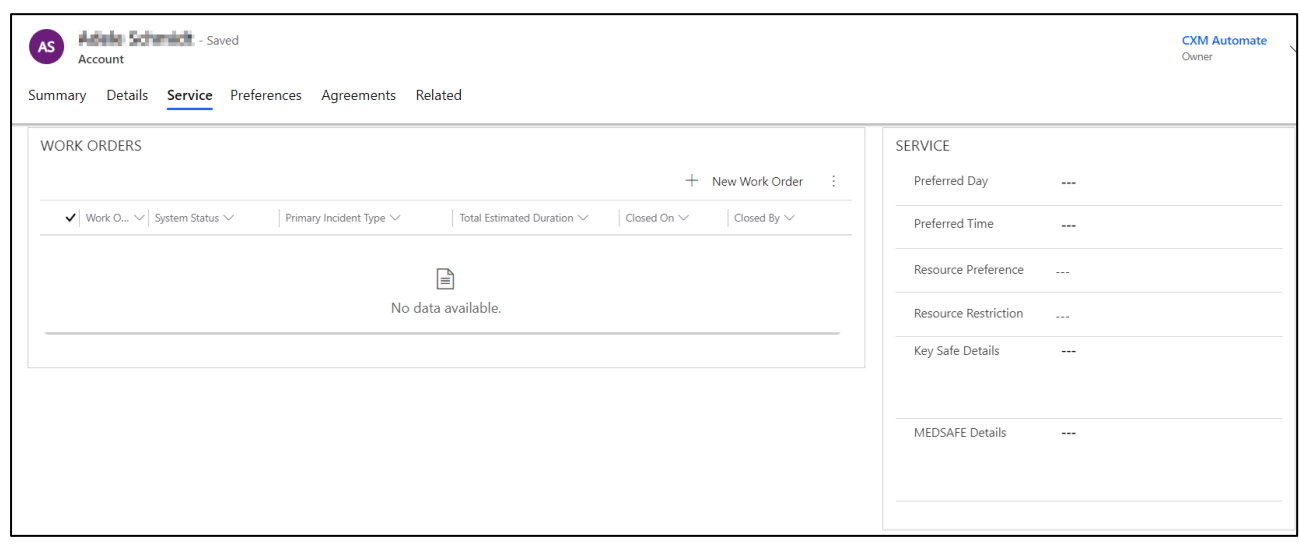

#### *Figure 65. The Service tab within a SU record.*

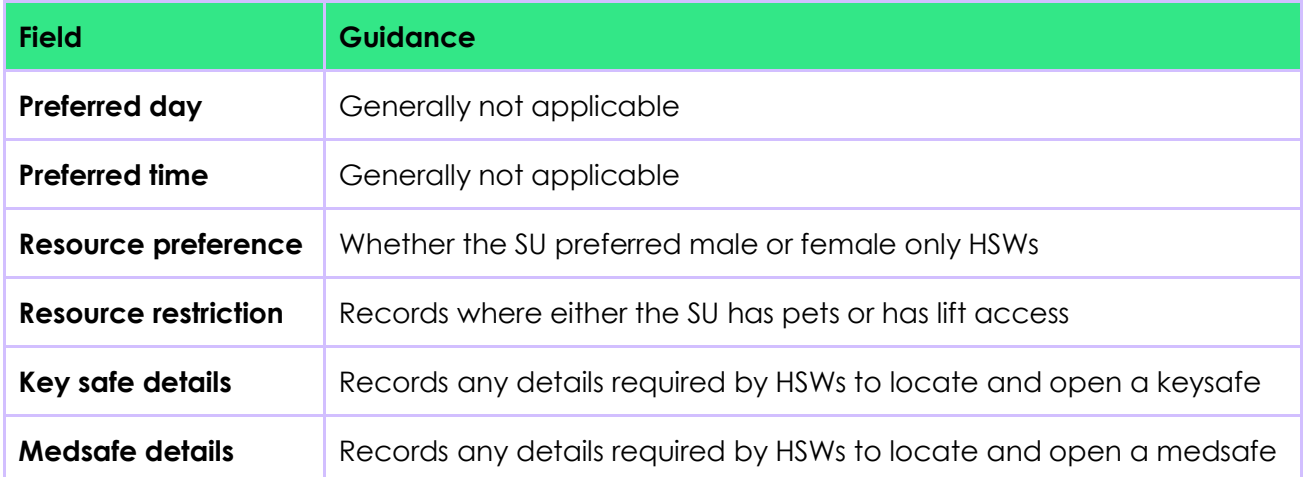

 $\Delta$  There are also 'Location' fields on this tab, however they should not be edited.

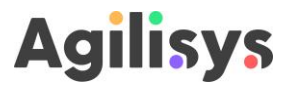

# <span id="page-63-0"></span>**7 Revision History**

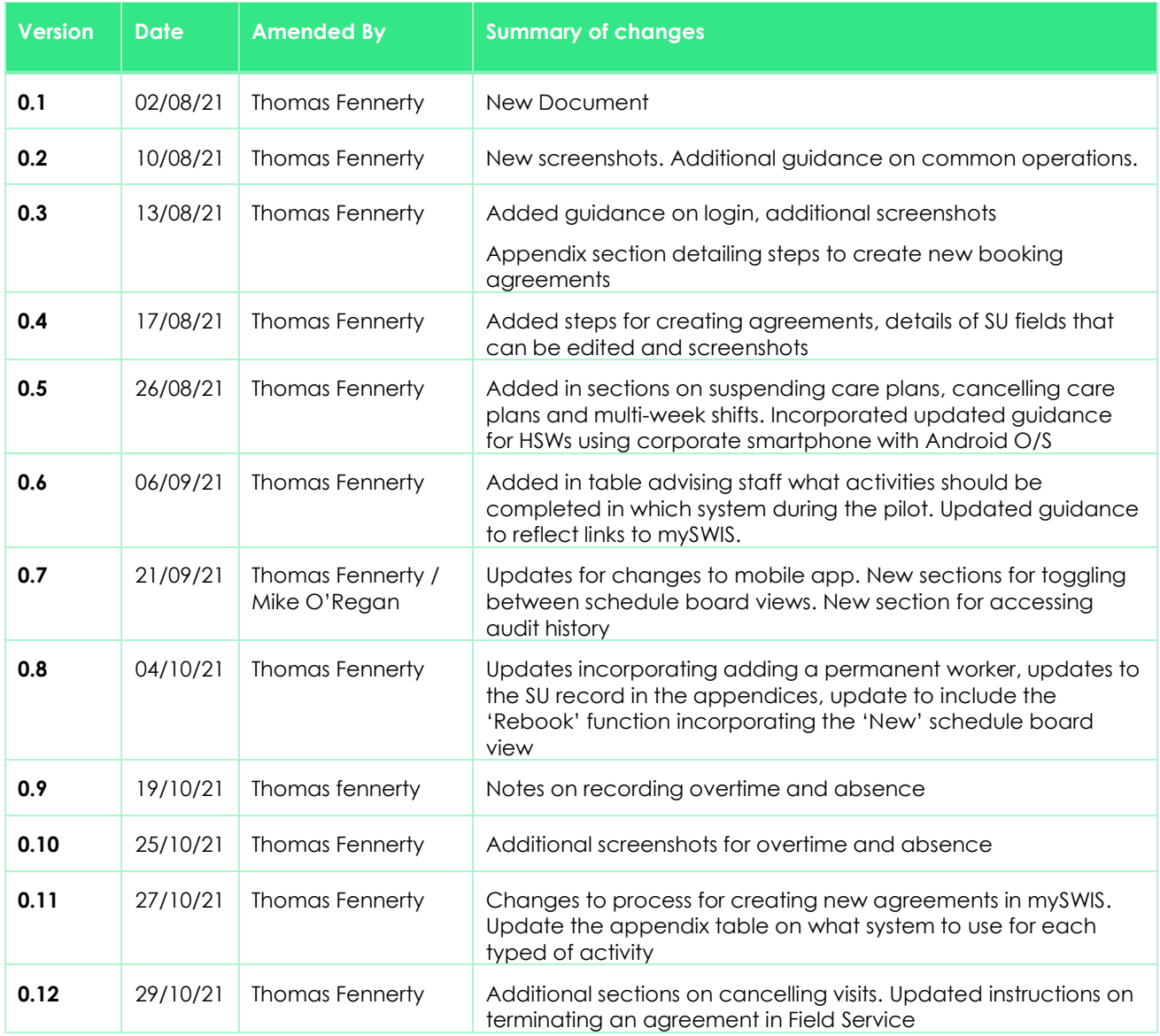

#### **7.1.1.1.1 Document Approval**

This document requires the following approvals. ('Approved' assumes review undertaken prior to approval).

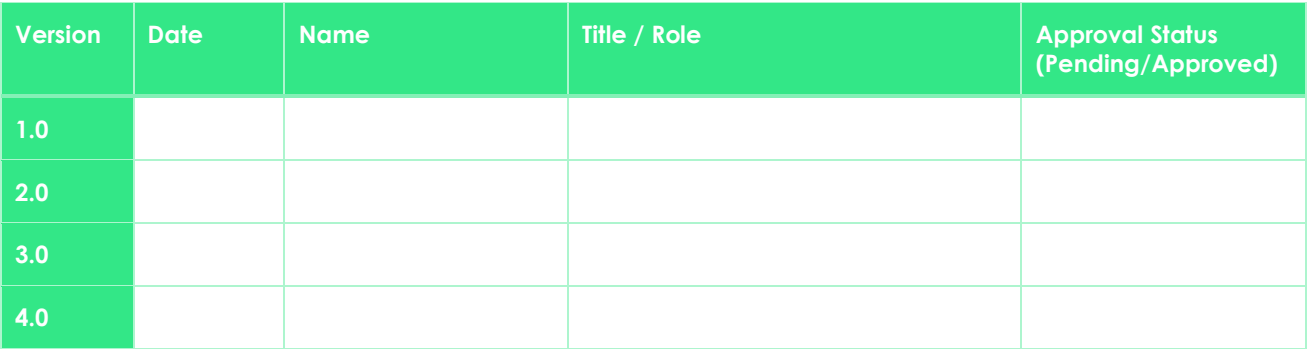

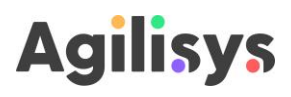

#### **7.1.1.1.2 Document Reviews**

This document has been reviewed by the following people, in addition to those listed above.

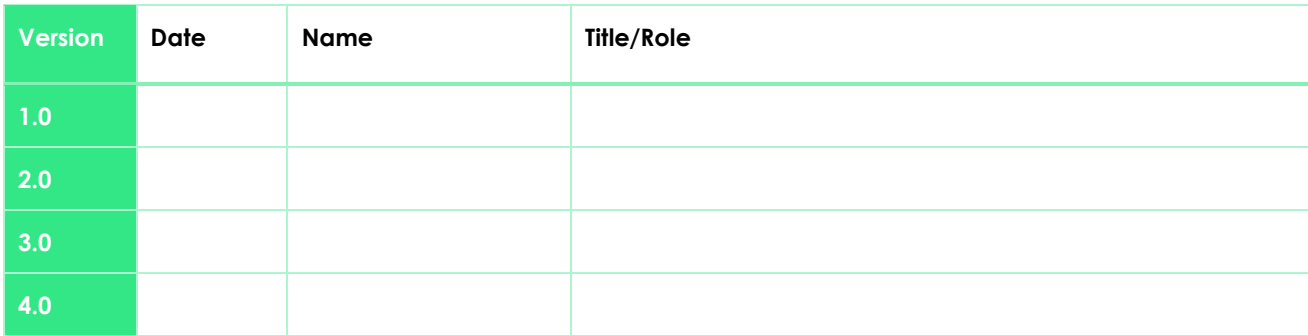

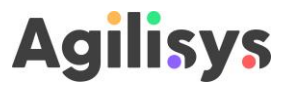

# Partnership **Integrity Innovation Passion**

# **Agilisys**

Agilisys, an employee owned organisation, is one of the UK's fastest growing and innovative cloud and digital transformation specialists, enabling organisations to adopt technologies, platforms and processes that promote new ways of working.

An established partner for both the public and private sector for nearly two decades, we have earned a strong reputation and hold deep domain expertise delivering change and innovation, particularly within local and central government.

We support our customers through a network of offices and centres of excellence throughout the UK, employing over 1,500 staff across the UK.

Scale Space, Second Floor, Imperial College, White City Campus, 58 Wood Lane, London W12 7RZ t +44 (0)845 450 1131 e info@agilisys.co.uk w www.agilisys.co.uk

**Copyright © 2021 Agilisys. All rights reserved.**